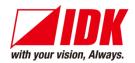

### **Presentation Switcher**

# MSD-501/502/701/702

<User's Guide>

Ver.1.0.0

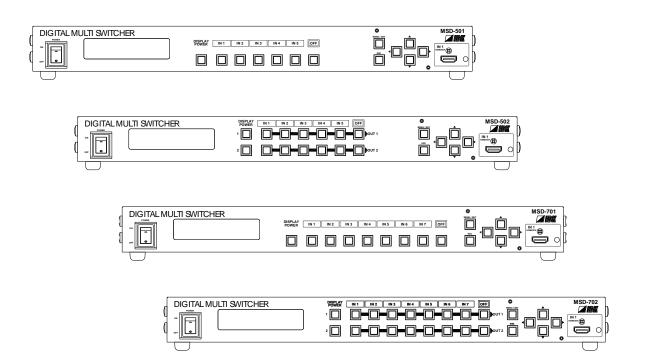

- Thank you for choosing our presentation switcher.
- To ensure the best performance of this product, please read this User's Guide fully and carefully before using it and keep this manual beside the product.

### **IDK Corporation**

### **Trademarks**

- The terms HDMI and HDMI High-Definition Multimedia Interface, and the HDMI Logo are trademarks or registered trademarks of HDMI Licensing, LLC in the United States and other countries.
- PJLink is a trademark in Japan, the United States, and other countries/regions.
- HDBaseT™ and the HDBaseT Alliance Logo are trademarks of the HDBaseT Alliance.
- Microsoft, Windows, Internet Explorer are either registered trademarks or trademarks of the Microsoft Corporation in the United States and other countries.
- All other company and product names mentioned in this manual are either registered trademarks or trademarks of their respective owners. In this manual, the "®" or "™" marks may not be specified.

## Before reading this manual

- · All rights reserved.
- Some of the contents in this user's guide such as appearance diagrams, menu operations, communication commands, and so on may differ from the MSD depending on the version.
- This Users guide is subject to change without notice. You can download the latest version from IDK's website at: <a href="http://www.idk.co.jp/en/index.html">http://www.idk.co.jp/en/index.html</a>

The reference manual for the MSD consists of the following two volumes:

- User's guide (this document):
   Provides explanations and procedures for operations, installation, connections among devices, I/O adjustment and settings.
- Command guide: Please download the command guide from the website above.

  Provides explanations and procedures for external control using RS-232C and LAN communications.

#### **FCC STATEMENT**

This equipment has been tested and found to comply with the limits for a Class A digital device, pursuant to part 15 of the FCC Rules. These limits are designed to provide reasonable protection against harmful interference when the equipment is operated in a commercial environment. This equipment generates, uses, and can radiate radio frequency energy and, if not installed and used in accordance with the instruction manual, may cause harmful interference to radio communications. Operation of this equipment in a residential area is likely to cause harmful interference, in which case the user will be required to correct the interference at their own expense.

#### **CE MARKING**

This equipment complies with the essential requirements of the relevant European health, safety and environmental protection legislation.

#### **WEEE MARKING**

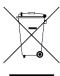

Waste Electrical and Electronic Equipment (WEEE), Directive 2002/96/EC (This directive is only valid in the EU.)

This equipment complies with the WEEE Directive (2002/96/EC) marking requirement. The left marking indicates that you must not discard this electrical/electronic equipment in domestic household waste.

## **Safety instructions**

Read and understand all safety and operating instructions before using this product. Follow all instructions and cautions as detailed in this document.

| Enforcement Symbol | Description                                                                                                    |
|--------------------|----------------------------------------------------------------------------------------------------|
| <b>⚠</b> Warning   | Indicates the presence of a hazard that may result in death or serious personal injury if the warning is ignored or the equipment is handled incorrectly.     |
| <b>Caution</b>     | Indicates the presence of a hazard that may cause minor personal injury or property damage if the caution is ignored or the equipment is handled incorrectly. |

| Symbol      | Description                                                       | Example              |
|-------------|-------------------------------------------------------------------|----------------------|
| Caution     | This symbol is indicated to alert the user. (Warning and caution) | Electrical<br>Hazard |
| Prohibition | This symbol is intended to prohibit the user from actions.        | Do not disassemble   |
| Instruction | This symbol is intended to instruct the user.                     | Unplug               |

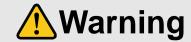

#### Do not place the product in any unstable place.

Install the product to a horizontal and stable place. Otherwise, it may fall/turn over and lead to injury.

#### Do not place the product in any environment with vibration.

Otherwise, it may move/fall and lead to injury.

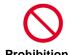

#### Keep out any foreign objects.

In order to avoid fire or electric shock, do not allow foreign objects, such as metal and paper, to enter the product from the vent holes.

#### For power cable/ plug:

- Do not scratch, heat, or modify, including extending them.
- Do not pull, put heavy stuff on them, or pinch them.
- Do not bend, twist, or tie them together forcefully.

If they are used in those states continuously, it may cause fire or electric shock. If power cables/plugs become damaged, contact IDK.

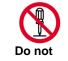

disassemble

### Do not repair, modify or disassemble.

Since the product includes high-voltage part, those actions may cause fire or electric shock. For internal inspections or repairs, contact IDK.

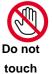

### In the event of lighting or thunder, do not touch the main unit and cables such as power cable and LAN cable.

Contact may cause electric shock

#### For installation:

The product is intended to be installed by skilled technicians. For installation, please contact a system integrator or IDK. Otherwise, it may cause fire, electric shock, injury, or property damage.

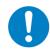

### Set the power plug in a convenient place to unplug easily.

You can easily unplug in case of any extraordinary failure or abnormal situation, and it also helps for unplugging when you do not use it for a long period.

#### Instruction

#### Plug the power plug into appropriate outlet completely.

If the plug is plugged incompletely, it may overheat which causes electrical shock or fire. Do not use damaged plug or loosened outlet.

### Clean the power plug regularly.

If the plug is covered in dust, it may cause fire due to reduced insulating power.

### Unplug immediately if the product smokes, makes unusual noise, or smells.

If you continue to use the product under those situations, it may cause electric shock or fire. After confirming that the product stops smoking, contact IDK.

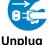

### Unplug immediately if you drop the product or if the cabinet is damaged.

If you continue to use the product under those situations, it may cause electrical shock or fire. For maintenance and repair, contact IDK.

#### Unplug immediately if water or other objects are directed inside.

If you continue to use it under those situations, it may cause electrical shock or fire. For maintenance and repair, contact IDK.

#### For connection

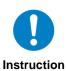

Differences in ground potential among the product and peripheral devices may cause electric shock or damage of the devices. When using cables to connect devices, including connection of long-distance transmission, unplug the power cables of all related devices.

After connecting signal/control cables of each device, plug in the power cables of each device.

|              | <b>Caution</b>                                                                                                    |
|--------------|----------------------------------------------------------------------------------------------------|
|              | Do not place the product in any place where it will be subjected to high temperatures.  If the product is subjected to direct sunlight or high temperatures, it may cause fire.                                                                                                    |
|              | Do not place the product in humid, oil smoke, or dusty place.  If the product is placed near humidifiers or dusty area, it may cause fire or electric shock.                                                                                                    |
| Prohibition  | Do not block the vent holes.  If ventilation slots are blocked, it may cause fire or failure due to internal heat.                                                                                                    |
| Frombition   | Do not put heavy items on the product.  It may fall/turn over and lead to injury.                                                                                                    |
|              | Do not exceed ratings of outlet and wiring devices.  If several plugs are put in an outlet, it may cause fire and electric shock.                                                                                                    |
|              | Use only the provided AC adapter and power cable.  If non-compliant adapter or power cables is used, it may cause fire or electrical shock. Use the provided AC power connection cable. If you want to use your product in other countries that use different AC power cables, contact IDK. |
| No wet hands | Do not plug or unplug with wet hands.  It may cause electrical shock.                                                                                                    |
|              | Use and store the product within the specified temperature/humidity range.  If the product is used outside the range continuously, it may cause fire or electric shock.                                                                                                    |
| Instruction  | Turn off devices when they are connected to another device.  It may cause fire or electric shock.                                                                                                    |
|              | Unplug the power plug if you do not use the product for a long period.  In case of defect, it may cause fire.                                                                                                    |
| Unplug       | Unplug the power plug before cleaning. It may cause electric shock.                                                                                                    |

### For installation

### For rack mount devices:

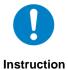

Mount the product to the rack meeting EIA standards, and maintain spaces above and below for air cooling. For your safety, attach an L-shape bracket in addition to the mount bracket kit for the front panel to balance the weight.

### For devices with rubber feet:

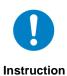

Never insert only the screws into the holes after removing the rubber feet. It may lead to damage when the screws contact electrical circuit or parts inside of the product. To put the rubber feet back on, use only provided rubber feet and screws.

### Altitude:

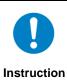

Do not place the product at elevations of 2,000 meters (6562 feet) or higher above sea level. Failure to do so may shorten the life of the internal parts and result in malfunctions.

## **Table of Contents**

| 4 | مرا | ، مار، مام، | d itama                                 | 4.4  |
|---|-----|-------------|-----------------------------------------|------|
| 1 |     |             | d itemsoutline                          |      |
| 2 |     |             |                                         |      |
| 3 |     |             | S                                       |      |
| 4 | 4.1 |             |                                         |      |
|   | 4.1 |             | t panel                                 |      |
| 5 |     |             | panelting to external device            |      |
| 5 | 5.1 |             | o input connector                       |      |
|   | 5.1 |             | aration                                 |      |
|   | 5.2 |             | autions                                 |      |
|   | 5.4 |             | nple connection                         |      |
| 6 |     |             | peration                                |      |
| U | 6.1 |             | uired time                              |      |
|   | 6.2 |             | cting input channel                     |      |
|   | 6.3 |             | u operation                             |      |
|   |     |             | Controlling power supply of sink device |      |
|   |     |             | Setting and canceling key lock          |      |
|   | 6.4 |             | lization                                |      |
|   | 6.5 |             | rol from WEB browser                    |      |
|   | 6.6 |             | ote control application                 |      |
| 7 |     |             | ote control application                 |      |
| • | 7.1 |             | u list                                  |      |
|   | 7.2 |             | t Signal Automatic Detection            |      |
|   | 7.3 |             | nnel switching mode                     |      |
|   | 7.4 |             | ng position, size, and masking          |      |
|   |     |             | Output resolution                       |      |
|   |     |             | Aspest ratio of sink device             |      |
|   |     |             | Aspect ratio                            |      |
|   |     |             | Aspect ratio control                    |      |
|   | 7.  |             | Overscan                                |      |
|   | 7.  | 4.6         | Display position                        | . 35 |
|   | 7.  |             | Display size                            |      |
|   | 7.  |             | Masking                                 |      |
|   | 7.  |             | Automatic sizing                        |      |
|   | 7.  | 4.10        | Background color                        | . 37 |
|   | 7.  | 4.11        | Test pattern                            | . 38 |
|   | 7.5 | Qual        | lity setting                            | . 39 |
|   | 7.  | 5.1         | Sharpness                               | . 39 |
|   | 7.  | 5.2         | Brightness                              | . 39 |
|   | 7.  | 5.3         | Contrast                                | . 39 |
|   | 7.  | 5.4         | HUE                                     | . 40 |
|   | 7.  | 5.5         | Saturation                              | . 40 |
|   | 7.  | 5.6         | Black level                             | . 40 |
|   | 7.  | 5.7         | Default color                           | . 40 |
|   | 7.6 | Inpu        | t settings                              | . 41 |
|   | 7.  | 6.1         | No-signal input monitoring              | . 41 |
|   | 7.  | 6.2         | HDCP input enabled/disabled             | . 41 |

| 7.6.3    | Input equalizer                                         | 42 |
|----------|---------------------------------------------------------|----|
| 7.6.4    | Signal type of analog input                             | 42 |
| 7.6.5    | Automatic detection of input video interruption         | 43 |
| 7.6.6    | Selecting signal of DVI input connector                 | 43 |
| 7.6.7    | Priority of DVI input channel automatic switching       | 44 |
| 7.6.8    | Masking time after automatic switching of input channel | 44 |
| 7.7 Sett | ing input timing                                        | 45 |
| 7.7.1    | Automatic measurement                                   | 45 |
| 7.7.2    | The total number of horizontal dots                     | 47 |
| 7.7.3    | Start position                                          | 47 |
| 7.7.4    | Active area                                             | 47 |
| 7.7.5    | Automatic measurement of start position                 | 48 |
| 7.7.6    | Automatic setting of input timing                       | 48 |
| 7.7.7    | Loading device data                                     | 49 |
| 7.7.8    | Registering device data                                 | 49 |
| 7.7.9    | Tracking                                                | 49 |
| 7.8 Out  | put settings                                            | 50 |
| 7.8.1    | Output equalizer                                        | 50 |
| 7.8.2    | Output mode                                             | 50 |
| 7.8.3    | Synchronous signal output with no input video           | 51 |
| 7.8.4    | Output video with no input video                        | 51 |
| 7.8.5    | Window transition effect                                | 51 |
| 7.8.6    | Window transition speed                                 | 51 |
| 7.8.7    | Wipe color                                              | 52 |
| 7.8.8    | Video output connector                                  | 52 |
| 7.8.9    | HDCP output                                             | 52 |
| 7.8.10   | The number of HDCP retries                              | 53 |
| 7.8.11   | Deep Color                                              | 53 |
| 7.8.12   | CEC connection                                          | 54 |
| 7.8.13   | HDCP re-authentication                                  | 54 |
| 7.9 Aud  | io settings                                             | 55 |
| 7.9.1    | Output level                                            | 56 |
| 7.9.2    | Output mute                                             | 56 |
| 7.9.3    | Input selection                                         | 56 |
| 7.9.4    | Input level                                             | 56 |
| 7.9.5    | Lip sync                                                | 57 |
| 7.9.6    | Sampling frequency                                      | 57 |
| 7.9.7    | Audio output connector                                  | 58 |
| 7.9.8    | Digital audio output connector                          | 58 |
| 7.9.9    | Multi channel audio output                              | 58 |
| 7.9.10   | Test tone                                               | 59 |
| 7.10 EDI | D (Extended Display Identification Data)                | 60 |
| 7.10.1   | EDID                                                    | 60 |
| 7.10.2   | Resolution for PCs                                      | 61 |
| 7.10.3   | Input resolution for AV devices                         | 62 |
| 7.10.4   | Deep Color                                              | 63 |
| 7.10.5   | Audio format                                            | 63 |
| 7.10.6   | Speaker configuration                                   | 64 |
| 7.10.7   | Copying EDID                                            | 65 |
| 7.11 RS- | 232C communication setting                              | 66 |

| 7.11.1   | RS-232C communication                                | 66  |
|----------|------------------------------------------------------|-----|
| 7.11.2   | Operation mode                                       | 67  |
| 7.11.3   | RS-232C transmission between control devices         | 67  |
| 7.12 LA  | N communication                                      | 68  |
| 7.12.1   | IP address/subnet mask/gate way address              | 69  |
| 7.12.2   | Operation mode                                       | 69  |
| 7.12.3   | TCP port number                                      | 70  |
| 7.12.4   | MAC address                                          | 70  |
| 7.13 Set | tting control command                                | 71  |
| 7.13.1   | Registering/editing control command                  | 74  |
|          | Registering/editing reply command                    |     |
|          | Command link                                         |     |
| 7.13.4   | Command execution                                    | 82  |
| 7.13.5   | Invalid time during control command execution        | 83  |
| 7.13.6   |                                                      |     |
| 7.13.7   | Blinking time of sink device power switch            |     |
|          | eset memory                                          |     |
| 7.14.1   | •                                                    |     |
| 7.14.2   | Saving cross point                                   | 84  |
|          | Editing cross point                                  |     |
|          | Loading all settings                                 |     |
|          | Saving all settings                                  |     |
| 7.14.6   | Startup setting                                      | 87  |
| 7.15 Set | tting bitmap                                         | 88  |
| 7.15.1   |                                                      |     |
| 7.15.2   | Outputting bitmap image                              | 91  |
|          | Background color                                     |     |
| 7.15.4   | Aspect ratio                                         | 92  |
| 7.15.5   | Display position                                     | 92  |
| 7.15.6   |                                                      |     |
| 7.15.7   | Bitmap output at startup                             |     |
|          | Dividing memory area                                 |     |
|          | Input image capture                                  |     |
|          | rtup settings                                        |     |
|          | DISPLAY POWER keys                                   |     |
|          | Key lock                                             |     |
|          | ner settings                                         |     |
| 7.17.1   | Key lock mode                                        |     |
| 7.17.2   | Buzzer                                               |     |
| 7.17.3   | Power saving                                         | 100 |
|          | DISPLAY POWER key pressing time                      |     |
| 7.17.5   | Input channel automatic linking ONLY FOR MSD-502/702 | 101 |
| 7.17.6   |                                                      |     |
| 7.17.7   |                                                      |     |
| 7.17.8   | Sink device status                                   |     |
|          | Displaying EDID of sink device                       |     |
|          | 0 Displaying version                                 |     |
|          | ct specification                                     |     |
|          | eshooting                                            |     |
| 10 Fuse  |                                                      | 110 |

### 1 Included items

Make sure all items below are included in the package. If any items are missing or damaged, please contact IDK.

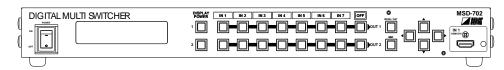

One (1) presentation switcher (main unit)

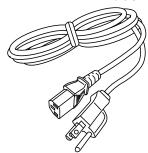

One (1) power cord (1.8 meters; approximately 5.91 feet)

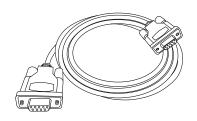

One (1) RS-232C cable (1.8 meters; approximately 5.91 feet)

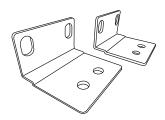

Two (2) rack mounting brackets

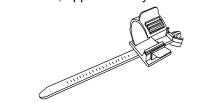

Cord clamps
Three (3) for MSD-501
Four (4) for MSD-502 and 701
Five (5) for MSD-702

You can download the latest version of the User's Guide from IDK's website at: <a href="http://www.idk.co.jp/en/index.html">http://www.idk.co.jp/en/index.html</a>

### 2 Product outline

MSD-501/502/701/702 (hereafter referred to as "the MSD") is a presentation switcher having a built-in scan converter.

For video output, the following signals are supported: HDMI, DVI, composite video, S video, analog RGB, and analog YPbPr. Input video signal is converted up to QWXGA or 1080p and divided into two outputs: HDMI/DVI signal and HDBaseT signal.

For audio input, both digital and analog signals are supported and those signals can be converted each other. Audio level of each input and each output can be set separately. The MSD also has the Lip Sync function to correct gaps between video and audio signal.

The MSD has RS-232C (2 ports) and LAN as communication ports for external control, which enables remote operation of settings. External devices that are connected to the MSD can be controlled through RS-232C, LAN, and CEC by registering control commands. For control commands, the wait function is available to switch the contact after cooling-down time passes for power control of projectors and other devices. You can execute control commands using front panel keys, RS-232C, and LAN, and you can also execute them when operating the input switching keys and turning on the MSD. HDBaseT signal support bidirectional communications of RS-232C and LAN.

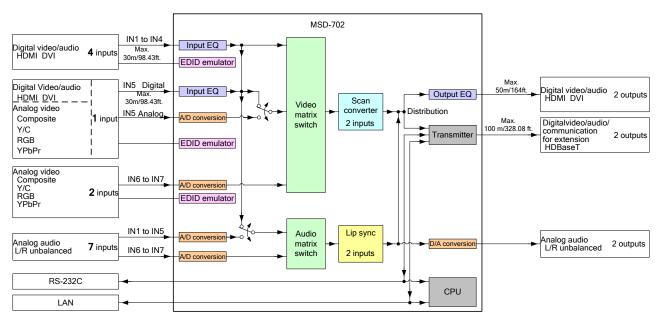

[Fig. 2.1] MSD-702 diagram

### 3 Features

#### ■ Video

- Max. resolution: QWXGA (RB)\*1,1080p
- Digital cable compensatory function

Input: up to 10 to 30 m/32.8 to 98.43 ft. Output: up to 10 to 50 m/32.8 to 164 ft.

- Up to 100 m/328.08 ft. via Cat6 cable
- Interlaced/Progressive conversion
- Scan conversion
- Aspect ratio control
- Seamless switching<sup>\*2</sup>
- A/D conversion output
- Anti-snow

#### ■ Audio

- Audio A/D and D/A conversion
- Volume adjustment
- Lip sync
- Sample rate conversion

### **■** Control input

• RS-232C, LAN

### **■** Control output

- Control command output (Controlling projectors and the like)
- PJLink
- Controlling power supply of sink device by CEC

#### Others

- EDID emulation (with copy function)
- Video and audio are switched separately
- Front panel HDMI input connector
- Cross point memory
- Preset memory
- Last memory
- Connection reset
- Key lock

<sup>\*1 (</sup>RB) = Reduced Blanking

<sup>\*2</sup> A black frame is displayed at the time of switching

### 4 Panels

### 4.1 Front panel

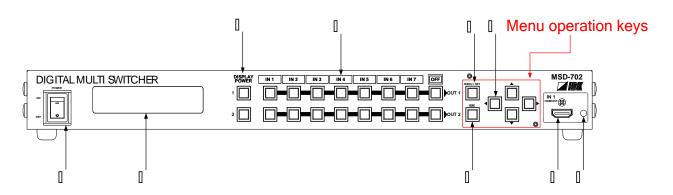

[Fig. 4.1] Front panel drawing (MSD-702)

| # | Part name                         | Description                                                       |  |
|---|-----------------------------------|-------------------------------------------------------------------|--|
| 1 | Power supply switch               | Turns on/off the MSD                                              |  |
|   | (POWER)                           |                                                                   |  |
| 2 | DISPLAY POWER keys(DISPLAY POWER) | Turns on/off connected sink devices                               |  |
| 3 | Input channel selection key       | Selects input channels                                            |  |
| 4 | VFD screen                        | Displays menus and settings                                       |  |
| 5 | MENU/SET key                      | Displays menus and edits/controls settings                        |  |
| 6 | ESC key                           | Cancels the current menu setting                                  |  |
| 7 | Arrow keys (▲, ▼, ◄, ►)           | Switches menu, moves cursor, and changes set values               |  |
| 8 | HDMI input connector              | An input connector for HDMI and DVI signal to connect to a source |  |
|   | HDMI input connector              | devices, such as Blu-ray players.                                 |  |
| 9 | HDMI cable fixing hole            | Fixes an HDMI cable by inserting a cable clamp.                   |  |

### 4.2 Rear panel

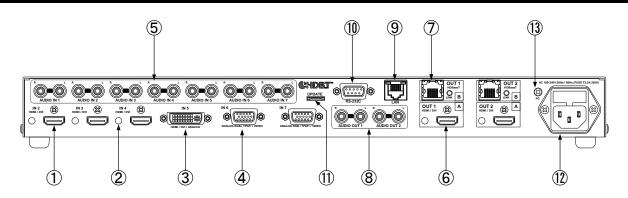

[Fig. 4.2] Rear panel drawing (MSD-702)

| #        | Part name               | Description                                                          |  |
|----------|-------------------------|----------------------------------------------------------------------|--|
| 1        | HDMI input connector    | Input connectors for HDMI and DVI signal to connect to a source      |  |
|          |                         | devices, such as Blu-ray players.                                    |  |
| 2        | HDMI cable fixing hole  | Fixes HDMI cables by inserting cable clamps.                         |  |
|          |                         | [See [Fig. 5.8] Attaching a cable clamp]                             |  |
| 3        | DVI input connector     | Connects a DVI-I cable or DVI-D cable.                               |  |
|          |                         | HDMI signal can be input using an HDMI-DVI conversion cable. Analog  |  |
|          |                         | video also can be input using a DVI-analog conversion cable.         |  |
|          |                         | [See: DVI input connector]                                           |  |
|          |                         | [See: HDMI-DVI Conversion cable]                                     |  |
|          |                         | [See: Analog video input conversion cable]                           |  |
| 4        | Analog video input      | The following video signal can be input: analog RGB (such as PCs),   |  |
|          | connector               | YPbPr (SDTV/HDTV), composite video (NTSC/PAL), and S-video           |  |
|          |                         | (NTSC/PAL)                                                           |  |
|          |                         | [See: Analog video input connector]                                  |  |
| 5        | Audio input connector   | Input connector for stereo audio signal                              |  |
| <b>6</b> | HDMI output connector   | Output connector for HDMI and DVI signal to connect to sink devices  |  |
|          |                         | such as LC monitors and projectors                                   |  |
| 7        | HDBaseT output          | Digital (video/audio) signal can be extended up to 100 m/328.08 ft.  |  |
|          | connector               | using an HDC receiver together.                                      |  |
| 8        | Audio output connectors | Analog output connectors of audio to connect to amplifier, speakers, |  |
|          |                         | and mixers.                                                          |  |
| 9        | LAN port                | For external control by communication commands or web browsers       |  |
| 10       | RS-232C ports           | For external control by communication commands                       |  |
| 11)      | Maintenance port        | Not used.                                                            |  |
|          |                         | Keep this connector free                                             |  |
| 12       | AC power connector      | For the provided power cable                                         |  |
| 13       | Frame ground            | For indoor ground terminal. M3 screws are used.                      |  |

### 5 Connecting to external device

### 5.1 Video input connector

### **■** DVI input connector

DVI-I29 pin connector is used. When inputting digital signal, use a single-link cable of DVI-I or DVI-D. Use a DVI-analog conversion cable to input analog video signal.

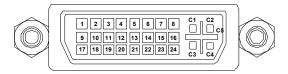

[Fig 5.1] DVI-I29 pin connector

[Table 5.1] Pin assignments

| Pin # | Signal name       | Pin # | Signal name       | Pin # | Signal name       |
|-------|-------------------|-------|-------------------|-------|-------------------|
| 1     | TMDS Data2-       | 9     | TMDS Data1-       | 17    | TMDS Data0-       |
| 2     | TMDS Data2+       | 10    | TMDS Data1+       | 18    | TMDS Data0+       |
| 3     | TMDS Data2 Shield | 11    | TMDS Data1 Shield | 19    | TMDS Data0 Shield |
| 4     | N.C.              | 12    | N.C.              | 20    | N.C.              |
| 5     | N.C.              | 13    | N.C.              | 21    | N.C.              |
| 6     | DDC Clock         | 14    | +5V Power         | 22    | TMDS Clock Shield |
| 7     | DDC Data          | 15    | GND               | 23    | TMDS Clock+       |
| 8     | Analog VD         | 16    | Hot Plug Detect   | 24    | TMDS Clock-       |
| C1    | Analog Red        | C2    | Analog Green      | C3    | Analog Blue       |
| C4    | Analog HD/CS      | C5    | Analog GND        |       |                   |

N.C.: No Connection

### ■ Analog video input connector

D-sub15 pin connector is used and enables not only analog RGB signal (such as PC) to be input, but also analog YPbPr (SDTV/HDTV), composite video (NTSC/PAL), and S-video (NTSC/PAL) signal to be input using a conversion cable.

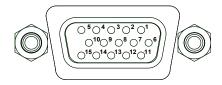

[Fig. 5.2] D-sub15 pin connector

[Table 5.2] Pin assignments

| Pin | Input signal to be used |              |                 |         |
|-----|-------------------------|--------------|-----------------|---------|
| #   | Analog RGB              | Analog YPbPr | Composite video | S video |
| 1   | Red                     | Pr/Cr        | N.C.            | N.C.    |
| 2   | Green/G on Sync         | Υ            | VIDEO           | Υ       |
| 3   | Blue                    | Pb/Cb        | N.C.            | С       |
| 4   | N.C.                    | N.C.         | N.C.            | N.C.    |
| 5   | GND                     | N.C.         | N.C.            | N.C.    |
| 6   | GND                     | GND          | N.C.            | N.C.    |
| 7   | GND                     | GND          | GND             | GND     |
| 8   | GND                     | GND          | N.C.            | GND     |
| 9   | N.C.                    | N.C.         | N.C.            | N.C.    |
| 10  | GND                     | N.C.         | N.C.            | N.C.    |
| 11  | N.C.                    | N.C.         | N.C.            | N.C.    |
| 12  | DDC Data                | N.C.         | N.C.            | N.C.    |
| 13  | HD/CS                   | N.C.         | N.C.            | N.C.    |
| 14  | VD                      | N.C.         | N.C.            | N.C.    |
| 15  | DDC Clock               | N.C.         | N.C.            | N.C.    |

N.C.: No Connection

### 5.2 Preparation

Prepare the following cables before connecting to external devices, such as source and sink devices.

- · HDMI cable (Type A (19 pin))
- DVI cable
- Twisted pair cable
- · Stereo audio cable (RCA pin)

### ■ HDMI cable

### [Conversion cable]

For when the external device has a DVI connector:

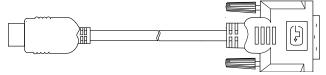

[Fig. 5.3] Conversion cable (HDMI-DVI conversion)

### [Long cable]

For when a 5 m/16.4 ft. cable is used for I/O cable:

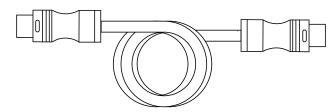

[Fig. 5.4] HDMI long cable (Flexible model)

### ■ DVI cable

For DVI input, use a DVI-I or DVI-D (male) cable. For when a 5 m/16.4 ft. or longer cable is used:

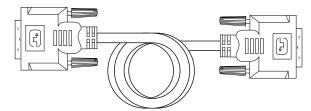

[Fig. 5.5] Single-link long cable

Note: Since DVI signal is very fast, use a cable meeting DVI Rev1.0 standard.

### ■ Analog video input conversion cable

If inputting analog YPbPr signal or composite video signal, use "CC-01", analog video input conversion cable.

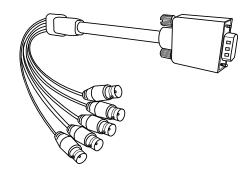

[Fig. 5.6] Analog video input conversion cable: CC-01

### 5.3 Precautions

Before connecting to external devices, follow the precautions below.

#### Installation

- Do not place the MSD on top of another MSD.
- Do not block vent holes. Please secure the space above ambient 30 mm/1.18 inches.
- Prepare ventilating equipment to keep the ambient temperature at 40 degrees C/104 degrees F or less. If inadequately vented, the life of parts may be shortened and operations may be affected.

#### ■ Twisted pair cable

Connectors for a long-distance transmission are the same as eight-core modular connector that is used in Ethernet. However, since the transmission method is not the same, it cannot be connected to Ethernet. To ensure the best performance, select the appropriate cable and connect it correctly.

- We recommend a Cat6 UTP/STP cable for the twisted pair cable.
- If using an STP cable, connect the FG connector to an earth ground source. Otherwise, the shielding feature does not work correctly. When using a UTP cable, we still recommend using the ground connector.
- For 50 m/164.04 ft. or shorter transmissions, Cat5e UTP cable can be used.
- The shielded STP cables are less affected by interference or external noise than UTP cables.
- The maximum extension distance of Cat5e/Cat6 UTP/STP cable is the shorter maximum extension distance of the connected HDC receiver and sink device.
- For pin assignments, apply T568A or T568B standards for straight through wiring.
- Do not give connection cables a strong pull. The allowable tension of the twisted pair cable is 110 N.
- Do not bend the connection cable at a sharp angle. Keep the bend radius four times of the cable diameter or longer.
- Do not tie the cable tightly; leave a space allowing the cable to move slightly.
- If you use the same cables, we recommended keeping a distance between the cables or not to place the cables closely in parallel.
- Keep the twisted pair cable as straight as you can. If you coil the cable, it is easily affected by noise.
- Do not place this product in an electrically noisy environment, since high-speed signal is transmitted. Particularly when you use a high-output radio around this device, video or audio may be interrupted.
- If the distance between the transmitter and receiver is 100 m/328.08 feet or less, cables can be joined using an RJ-45 plug coupler or wall outlet. Up to two cable couplers are allowed. Couplers supporting Cat6A (10GBase-T) are recommended.

**Note:** If there is a problem in the transmission path, video or audio may be interrupted. Please check the items above. If the problem still cannot be solved, shorten the length of the twisted pair cable.

### ■ Cabling

- Read manuals of the external devices.
- Be sure to plug cables completely and install them without any stress on connectors.
- Fix HDMI cables using cable clamps to prevent those cables from falling off.

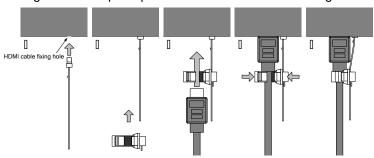

[Fig. 5.7] Attaching a cable clamp

*Note:* Cable clamps for the front panel is not provided as included items. Please contact us if needed.

### 5.4 Example connection

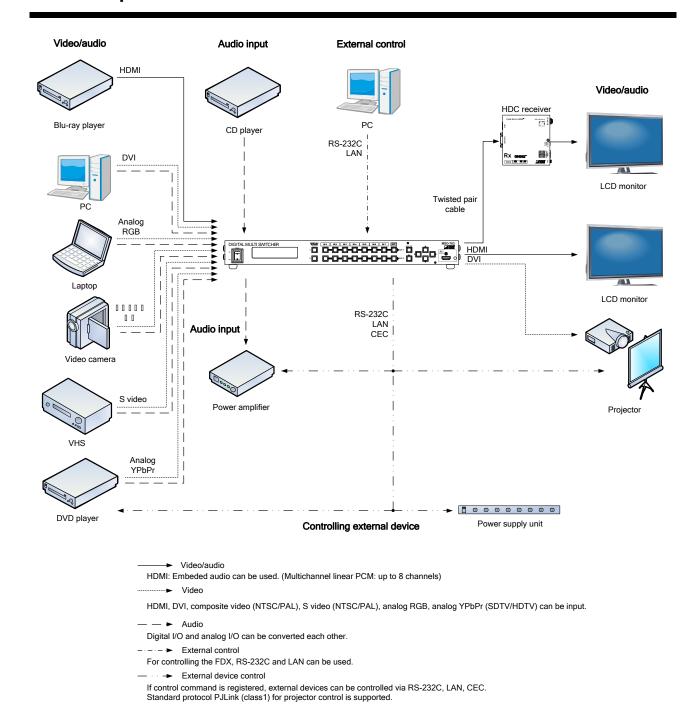

[Fig. 5.8] Source and sink devices are connected

### 6 Basic operation

### 6.1 Required time

After the MSD is turned on, it takes 3 seconds to receive communication command and takes 12 seconds or longer to receive front panel operation.

| Operation                          | Required time        |
|------------------------------------|----------------------|
| Receiving communication command    | 3 seconds            |
| Receiving operation of front panel | 12 or longer seconds |

**Note:** If "7.15.7 Bitmap output at startup (P.93)" is set to "ON", the required time for front panel operation may be longer than 12 seconds.

### 6.2 Selecting input channel

Switching mode of input channel can be selected from the top screen or SWITCHING MODE menu. If you set it from the top screen, use "▲" and "▼ "keys to select the desired mode and press the desired input channel key.

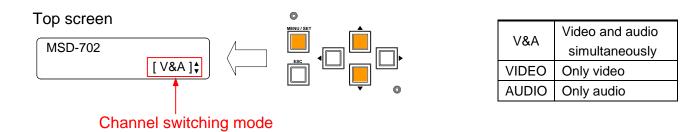

Example MSD-702

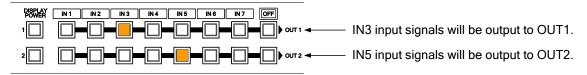

Example MSD-501

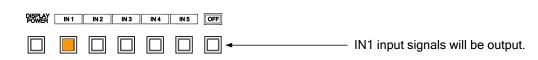

[Fig. 6.1] Setting output signal

### 6.3 Menu operation

You can use the VFD screen and front panel keys to set each setting.

- Press the "MENU/SET" key to apply the setting and to go to the next hierarchy.
- Press the "ESC" key to go back to the previous screen.
- Use the "◀" and "▶" keys to select channels and use the "▲" and "▼" keys to select the menu item. In the setting screen, use "◀", "▶", "▲" and "▼" keys to move the cursor and set the setting, and the set value will be saved automatically after the operation. Available "◀", "▶", "▲" and "▼" keys are displayed on the right side of the screen. LEDs of available menu operation keys turn on.

[See: 7.1Menu list]

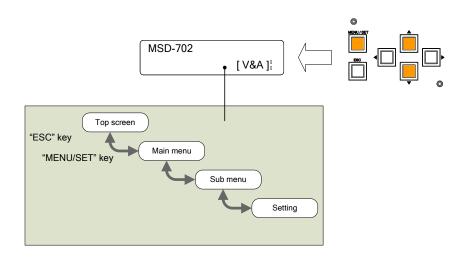

[Fig. 6.2] Menu hierarchy

- Some setting screens, the set value is applied from the "**MENU/SET**" key. When the "**MENU/SET**" key blinks, press the key to apply the set value, and then the key will turn on (not blinking any more).
- · We have the cover for menu operation keys to prevent accidental operations. Please contact us as needed.

**Note:** Do not turn off the MSD while "**NOW SAVING**" is displayed, otherwise, the setting information may be lost.

### 6.3.1 Controlling power supply of sink device

You can register the control command to turn on/off the sink device. Press the key to send the control command to the sink device.

[See: 7.13.3 Command link]

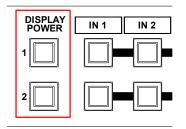

| Sink device | LED             |
|-------------|-----------------|
| Turned ON   | Lights (orange) |
| Turned OFF  | Turned off      |

[Fig. 6.3] Sink device power supply key

**Note:** If the reply command from the sink device is not checked, the actual power status of the sink device and the LED may not match.

### 6.3.2 Setting and canceling key lock

Press and hold the "**ESC**" key for 5 seconds or longer to set/cancel key lock for keys below. You will hear a long beep sound and then the following message is displayed for 1 second.

- "KEY LOCK!"
- "KEY LOCK RELEASE!"

[See: 7.17.1 Key lock mode]

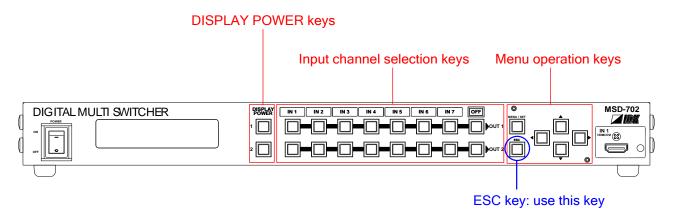

[Fig. 6.4] Keys to be set/cancel key lock (MSD-702)

### 6.4 Initialization

All settings will be reset to factory default values by turning on the MSD while pressing the "**ESC**" key. Press and hold the "**ESC**" key until you hear a long beep sound.

### 6.5 Control from WEB browser

You can control the MSD via LAN from a web browser, such as Microsoft Internet Explorer.

Type the IP address that is set to the MSD in the address bar to open the operation window.

[See: 7.12.1 IP address/subnet mask/gate way address]

[See: 7.12.3 TCP]

### Input example

| Control port number of web browser | IP address                           |  |  |
|------------------------------------|--------------------------------------|--|--|
| 80 (Normal)                        | http://192.168.1.199                 |  |  |
| Other than 80 (5000 to 5999)       | http://192.168.1.199:5000 (ex: 5000) |  |  |

When you type the IP address, the following window will be displayed.

From the window shown in left, you can select input channel, read preset memory, and set output audio.

Set "AUTO RELOAD TIMER" (10 to 65535 seconds by 1 second) to update the state of the MSD regularly. In order to disable this function, set it to "0" second.

You can set the input and output channel name by clicking the "NAME EDIT" button to open the window shown in right.

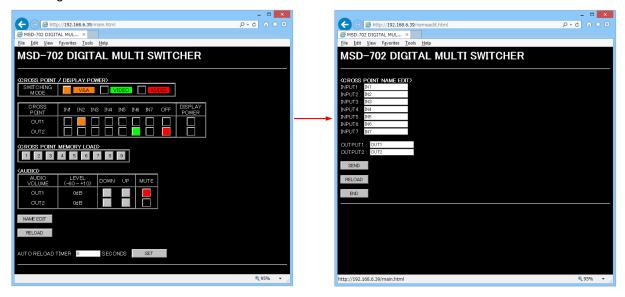

### 6.6 Remote control application

You can control the MSD from the PC through RS-232C or LAN communication using the remote control application which can be downloaded from IDK's website at: <a href="http://www.idk.co.jp/en/index.html">http://www.idk.co.jp/en/index.html</a>

### 7 Menu

### 7.1 Menu list

[See: 6.3 Menu operation]

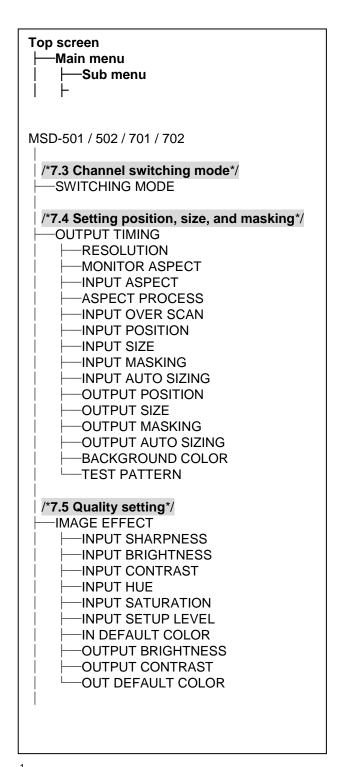

| /*7.6 Input settings*/       |
|------------------------------|
| ├─INPUT SETTING              |
| INPUT VIDEO DETECT           |
| l : :                        |
| │  │                         |
| │                            |
| ANALOG INPUT TYPE            |
|                              |
| │                            |
| │                            |
| │                            |
| LAUTO SWITCHING MASK         |
| AUTO SWITCHING MASK          |
| /*7.7 Setting input timing*/ |
| ⊢-INPUT TIMING               |
|                              |
| AUTO SETUP                   |
| │                            |
| │                            |
|                              |
| ! !                          |
| │  │                         |
| │                            |
| AUTO START POS               |
|                              |
| UNKNOWN TIMING               |
| │                            |
| │                            |
| TRACKING                     |
|                              |
| /*7.8 Output settings*/      |
| OUTPUT SETTING               |
| '                            |
| OUTPUT EQUALIZER             |
| │  │                         |
| SYNC OUTPUT                  |
|                              |
| ' '                          |
| │                            |
| │ ├─SWITCHING SPEED          |
| ⊢-WIPE COLOR                 |
| l ' '                        |
| OUTPUT CONNECTOR             |
| │ │ ├─HDCP OUTPUT MODE       |
| HDCP ERROR RETRY             |
| DEEP COLOR OUTPUT            |
|                              |
| CEC CONNECTION               |
| │                            |
|                              |
|                              |
|                              |
|                              |

<sup>\*1</sup> Supported by only MSD-701/702.

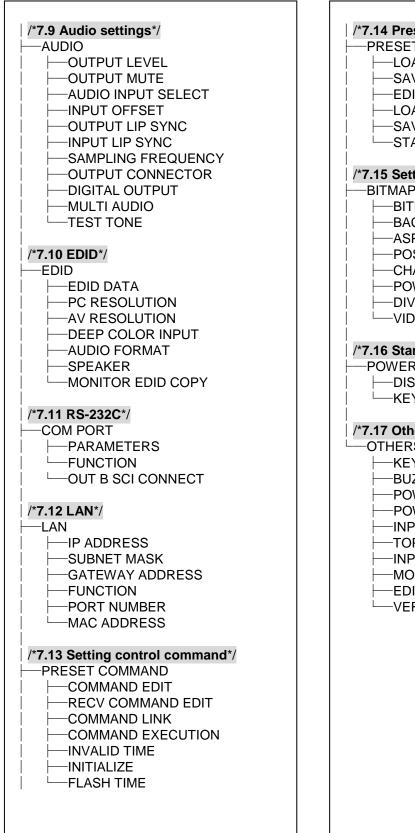

| /*7.14 Preset memory*/                                                                                                    |
|----------------------------------------------------------------------------------------------------|
| /*7.15 Setting bitmap*/  ──BITMAP                                                                                                    |
| /*7.16 Startup settings*/ —POWER ON SETTING   —DISPLAY POWER   —KEY LOCK                                                                          |
| OTHERS  KEY LOCK MODE  BUZZER  POWER SAVE  POWER SWITCH ON  INPUT CHANNEL LINK*2  TOP DISPLAY  INPUT STATUS  MONITOR STATUS  EDID STATUS  VERSION |

<sup>\*2</sup> Supported by only MSD-502/702.

### ■ Setting range

Some menus can be set for each input or output, and each setting range is mentioned in the each menu description.

| Setting range                         | Description                                                        |  |
|---------------------------------------|--------------------------------------------------------------------|--|
| For each output                       | The output setting can be applied to both OUTA and OUTB.           |  |
| (common to OUTA and OUTB)             |                                                                    |  |
| For each output (each OUTA/OUTB)      | Can be set for each OUTA output and each OUTB output               |  |
|                                       | separately.                                                        |  |
| For each output (only OUTA)           | Can be set for each output of OUTA.                                |  |
| For each output/ For each bitmap      | The output setting can set for each bitmap separately. The setting |  |
|                                       | can be applied to both OUTA and OUTB.                              |  |
| For each input/ For each input signal | Can be set for each input and each input signal separately.        |  |
| For each input                        | Can be set for each input separately.                              |  |
| For each input (Only digital input)   | Can be set for each digital input separately.                      |  |
| For each input (Only analog input)    | Can be set for each analog input separately.                       |  |
| For each connection                   | Can be set for each connection separately.                         |  |
| For each command                      | Can be set for each command separately.                            |  |

### 7.2 Input Signal Automatic Detection

The MSD continuously monitors input signal. If input signal that have been input before, they are output with the same size and quality of view used previously. If input signal is not matched with any signal that have been input before, only settings of input timing is initialized and other settings are not changed. Adjust the size and quality of view as necessary.

[See: 7.4 Setting position, size, and masking]
[See: 7.5 Quality setting]
[See:7.7 Setting input timing]

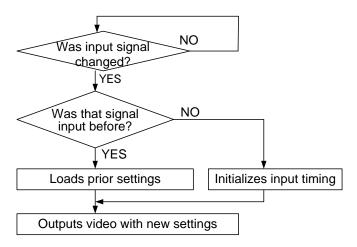

[Fig. 7.1] How signal is recognized

The MSD saves data of 50 input devices for each channel, and the data is used to check whether the input signal have been input before or not. To save the data of the 51st device, the oldest data that have not been input recently will be deleted, instead.

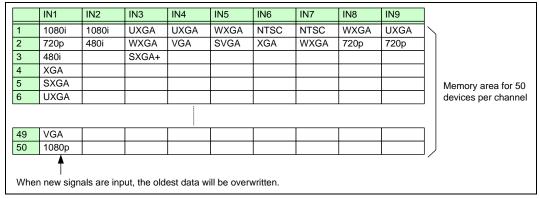

[Fig. 7.2] Memory table per channel

The following items are saved for each input signal.

[Table 7.1] Items saved for each input signal

| Setting                             | Item                                                              |  |
|-------------------------------------|-------------------------------------------------------------------|--|
| Setting position, size, and masking | Aspect ratio, Aspect ratio control, Overscan, Display position,   |  |
|                                     | Display size, Masking                                             |  |
| Quality setting                     | Sharpness, Brightness, Contrast, HUE, Saturation, Black level     |  |
| Input settings                      | Signal type of analog input                                       |  |
| Setting input timing                | The total number of horizontal dots, Start position, Active area, |  |
|                                     | Automatic measurement of start position, Tracking                 |  |
| Audio settings*                     | Input level, Lip sync                                             |  |

<sup>\*</sup> Only if digital audio input is selected, settings of Input level and Lip sync will be saved.

### 7.3 Channel switching mode

Menu Top→SWITCHING MODE

Setting value V&A (video & audio) [Default], VIDEO, AUDIO

The mode can be switched from the top screen only when "OTHERS→TOP DISPLAY" is set to "NORMAL".

[See:6.2 Selecting input channel]

[See:7.17.6 Top]

### 7.4 Setting position, size, and masking

Position, size, and masking can be set for input side and output side. Normally, set them for input side. If edges are cut off due to enlarged display in the sink device side or if enlarging output video for all inputs at once, set them for the output side.

### 7.4.1 Output resolution

| Menu                     | Top→OUTPUT TIMING→RESOLUTION          |             |              |             |               |             |  |
|--------------------------|---------------------------------------|-------------|--------------|-------------|---------------|-------------|--|
| Setting for              | Each output (common to OUTA and OUTB) |             |              |             |               |             |  |
| Setting value            |                                       |             |              |             |               |             |  |
| • AUTO                   | D-A [Defa                             | ult]        | • SXGA+@60   | (1400x1050) | • 576p@50     | (720x576)   |  |
| • AUTC                   | )-B                                   |             | • WXGA+@60   | (1440x900)  | -720p@50      | (1280x720)  |  |
| • VGA@                   | <b>@60</b>                            | (640x480)   | • WXGA++@60  | (1600x900)  | - 720p@59.94  | (1280x720)  |  |
| • SVGA                   | 4@60                                  | (800x600)   | • UXGA@60    | (1600x1200) | -720p@60      | (1280x720)  |  |
| • XGA@                   | <b>@60</b>                            | (1024x768)  | ·WSXGA+@60   | (1680x1050) | ∙ 1080i@50    | (1920x1080) |  |
| • WXG                    | A@60                                  | (1280x768)  | · VESAHD@60  | (1920x1080) | • 1080i@59.94 | (1920x1080) |  |
| • WXG                    | A@60                                  | (1280x800)  | · WUXGA@60   | (1920x1200) | - 1080i@60    | (1920x1080) |  |
| <ul> <li>Quad</li> </ul> | -VGA@60                               | (1280x960)  | • QWXGA@60   | (2048x1152) | · 1080p@50    | (1920x1080) |  |
| • SXGA                   | A@60                                  | (1280x1024) | • 480i@59.94 | (720x480)   | - 1080p@59.94 | (1920x1080) |  |
| • WXG                    | A@60                                  | (1360x768)  | • 480p@59.94 | (720x480)   | · 1080p@60    | (1920x1080) |  |
| • WXG                    | A@60                                  | (1366x768)  | • 576i@50    | (720x576)   |               |             |  |

Normally, the optimal resolution will be selected automatically if you set this menu to "AUTO-A" or "AUTO-B".

Numbers following "@" are vertical synchronous frequency.

480i/480p/576i/576p/720p/1080i/1080p are the timings of CEA-861E standard.

Others are timings meeting VESA DMT standard or VESA CVT standard. VESAHD@60, WUXGA@60, and QWXGA@60 are output with Reduced Blanking.

### ■"AUTO-A" and "AUTO-B":

"AUTO-A": selects the optimal resolution depending on the EDID of the connected sink device, and outputs video signal to the OUTA output connector.

"AUTO-B": selects the optimal resolution depending on the EDID of the connected sink device, and outputs video signal to the OUTB output connector.

At this time, the resolution that is actually output is displayed in parentheses. In case EDID cannot be loaded from the sink device, the resolution that was used in the last time is selected with "\*" on its right side.

[Fig. 7.3] Left: optimal resolution; right: EDID cannot be loaded or the MSD cannot output the optimal resolution

### 7.4.2 Aspect ratio of sink device

Menu Top→OUTPUT TIMING→MONITOR ASPECT
Setting for Each output (COMMON TO OUTA AND OUTB)

Setting value

RESOLUTION [Default]
 5:4
 16:9
 4:3
 5:3
 16:10

You can set the aspect ratio of the connected sink device.

If you select "RESOLUTION", the aspect ratio of the resolution selected in "**Output resolution**" will be applied. If aspect ratio of the target sink device and the ratio set in "**Output resolution**" are different from each other, you can select an aspect ratio of the sink device from "4:3", "5:4", "5:3", "16:9", and "16:10".

### 7.4.3 Aspect ratio

Menu Top→OUTPUT TIMING→INPUT ASPECT

Setting for Each input/input signal

Setting value

AUTO-1 [Default]
 14:9
 14:9 SIDE PANEL

• AUTO-2 • 16:9 LETTER BOX • FULL

• 4:3 • 14:9 LETTER BOX • THROUGH

• 16:9 • 4:3 SIDE PANEL

You can set the aspect ratio of input video.

If you select "AUTO-1" or "AUTO-2", the aspect ratio will be restored automatically to the original ratio according to the settings of "**7.4.2 Aspect ratio of sink device**" and "**7.4.4 Aspect ratio control**". "AUTO-1" and "AUTO-2" work differently only when letter box signal is input. "AUTO-1" processes them as video signal of 16:9 or 14:9 while "AUTO-2" sets them as 4:3.

Normally, no problem occurs if you set the aspect ratio to "AUTO-1", but some DVD players and other devices display subtitles or setup menus on the area that does not have letter box signal video, which may not be displayed within the screen. In such case, set the aspect to "AUTO-2" to display the whole video.

Settings of "4:3","16:9","14:9","16:9 / 14:9 LETTER BOX", and "4:3 / 14:9 SIDE PANEL" are enabled only when TV signal is input. When PC signal is input, the aspect ratio will be restored automatically according to the aspect of the input signal regardless of settings of "AUTO-1","AUTO-2","4:3","16:9","14:9","16:9 / 14:9 LETTER BOX", and "4:3 / 14:9 SIDE PANEL".

"FULL": video signal is displayed always on full screen regardless of input video signal and settings of "7.4.2 Aspect ratio of sink device" and "7.4.4 Aspect ratio control".

"THROUGH": video signal is displayed always in pixel 1:1 regardless of settings of "7.4.2 Aspect ratio of sink device" and "7.4.4 Aspect ratio control".

### 7.4.4 Aspect ratio control

Menu Top→OUTPUT TIMING→ASPECT PROCESS

Setting for Each input/input signal

Setting value L-BOX/S-PANEL: letter box/side panel [Default]

S-CUT/TB-CUT : Side cut/top bottom cut

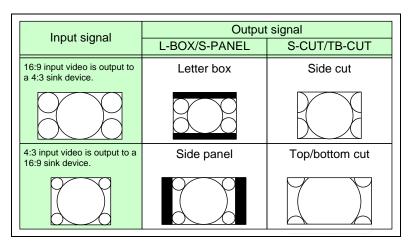

[Fig. 7.4] Restoring aspect ratio

### 7.4.5 Overscan

Menu Top→OUTPUT TIMING→INPUT OVER SCAN

Setting for Each input/input signal

Setting value 100% to 115%

[Default] NTSC / PAL / SDTV: 105%; HDTV / PC: 100%

You can set enlarged display of input video.

### 7.4.6 Display position

Menu Top→OUTPUT TIMING→INPUT POSITION (Input side) / OUTPUT POSITION (Output side)

Setting for Input side : each input/input signal

Output side : each output (COMMON TO OUTA AND OUTB)

Setting value

Input side:

Horizontal position (—Horizontal input size to +Horizontal output resolution [Default] 0)

Vertical position (-Vertical input size to +Vertical output resolution [Default] 0)

Output side:

Horizontal position (—Horizontal output size to +Horizontal output resolution [Default] 0)

Vertical position (—Vertical output size to +Vertical output resolution [Default] 0)

You can set the position where input video is displayed.

#### Note:

If the resolutions of each output are not the same, the resolution of OUT1 will be the standard.

### 7.4.7 Display size

Menu Top→OUTPUT TIMING→INPUT SIZE (Input side) / OUTPUT SIZE (Output side)

Setting for Input side : each input/input signal

Output side : each output (COMMON TO OUTA AND OUTB)

Setting value

Input side: Horizontal size (Horizontal output resolution ÷ 4 to Horizontal output resolution × 4

[Default] Horizontal output resolution)

Vertical size (Vertical output resolution ÷ 4 to Vertical output resolution × 4

[Default] Vertical output resolution)

Output side: Horizontal size (Horizontal output resolution ÷ 4 to Horizontal output resolution × 4

[Default] Horizontal output resolution)

Vertical size (Vertical output resolution ÷ 4 to Vertical output resolution × 4

[Default] Vertical output resolution)

You can set the display size of input video.

The video size is scaled based on the upper left of the input video set in "7.4.6 Display position".

If you set "LINK" to "ON", only settings of "H"(Horizontal) can be set and "V" is set automatically with the current aspect ratio kept.

#### Notes:

■ If the resolutions of each output are not the same, the output resolution of OUT1 will be the standard.

■ Numbers following "/" show the output resolution.

### 7.4.8 Masking

Menu Top→OUTPUT TIMING→INPUT MASKING (Input side) / OUTPUT MASKING (Output side)

Setting for Input side : each input/input signal

Output side : each output (COMMON TO OUTA AND OUTB)

Setting value

Input side: Left side masking (Horizontal input position to Right side masking

[Default] 0)

Right side masking (Left side masking to Horizontal input position + Horizontal input size

[Default] Horizontal input size)

Top side masking (Vertical input position to Bottom side masking

[Default] 0)

Bottom side masking (Top side masking to Vertical input position + Vertical input size

[Default] Vertical input size)

Output side: Left side masking (Horizontal output position (0 or more) to Right side masking

[Default] 0)

Right side masking (Left side masking to Horizontal output position+Horizontal output size

(Horizontal output resolution or less)

[Default] Horizontal output resolution)

Top side masking (Vertical output position (0 or more) to Bottom side masking

[Default] 0)

Bottom side masking (Top side masking to Vertical output position + Vertical output size

(Vertical output resolution or less)

[Default] Vertical output resolution)

You can set the masking of input video to hide unnecessary area (top/bottom and right/left).

## 7.4.9 Automatic sizing

Menu Top→OUTPUT TIMING→INPUT AUTO SIZING (Input side) /

OUTPUT AUTO SIZING (Output side)

Setting for Input side : each input/input signal

Output side : each output (COMMON TO OUTA AND OUTB)

This function adjusts output signal optimally, and as a result, the following settings will be initialized automatically.

A long buzzer will sound when the initialization is completed by pressing the MENU/SET key.

#### [Table 7.2] Items to be initialized

| Items to be initialized                 | Input side  | Output side |
|-----------------------------------------|-------------|-------------|
| Aspect ratio, ovescan                   | Initialized | -           |
| Display position, display size, masking | Initialized | Initialized |

# 7.4.10 Background color

Menu Top→OUTPUT TIMING→BACKGROUND COLOR
Setting for Each output (COMMON TO OUTA AND OUTB)

Setting value R / G / B: 0 to 255 [Default]R / G / B: 0 (black)

You can set the background color of output video.

If you set "LINK" to "ON", only settings of "R" can be set, and "G" and "B" change relatively.

### 7.4.11 Test pattern

Menu Top→OUTPUT TIMING→TEST PATTERN

Setting for Each output (COMMON TO OUTA AND OUTB)

Setting value [Fig. 7.5]

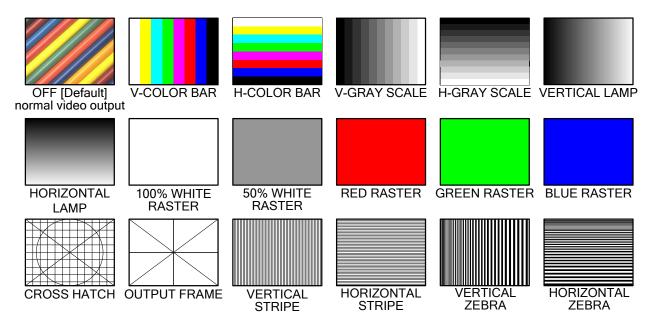

[Fig. 7.5] Test pattern

You can select a test pattern to be output instead of displaying video.

All settings of "7.5 Quality setting" will be invalid while a test pattern is displayed.

For "OUTPUT FRAME": use this pattern if edges are cut off due to enlargement display on the sink device. Settings of "7.4.6 Display position" and "7.4.7 Display size" in the output side will be adjusted in order to display the test pattern on full screen.

For test patterns other than "OUTPUT FRAME": video is output on full screen with the resolution set in "7.4.1 Output resolution" and the settings of "7.4.6 Display position", "7.4.7 Display size" and "7.4.8 Masking" will be invalid.

You can scroll "COLOR BAR", "GRAY SCALE", "LAMP", and "ZEBRA" by using arrow keys (▶, ▲, ▼). The scroll speed can be set by 3 pixels/a frame up to 30 pixels/ a frame with ▲ and ▼ keys. You can check the residual image (resolution of moving picture) by displaying "ZEBRA".

## 7.5 Quality setting

Setting items for input channels are for correcting color bias.

Image quality to be output can be set for each input side (input channels) and output side (output channels) as follows.

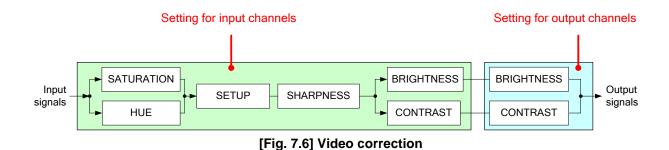

## 7.5.1 Sharpness

Menu Top→IMAGE EFFECT→INPUT SHARPNESS

Setting for Each input/input signal Setting value -5 to +15 [Default]:0

## 7.5.2 Brightness

Menu Top→IMAGE EFFECT→INPUT BRIGHTNESS (Input side)

/OUTPUT BRIGHTNESS (Output side)

Setting for Input side : Each input/input signal

Output side : Each output (COMMON TO OUTA AND OUTB)

Setting value 80% to 120% [Default]:100%

#### 7.5.3 Contrast

Menu Top→IMAGE EFFECT→INPUT CONTRAST (Input side) / OUTPUT CONTRAST (Output side)

Setting for Input side : Each input/input signal

Output side : Each output (COMMON TO OUTA AND OUTB)

Setting value R / G / B : 0% to 200% [Default]: R / G / B: 100%

If you set "LINK" to "ON", only settings of "R" can be set, and "G" and "B" change relatively.

#### 7.5.4 HUE

Menu Top→IMAGE EFFECT→INPUT HUE

Setting for Each input/input signal Setting value 0° to 359° [Default]: 0°

#### 7.5.5 Saturation

Menu Top→IMAGE EFFECT→INPUT SATURATION

Setting for Each input/input signal Setting value 0% to 200% [Default]:100%

#### 7.5.6 Black level

Menu Top→IMAGE EFFECT→INPUT SETUP LEVEL

Setting for Each input/input signal

Setting value -10.0% to +10.0% (by 0.5%) [Default]:  $\pm 0.0\%$ 

#### 7.5.7 Default color

Menu Top→IMAGE EFFECT→IN DEFAULT COLOR (Input side)

/ OUT DEFAULT COLOR (Output side)

Setting for Input side : Each input/input signal

Output side : Each output (COMMON TO OUTA AND OUTB)

You can initialize settings of the following items.

A long buzzer will sound when the initialization is completed by pressing the MENU/SET key.

[Table 7.3] Items to be initialized

| Items to be initialized                 | Input side  | Output side |
|-----------------------------------------|-------------|-------------|
| Brightness, contrast                    | Initialized | Initialized |
| Sharpness, hue, saturation, black level | Initialized | -           |

## 7.6 Input settings

## 7.6.1 No-signal input monitoring

Menu Top→INPUT SETTING→INPUT VIDEO DETECT

Setting for Each input (only digital input)

Setting value OFF,2000ms to 15000ms (by 100 ms.) [Default]: 10000ms

If you change the settings of EDID of the MSD or turn off/on the MSD, the source device may not output video signal.

In this case, the MSD repeatedly requests the source devices to output signal data.

Use this menu to set the monitoring time which is from when a source device stops outputting signal to when the MSD requests the source device to output video signal.

If you use this input monitoring function and the power-saving function of the PC's monitor simultaneously, the PC may output video again only after the time set in this menu passes following that the monitor power save function works. If you enable the monitor power save function, set this menu to "OFF".

If this function works with the Dual monitor function simultaneously, the PC may determine there is no monitor connection and it may reset the Dual monitor function. In this case, set this menu to "OFF".

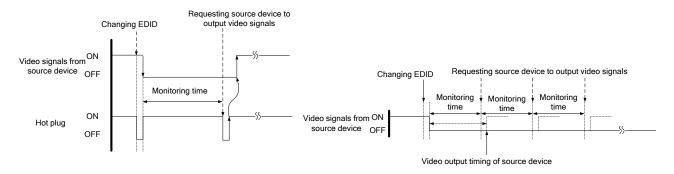

[Fig. 7.7] Monitoring absence of input

[Fig. 7.8] Repeating reset

### 7.6.2 HDCP input enabled/disabled

Menu Top→INPUT SETTING→HDCP INPUT ENABLE

Setting for Each input (only digital input)
Setting value ENABLE [Default], DISABLE

Some source devices check whether the connected device supports HDCP and then determine whether they encrypt HDCP signal or not. Since the MSD is HDCP compliant, if it is connected to a sink device that is not HDCP compliant, the sink device may not display video.

You can set whether the MSD encrypts HDCP to the source device. "ENABLE" is set by default, but if you want to connect the MSD to a sink device that is not HDCP compliant, select "DISABLE" to disable the encryption of HDCP output from the source device.

## 7.6.3 Input equalizer

Menu Top→INPUT SETTING→INPUT EQUALIZER

Setting for Each input (only digital input)

Setting value ON [Default],OFF

HDMI input connector has an equalizer circuit to correct attenuated signal caused when a long cable is connected. If you set this menu to "ON", signal is corrected automatically according to the amount of the attenuation. However, if you connect a cable booster or the like for input of the MSD, compensatory functions may sometimes conflict and signal cannot be corrected appropriately. In such a case, set this menu to "OFF".

### 7.6.4 Signal type of analog input

Menu Top→INPUT SETTING→ANALOG INPUT TYPE

Setting for Each input/input signal (only analog input)

Setting value

AUTO : Automatic [Default]RGB : Analog RGBVIDEO AUTO : Video automaticVIDEO : Composite video

YPbPr : Analog YPbPr
 Y/C : S video

You can set the signal type that is input from the analog video input connector.

If you select "AUTO", the type of input signal is detected automatically. In cases where the detection fails and video is not output correctly, set the input type manually. With "AUTO", the automatic detection of S-Video may fail. If both composite video and S-Video are input at the same time, select "VIDEO AUTO"; if only S-Video is input, select "Y/C".

For video of a monochrome camera or VHS tape with a bad recording condition or the like, automatic detection may fail. In these cases, select "VIDEO AUTO", "VIDEO" or "Y/C".

### 7.6.5 Automatic detection of input video interruption

Menu Top→INPUT SETTING→INPUT OFF CHECK

Setting for Each input

Setting value ON [Default], OFF

The MSD can stop outputting video immediately after input video signal is disconnected for a moment. Use this function to reduce distorted output video occurred at the time of switching if an external switcher is connected for input of the MSD. The processing of this function is the same as that of switching input.

- 7.8.5 Window transition effect
- 7.8.6 Window transition speed
- 7.8.7 Wipe color

If you select "ON" and input video (VHS tapes or the like) that has a bad record condition, outputting video will be ON/OFF repeatedly due to distorted synchronous idles. In this case, set this menu to "OFF".

Even if you set this item to "ON", distorted video cannot be corrected completely when input video signal is lost. Especially if you set "7.8.5 Window transition effect" to an option other than "CUT", noises or black bars may be output at the time of fading out or wiping out.

### 7.6.6 Selecting signal of DVI input connector

Menu Top→INPUT SETTING→INPUT5 TYPE Setting value DIGITAL [Default], ANALOG

<sup>\*</sup> This menu is only for MSD-701/702.

### 7.6.7 Priority of DVI input channel automatic switching

Menu Top screen → INPUT SETTING → AUTO SWITCHING Setting for Each input and output (common to OUTA and OUTB)

Setting value

| Item                 | Set value                | Default |
|----------------------|--------------------------|---------|
| Output channel (OUT) | 1, 2                     | 1       |
| Input channel (IN)   | 1 to 7                   | 1       |
| Priority (PRI)       | 1 (high) to 7 (low), OFF | OFF     |

When the input signal is changed from OFF to ON, channels can automatically be switched according to the priority based on the current input channel. Video and audio are switched simultaneously regardless of the channel switching mode setting.

Input channels whose setting is "OFF" are not switched automatically. Select a value other than "OFF" for priority ('PRI") in order to enable the function.

Make sure to press the "MENU/SET" key to apply the settings; otherwise, they are not changed.

### 7.6.8 Masking time after automatic switching of input channel

Menu Top screen → INPUT SETTING → AUTO SWITCHING MASK

Setting for Each output (common to OUTA and OUTB)

Setting value 0s000ms to 999s999ms [Default: 0s000 ms]

Set the time from when input channel is switched automatically until when the next automatic switching is performed.

The automatic switching is not performed during the set time.

[See:7.6.7 Priority of DVI input channel automatic switching]

# 7.7 Setting input timing

You can set input timing of analog input video if signal is input.

Since the MSD loads the optimal table from the built-in tables and adjusts the input timing automatically, you do not need to set this menu. However, if signal which are not registered in the MSD tables are input or if part of the output video is cut off by using the standard table registered in the MSD, set the input timing manually. For digital inputs, you do not need to set the input timing, but if part of the video is cut off, adjust the input timing finely.

[Table 7.4] Settable items

| Function                                | Analog input       | Digital input |
|-----------------------------------------|--------------------|---------------|
| Automatic measurement                   | Partly 1           | Cannot be set |
| The total number of horizontal dots     | Partly 1, Partly 2 | Partly 2      |
| Start position                          | Can be set         | Can be set    |
| Active area                             | Can be set         | Can be set    |
| Automatic measurement of start position | Can be set         | Cannot be set |
| Automatic setting of input timing       | Can be set         | Cannot be set |
| Loading device data                     | Partly 3           | Can be set    |
| Registering device data                 | Partly 1           | Cannot be set |
| Tracking                                | Partly 1           | Cannot be set |

Partly 1: can be set only if analog RGB / analog YPbPr signal is input.

Partly 2: only displayed if analog video signal is input or for digital input.

Partly 3: can be set only if the device data of input signal is registered in the MSD.

#### 7.7.1 Automatic measurement

Menu Top→INPUT TIMING→AUTO SETUP

Setting for Each input/input signal

Setting value

• NORMAL MODE [Default] • 4:3 • 5:3 • 16:10

• NEXT ASPECT • 5:4 • 16:9

Analog RGB/analog YPbPr input video is measured to set "7.7.2 The total number of horizontal dots", "7.7.3 Start position", "7.7.4 Active area", and "7.7.9 Tracking" automatically.

Normally, select "NORMAL MODE" (Automatic measurement of start position and active area). If edges of video are not displayed correctly, use this mode to set the start position and active area automatically.

If the total number of horizontal dots is not correct, the aspect ratio is not matched even though automatic measurement is set to perform with the "NORMAL MODE". In this case, select "NEXT ASPECT" (Auto measurement taking into account aspect ratio) for the measurement function. If the aspect ratio of the input signal is known, you can directly specify the aspect ratio to correctly perform the automatic measurement. If input signal is not registered in the MSD, use this function.

Press the "MENU/SET" key to perform automatic measurement.

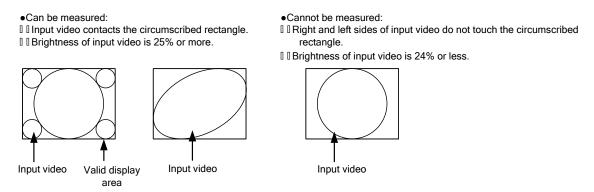

[Fig. 7.9] Conditions of automatic measurement

#### Note:

In case the aspect ratio does not match or video is displayed on the position far from the correct position, set the input timing in "7.7.2 The total number of horizontal dots", "7.7.3 Start position", and "7.7.4 Active area".

#### Operation from input channel selection key

You can execute the automatic measurement not only from this menu but also by pressing an input selection key for 2 seconds or longer. By pressing an input selection key for 2 seconds, the auto measurement mode with "NORMAL MODE" will be enabled. After that, pressing the same key for 3 seconds or longer, the auto measurement mode with "NEXT ASPECT" will be enabled. (This auto measurement mode can be enabled also by pressing the input key for 5 seconds or longer continuously.) Once you perform the function, from the next time, it can be performed simply by pressing the key without pressing it for several seconds. This mode can be canceled 5 seconds after the last auto measurement is executed.

- MSD-501 / 502: IN4 or IN5 kev
- MSD-701 / 702: IN5, IN6, or IN7 key (IN5 is for analog)

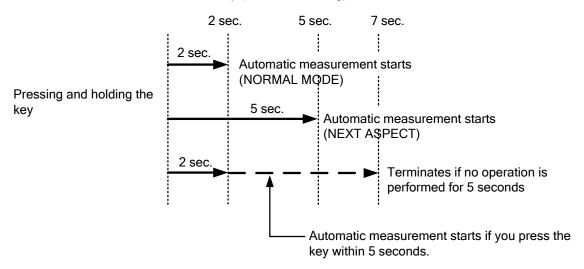

[Fig. 7.10] Automatic measurement using input channel selection key

#### 7.7.2 The total number of horizontal dots

Menu Top→INPUT TIMING→H TOTAL DOTS

Setting for Each input/input signal

Setting value 400DOT to 4125DOT (sampling block must be within 13 MHz to 162 MHz)

[Default] varies depending on the input signal.

You can set the total number of horizontal dots of analog RGB/analog YPbPr input video.

If other signal is input, the total number only can be displayed but not set.

#### 7.7.3 Start position

Menu Top→INPUT TIMING→H START (Horizontal) / V START (Vertical)

Setting for Each input/input signal

Setting value

| Function                  | Setting value                                                            |  |  |
|---------------------------|--------------------------------------------------------------------------|--|--|
| Horizontal start position | 64DOT to 2900DOT (The total number of horizontal dots—Horizontal         |  |  |
|                           | active area or less)                                                     |  |  |
| Vertical start position   | 10LINE to 2048LINE (The total number of vertical lines – Vertical active |  |  |
|                           | area or less)                                                            |  |  |

[Default] varies depending on the input signal.

You can set the horizontal/vertical starting position.

Setting value must be as follows. If the set value exceeds the value, the starting position will be set the limit value within the settable range automatically.

Horizontal: The total number of horizontal dots > Horizontal active area > Horizontal starting position

Vertical : The total number of vertical lines > Vertical active area > Vertical starting position

#### 7.7.4 Active area

Menu Top→INPUT TIMING→H DISPLAY (Horizontal) / V DISPLAY (Vertical)

Setting for Each input/input signal

Setting value

| Function               | Setting value                                                        |
|------------------------|----------------------------------------------------------------------|
| Horizontal active area | 64DOT to 2900DOT (The total number of horizontal dots – 64 or less)  |
| Vertical active area   | 10LINE to 2048LINE (The total number of vertical lines – 10 or less) |

[Default] varies depending on the input signal.

You can set the horizontal/vertical active area of input video.

The horizontal setting value must be [The total number of horizontal dots > Horizontal active area]. If the set value exceeds the limit value by changing the total number of horizontal dots, the horizontal active area will be set to the limit value within the set range automatically.

### 7.7.5 Automatic measurement of start position

Menu Top→INPUT TIMING→AUTO START POS

Setting for Each input/input signal

Setting value ALL OFF : not measuring all inputs from the input automatically

OFF : not measuring the current input signal automatically

ON : measuring the current input signal automatically [Default]

#### Notes:

■ The MSD monitors continuously the upper left of analog input video signal and it automatically matches the upper left of the input video and the upper left of the screen.

- For motion images, some content may not be displayed on the full screen, and the display position may be moved every time the setting of the automatic measurement is applied. In such a case, set this menu to "OFF". As "OFF" and "ON" are saved for each input resolution, it can be set according to the input video. If you do not want to perform this function for all resolution, select "ALL OFF".
- Only the start position is set by automatic measurement of this menu. If "7.7.2 The total number of horizontal dots" and "7.7.4 Active area" do not match, the lower right may be cut off or blackout may be output. In this case, adjust the whole screen by following "7.7.1 Automatic measurement". As the set value must not exceed the value set in "7.7.3 Start position", some input videos are displayed with blackout at the left or top side.
- This menu is valid only if **[Fig. 7.9] Conditions of automatic measurement** is satisfactory.
- Even if you set this menu to "ON", the manual setting will be applied and the automatic measurement is not executed if you set any of the following menus: "7.7.2 The total number of horizontal dots", "7.7.3 Start position", and "7.7.4 Active area". If you set "7.7.9 Tracking", the manual setting is applied, and tracing is not set automatically when the automatic measurement is executed.

When you execute "7.7.1 Automatic measurement", settings of this menu will be valid again.

### 7.7.6 Automatic setting of input timing

Menu Top→INPUT TIMING→UNKNOWN TIMING
Setting value AUTO SETUP ON [Default], AUTO SETUP OFF

The MSD loads the optimal table from the built- in table and converts signal. However, if unregistered signal is input, the input timing must be set. By setting this menu to "AUTO SETUP ON", "7.7.1Automatic measurement" is executed and the input timing is set automatically if signal that cannot be detected by the MSD are input for the first time.

#### Note:

If automatic measurement finds inconsistency of aspect ratio, please perform "7.7.1Automatic measurement" manually or set the input timing in "7.7.2 The total number of horizontal dots", "7.7.3 Start position", and "7.7.4 Active area".

# 7.7.7 Loading device data

| Menu        | Top→INPUT TIMING→LOAD   |
|-------------|-------------------------|
| Setting for | Each input/input signal |

Device data whose input timing is registered can be loaded according to the input signal.

The setting of this menu is not updated until the MENU/SET key is pressed. Make sure to press the MENU/SET key to update the setting.

#### [Table 7.5] Items to be loaded

| Input signal | Item                                                                                  |
|--------------|---------------------------------------------------------------------------------------|
| Analog       | Registered device data will be loaded.                                                |
|              | Use this menu in the following cases:                                                 |
|              | Several device data with the same frequency of synchronous signal and different input |
|              | timings is registered.                                                                |
|              | You want to set the input timing again.                                               |
| Digital      | The value that is automatically detected by the MSD will be set.                      |
|              | Use this menu to restore the input timing to the original value.                      |

### 7.7.8 Registering device data

| Menu        | Top→INPUT TIMING→SAVE   |
|-------------|-------------------------|
| Setting for | Each input/input signal |

You can save up to 99 input timing settings to the device data.

From the next time, when the same signal is input to other channel, video will be displayed with the registered timing.

The setting of this menu is not updated until the MENU/SET key is pressed. Make sure to press the MENU/SET key to update the setting.

# 7.7.9 Tracking

| Menu          | Top→INF                 | PUT TIMING→TRACKING |  |
|---------------|-------------------------|---------------------|--|
| Setting for   | Each input/input signal |                     |  |
| Setting value | 0 to 63                 | [Default]:0         |  |

You can adjust the tracking of analog RGB/analog YPbPr input video.

## 7.8 Output settings

### 7.8.1 Output equalizer

Menu Top→OUTPUT SETTING→OUTPUT EQUALIZER

Setting for Each output (only OUTA)

Setting value OFF [Default], LOW, MIDDLE, HIGH

HDMI input connector has an equalizer circuit to correct attenuated signal caused when a long cable is connected. Set the output equalizer according to the cable length.

[Table 7.6] Output equalizer

| Cable length      | Shorter than10 m/32.8 ft. | 10 m/32.8 ft. or longer |  |
|-------------------|---------------------------|-------------------------|--|
| Equalizer setting | OFF to MIDDLE             | LOW to HIGH             |  |

(IDK's cable, AWG 24, was used.)

### 7.8.2 Output mode

Menu Top→OUTPUT SETTING→OUTPUT MODE

Setting for Each output (each OUTA / OUTB)

Setting value

HDMI YCbCr4:4:4 MODE [Default]

HDMI RGB MODE

DVI MODE

HDMI YCbCr4:2:2 MODE

You can select an output mode.

Set the mode to "HDMI YCbCr4:4:4 MODE" to output video with the optimal mode automatically even if a sink device that does not support HDMI component signal or DVI signal is connected. If you want to output video with HDMI RGB signal or DVI signal forcibly, set the desired mode.

The MSD checks signal types in order of the table below and output signal with the first matched signal type.

[Table 7.7] Output mode priority

|                      | Signal supported by sink device |      |            |            |
|----------------------|---------------------------------|------|------------|------------|
| Output mode          | DVI                             | HDMI | HDMI       | HDMI       |
|                      |                                 | RGB  | YCbCr4:2:2 | YCbCr4:4:4 |
| DVI MODE             | 1st                             | -    | -          | -          |
| HDMI RGB MODE        | 2nd                             | 1st  | -          | -          |
| HDMI YCbCr4:2:2 MODE | 3rd                             | 2nd  | 1st        | -          |
| HDMI YCbCr4:4:4 MODE | 4th                             | 3th  | 2nd        | 1st        |

### 7.8.3 Synchronous signal output with no input video

Menu Top→OUTPUT SETTING→SYNC OUTPUT

Setting for Each output (COMMON TO OUTA AND OUTB)

Setting value ON [Default], OFF

You can set whether synchronous signal is output when no video signal is input from the selected input, or when "OFF" is selected for the input. If you set this menu to "ON", you can prevent the sink device from being switched to the standby mode.

### 7.8.4 Output video with no input video

Menu Top→OUTPUT SETTING→VIDEO OUTPUT

Setting for Each output (COMMON TO OUTA AND OUTB)

Setting value

• BLUE [Default] • BACKGROUND COLOR • BLACK

You can set the color of the video to be output when no video signal is input from the selected input. If you set "7.8.3 Synchronous signal output with no input video" to "OFF", no video is displayed on the sink device since no synchronous signal is output.

#### 7.8.5 Window transition effect

Menu Top→OUTPUT SETTING→VIDEO SWITCHING
Setting for Each output (COMMON TO OUTA AND OUTB)

Setting value

• CUT • LEFT→RIGHT WIPE • TOP→BOTTOM WIPE • FADE OUT-IN • RIGHT→LEFT WIPE • BOTTOM→TOP WIPE

FREEZE→FADE OUT-IN [Default]

You can select a window transition effect for when the video inputs is switched.

The setting will be valid also when "7.6.5 Automatic detection of input video interruption" is set to "ON".

# 7.8.6 Window transition speed

Menu Top→OUTPUT SETTING→SWITCHING SPEED
Setting for Each output (COMMON TO OUTA AND OUTB)
Setting value 100ms to 2000ms (per 10 ms.) [Default]: 350 ms.

You can set the window transition speed for FADE OUT/IN or WIPE OUT/IN when the input channel is switched.

The setting will be valid also when "7.6.5 Automatic detection of input video interruption" is set to "ON".

#### 7.8.7 Wipe color

Menu Top→OUTPUT SETTING→WIPE COLOR

Setting for Each output (COMMON TO OUTA AND OUTB)

Setting value R / G / B: 0 to 255 [Default]: R / G / B: 0 (black)

You can set the wipe color while switching video input when the input channel is switched.

If you set "LINK" to "ON", you can set only Red (R). Settings of Green (G) and Blue (B) will also be changed according to the settings of the Red (R).

### 7.8.8 Video output connector

Menu Top→OUTPUT SETTING→OUTPUT CONNECTOR

Setting for Each output (each OUTA / OUTB)

Setting value ON [Default], OFF

The MSD outputs the same video to HDMI output connector and digital signal output connector (for extension), and you can select ON/OFF for each connector. If you set one of them to "OFF", you can check the video in the other output (simplified preview function).

#### 7.8.9 HDCP output

Menu Top→OUTPUT SETTING→HDCP OUTPUT MODE

Setting for Each output (each OUTA / OUTB)

Setting value ALWAYS : HDCP is output at all time. [Default]

DISABLE : HDCP is not authorized (only video and audio without HDCP are

output)

HDCP INPUT ONLY : HDCP is output only if input signal has HDCP.

You can set the HDCP output for when a sink device supporting HDCP is connected. Normally set this menu to "ALWAYS".

#### Notes:

- For "HDCP INPUT ONLY", some sink devices may not output video or audio temporarily due to failure of the HDCP authentication when HDCP is switched from OFF to ON.
- When a sink device without HDCP is connected, only video and audio without HDCP are output regardless of the setting of this menu.

#### 7.8.10 The number of HDCP retries

Menu Top→OUTPUT SETTING→HDCP ERROR RETRY

Setting for Each output (each OUTA / OUTB)

Setting value ETERNITY : retry until succeeded [Default],

0 to 100 : 0 to 100 times

If a sink device with HDCP is connected and you set "7.8.9 HDCP" to "HDCP INPUT ONLY" or "ALWAYS", HDCP is authorized regardless of the status of input signal. Normally, set this menu to "ETERNITY" to retry the authentication automatically after the first authentication fails. However, you can set the number of retries manually. (If retry is not succeeded even after the MSD retries for the set number of retry times, video and audio with HDCP are not output.)

The setting of this menu is not updated until the MENU/SET key is pressed. Make sure to press the MENU/SET key to update the setting.

### 7.8.11 Deep Color

Menu Top→OUTPUT SETTING→DEEP COLOR OUTPUT

Setting for Each output (each OUTA / OUTB)

Setting value 24-BIT COLOR [Default], 30-BIT COLOR

You can select the color depth of HDMI signal.

"30-BIT COLOR": signal is output with "30-BIT COLOR" only if a sink device supporting Deep Color is connected. If a sink device that does not support Deep Color is connected, signal is output with "24-BIT COLOR" automatically. However, since the transmission clock of "30-BIT COLOR" is faster than that of "24-BIT COLOR", noise may occur if a bad-quality cable or long cable is connected. In those cases, the noise may be removed by selecting "24-BIT COLOR".

#### 7.8.12 CEC connection

Menu Top→OUTPUT SETTING→CEC CONNECTION

Setting for Each output (each OUTA / OUTB)

Setting value

• NOT CONNECTED [Default] • SELECTED CHANNEL

• IN1 to IN3 (MSD-501 / 502) • IN1 to IN4 (MSD-701 / 702)

You can set which I/O to be connected when a device supporting CEC is connected.

The setting of this menu is not updated until the MENU/SET key is pressed. Make sure to press the MENU/SET key to update the setting.

#### Notes:

- Using CEC may cause negative effects. If you do not use CEC, set this menu to "NOT CONNECTED." If the status of the sink devices connected to the HDMI output connector changes (such as being turned OFF→ON) or if the CEC connection changes, the EDID may also need to be changed (the MSD changes it automatically) in order to update the address of the connected device. When the EDID is changed, the source device stops outputting video temporarily. Note the following points to not make the EDID change at the time of operation.
- CEC connection is a one-on-one basis; it cannot connect multiple inputs and outputs. If you set multiple outputs to connect to the same input, only a smaller output number is connected preferentially and other outputs are not connected. For example, if you set both OUT1 and OUT2 to IN2, OUT1 is connected to IN2, while OUT 2 is not connected.

#### 7.8.13 HDCP re-authentication

Menu Top→OUTPUT SETTING→HDCP AUTHENTICATION
Setting for Each output (each OUTA / OUTB)

If a sink device supporting HDCP is connected, HDCP is authorized automatically. You can re-authorize HDCP manually using this menu (connection Reset is performed automatically, but it can be performed manually using this menu). Press the MENU/SET key to perform the re-authentication.

## 7.9 Audio settings

HDMI digital audio supports the following formats. Set audio in response to devices connected to the HDMI output connector and digital signal output connector for extension.

Only "2 channel linear PCM" can be input by factory default. If you want to use "Multi channel linear PCM" or bit stream signal (compressed audio), set "7.10.5 Audio format" and "7.10.6 Speaker configuration".

| Audio format                              | Description                            |
|-------------------------------------------|----------------------------------------|
| 2 channel linear PCM                      | 2ch,32 kHz to 192 kHz,16 / 20 / 24 bit |
| Multi channel linear PCM                  | 8ch,32 kHz to 192 kHz,16 / 20 / 24 bit |
| AC-3, Dolby Digital, DTS, Dolby Digital+, | Bit stream                             |
| DTS-HD, Dolby TrueHD, AAC                 |                                        |

[Table 7.8] Audio format

If Multi channel linear PCM signal are input to digital audio, two channels set in "7.9.9 Multi channel audio output" or down-mixed audio is output to analog audio and sink devices that do not support multi linear PCM.

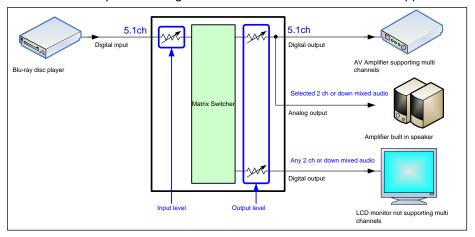

[Figure 7.1] I/O of multi-channel signals

If bit stream signal (compressed audio) such as Dolby Digital is input to HDMI digital audio, these input audio signal is output to digital audio as they are. They are not output to analog audio, and audio volume cannot be adjusted.

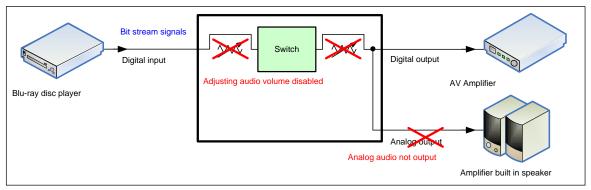

[Figure 7.2] Inputting/Outputting bit stream signal

## 7.9.1 Output level

Menu Top→AUDIO→OUTPUT LEVEL

Setting for Each output (COMMON TO OUTA AND OUTB)

Setting value -60dB to +10dB [Default] ±0dB

You can set the audio output level.

If you change the output level while audio output mute is set to "ON", mute is canceled.

### 7.9.2 Output mute

Menu Top→AUDIO→OUTPUT MUTE

Setting for Each output (COMMON TO OUTA AND OUTB)

Setting value OFF [Default], ON

You can enable or disable the audio output mute.

# 7.9.3 Input selection

Menu Top→AUDIO→AUDIO INPUT SELECT

Setting for Each input (only digital input)

Setting value AUTO [Default], ANALOG, DIGITAL

If you select "AUTO," digital audio is output automatically when HDMI signal with audio signal is input; analog audio is output in other cases.

If you select "AUTO" while both digital and analog audio signals are input, the digital audio is output. While no HDMI signal is input (for example, during a standby period until the source device starts or output resolution of the output device is changed), the analog audio is output. If you do not want to output analog audio in these conditions, set the audio input manually.

### 7.9.4 Input level

Menu Top→AUDIO→INPUT OFFSET

Setting for Each input/input signal

Setting value -60dB to  $\pm 0dB$  [Default]:  $\pm 0dB$ 

You can correct the gap in audio input levels of each input signal, because audio input level can be set for each input connector.

## 7.9.5 Lip sync

Menu Top→AUDIO→OUTPUT LIP SYNC (Output side) / INPUT LIP SYNC (Input side)

Setting for Output side : Each output (COMMON TO OUTA AND OUTB)

Input side : Each input/input signal

Setting value OFRAME to 8FRAME [Default]: 0FRAME

You can adjust the gap between video (motion) and audio (sound).

Up to eight frames can be set for each input/output channel.

# 7.9.6 Sampling frequency

Menu Top→AUDIO→SAMPLING FREQUENCY
Setting for Each output (COMMON TO OUTA AND OUTB)

Setting value

AUTO-A [Default]
 32kHz
 48kHz
 96kHz
 AUTO-B
 44.1kHz
 88.2kHz
 192kHz

You can set the sampling frequency of digital audio output.

#### ■If you select "AUTO-A" or "AUTO-B":

"AUTO-A": outputs digital audio with the maximum sampling frequency supported by the connected sink device to OUTA output connector.

"AUTO-B": outputs digital audio with the maximum sampling frequency supported by the connected sink device to OUTB output connector.

At this time, the sampling frequency that is actually output is displayed in parentheses. In case EDID cannot be loaded from the sink device, the sampling frequency that was used the last time is selected with "\*" on its right side.

[OUT1 FREQUENCY]

QUT0-A (48kHz) ← [OUT1 FREQUENCY]

QUT0-A (48kHz) ★ ← ←

[Fig. 7.11] Left: maximum sampling frequency; right: sampling frequency used last time

### 7.9.7 Audio output connector

Menu Top→AUDIO→OUTPUT CONNECTOR

Setting for Each output (COMMON TO OUTA AND OUTB)

Setting value

| Cotting value            | Analog audio     | HDMI             | Digital signal output   |
|--------------------------|------------------|------------------|-------------------------|
| Setting value            | output connector | output connector | connector for extension |
| ANALOG&DIGITAL [Default] | Can be output    | Partly*          | Partly*                 |
| ANALOG                   | Can be output    | Cannot be output | Cannot be output        |
| DIGITAL                  | Cannot be output | Partly*          | Partly*                 |

<sup>\*:</sup> Limited by "7.9.8 Digital audio output connector".

## 7.9.8 Digital audio output connector

Menu Top→AUDIO→DIGITAL OUTPUT
Setting for Each output (each OUTA / OUTB)

Setting value ON [Default], OFF

You can control audio output of HDMI output and digital signal output connector for extension.

The MSD output the same audio to both HDMI output and digital signal output connector for extension, and you can turn ON/OFF audio output from each connector.

### 7.9.9 Multi channel audio output

Menu Top→AUDIO→MULTI AUDIO

Setting for Each output (COMMON TO OUTA AND OUTB)

#### Setting value

DOWN MIX [Default]

• CH1/CH2 STEREO • CH7/CH8 STEREO • CH5/CH6 MONO

- CH3/CH4 STEREO - CH1/CH2 MONO - CH7/CH8 MONO

CH5/CH6 STEREO
 CH3/CH4 MONO

You can set audio to be output to a sink device that does not support multi-channel linear PCM or analog audio for when multi-channel linear PCM audio is input from an HDMI input connector.

You can select audio from "DOWN MIX" (multi-channel audio is downmixed), stereo audio, and monaural audio.

#### **7.9.10 Test tone**

Menu Top→AUDIO→TEST TONE

Setting for Each output (COMMON TO OUTA AND OUTB)

Setting value

Test tone:

OFF [Default],1kHz ,400Hz

Speaker:

ALL [Default]
 LOW FREQUENCY EFFECT

FRONT L/R
FRONT CENTER
REAR L/R
REAR LEFT
REAR RIGHT

FRONT LEFTFRONT RIGHTREAR LEFT CENTERREAR RIGHT CENTER

Since test tone can be output only to specific speakers, you can check the position of the speakers. For "LOW FREQUENCY EFFECT", only test tone of 30 Hz is output.

[See: 7.10.6 Speaker configuration]

## 7.10 EDID (Extended Display Identification Data)

You can set or customize EDID to be sent to the source device. Change the setting as needed.

#### ■ Setting EDID

- (1) If you use copied EDID, copy the target EDID from the sink device.
- (2) Set the EDID that will be sent to the source device.
- (3) If you use built-in EDID, customize the data as usage.

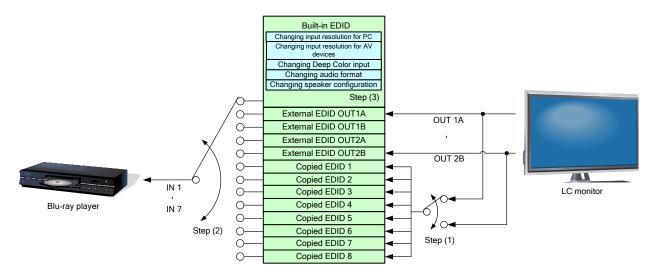

[Fig. 7.12] Setting EDID

### 7.10.1 EDID

Menu Top→EDID→EDID DATA Setting for Each input (only digital input)

Setting value

- INTERNAL EDID [Default]
- OUT1A MONITOR
- OUT2A MONITOR

OUT1B MONITOR

- OUT2B MONITOR
- COPY DATA1 to COPY DATA8

You can set the EDID to be sent to the source device from built-in EDID ("INTERNAL EDID"), connected sink device's EDID ("MONITOR") and copied EDID ("COPY DATA").

EDID copied from a sink device will be displayed if any.

The setting of this menu is not updated until the MENU/SET key is pressed. Make sure to press the MENU/SET key to update the setting.

[See:7.10.7 Copying EDID]

#### 7.10.2 Resolution for PCs

Menu Top→EDID→PC RESOLUTION

Setting for Each input

Setting value

SVGA(800x600)
 QuadVGA(1280x960)
 WXGA+(1440x900)
 1080p(1920x1080)
 WUXGA(1920x1200)
 720p(1280x720)
 WXGA(1360x768)
 WXGA(1600x1200)
 QWXGA(2048x1152)

WXGA(1280x768)
 WXGA(1366x768)
 WXGA+(1680x1050)
 WXGA(1280x800)
 SXGA+(1400x1050)
 1080i(1920x1080)

[Default] MSD-501 / 502: IN1 to IN3: 1080p(1920x1080); IN4 to IN5: UXGA(1600x1200) MSD-701 / 702: IN1 to IN5: 1080p(1920x1080); IN6 to IN7: UXGA(1600x1200)

You can set the resolution requested to be output from DVI devices (such as PCs) or analog RGB devices. This setting will also be applied for controlling output resolution when AV devices (such as Blu-ray players) are connected via HDMI. For digital input, only "INTERNAL EDID" is selected for "7.10.1 EDID". The setting of this menu is not updated until the MENU/SET key is pressed. Make sure to press the MENU/SET key to update the setting.

Timing of 720p, 1080i, and 1080p is the same as that of HD signal meeting the CEA-861D standard. For other resolutions, timings meet the VESA DMT or VESA CVT standards. 1920x1200 and 2048x1152 are Reduced Blanking.

Set the maximum available resolution for EDID, but the lower resolutions are also supported. Select the resolution responding to the resolution that is output from the connected PC.

[Table 7.9] Supported resolution Y: Supported N: Not supported

| Supported resolution Input Resolution settings | 640<br>x<br>480 | 800<br>x<br>600 | 1024<br>x<br>768 | 1280<br>x<br>720 | 1280<br>x<br>768 | 1280<br>x<br>800 | 1280<br>x<br>960 | 1280<br>x<br>1024 | 1360<br>x<br>768 | 1366<br>x<br>768 | 1400<br>x<br>1050 | 1440<br>x<br>900 | 1600<br>x<br>900 | 1600<br>x<br>1200 | 1680<br>x<br>1050 | Х | 1920<br>x<br>1080p | 1920<br>x<br>1200 | Х |
|------------------------------------------------|-----------------|-----------------|------------------|------------------|------------------|------------------|------------------|-------------------|------------------|------------------|-------------------|------------------|------------------|-------------------|-------------------|---|--------------------|-------------------|---|
| 800x600                                        | Υ               | Υ               | N                | N                | N                | N                | N                | N                 | N                | N                | N                 | N                | N                | Ν                 | N                 | N | N                  | N                 | N |
| 1024x768                                       | Υ               | Υ               | Υ                | N                | N                | N                | N                | N                 | N                | N                | N                 | N                | N                | N                 | N                 | N | N                  | N                 | N |
| 1280x720[D4]                                   | Υ               | Υ               | Υ                | Υ                | N                | N                | N                | N                 | N                | N                | N                 | N                | N                | N                 | N                 | N | N                  | N                 | N |
| 1280x768                                       | Υ               | Υ               | Υ                | Υ                | Υ                | N                | N                | N                 | N                | N                | N                 | N                | N                | Ν                 | N                 | N | N                  | N                 | N |
| 1280x800                                       | Υ               | Υ               | Υ                | Υ                | Υ                | Υ                | N                | N                 | N                | N                | N                 | N                | N                | Ν                 | N                 | N | N                  | N                 | N |
| 1280x960                                       | Υ               | Υ               | Υ                | Υ                | Υ                | Υ                | Υ                | N                 | N                | N                | N                 | N                | N                | Ν                 | N                 | N | N                  | N                 | N |
| 1280x1024                                      | Υ               | Υ               | Υ                | Υ                | Υ                | Υ                | Υ                | Υ                 | N                | N                | N                 | N                | N                | Ν                 | N                 | N | N                  | N                 | N |
| 1360x768                                       | Υ               | Υ               | Υ                | Υ                | Υ                | Υ                | Υ                | Υ                 | Υ                | N                | N                 | N                | N                | Ν                 | Ν                 | N | Ν                  | N                 | N |
| 1366x768                                       | Υ               | Υ               | Υ                | Υ                | Υ                | Υ                | Υ                | Υ                 | N                | Υ                | N                 | N                | N                | N                 | N                 | N | N                  | N                 | N |
| 1400x1050                                      | Υ               | Υ               | Υ                | Υ                | N                | Υ                | Υ                | Υ                 | N                | Υ                | Υ                 | N                | N                | N                 | N                 | N | N                  | N                 | N |
| 1440x900                                       | Υ               | Υ               | Υ                | Υ                | N                | Υ                | Υ                | Υ                 | N                | Υ                | Υ                 | Υ                | N                | Ν                 | N                 | N | N                  | N                 | N |
| 1600x900                                       | Υ               | Υ               | Υ                | Υ                | N                | Υ                | Υ                | Υ                 | N                | Υ                | Υ                 | Υ                | Υ                | Ν                 | N                 | N | N                  | N                 | N |
| 1600x1200                                      | Υ               | Υ               | Υ                | Υ                | N                | Υ                | Υ                | Υ                 | N                | Υ                | Υ                 | Υ                | Υ                | Υ                 | Ν                 | N | Ν                  | N                 | N |
| 1680x1050                                      | Υ               | Υ               | Υ                | Υ                | N                | Υ                | Υ                | Υ                 | N                | Υ                | Υ                 | Υ                | Υ                | Υ                 | Υ                 | N | Ν                  | N                 | N |
| 1920x1080i [D3]                                | Υ               | Υ               | Υ                | Υ                | N                | N                | N                | N                 | N                | N                | N                 | N                | N                | Ν                 | Ν                 | Υ | Ν                  | N                 | N |
| 1920x1080p[D5]                                 | Υ               | Υ               | Υ                | Υ                | N                | N                | Υ                | Υ                 | N                | Υ                | Υ                 | Υ                | Υ                | Υ                 | Υ                 | N | Υ                  | N                 | N |
| 1920x1200                                      | Υ               | Υ               | Υ                | N                | N                | Υ                | Υ                | Υ                 | N                | N                | Υ                 | Υ                | Υ                | Υ                 | Υ                 | N | Υ                  | Υ                 | N |
| 2048x1152                                      | Υ               | Υ               | Υ                | N                | N                | N                | Υ                | Υ                 | N                | N                | Υ                 | Υ                | Υ                | Υ                 | Υ                 | N | Υ                  | Υ                 | Υ |

### 7.10.3 Input resolution for AV devices

Menu Top→EDID→AV RESOLUTION

Setting for Each input (only digital input)

Setting value

AUTO [Default] · 480p · 1080iUNUSED · 720p · 1080p

You can set the resolution requested to be output from AV devices (such as Blu-ray players).

This setting will be valid if "INTERNAL EDID" is selected for "7.10.1 EDID".

Normally, set this menu to "AUTO" to set resolution for AV devices according to "7.10.2 Resolution for PCs" automatically.

"UNUSED" disables the EDID for AV devices. If you select "AUTO" and the resolution output from the PC is different from the resolution set in Properties, the problem may be solved by selecting "UNUSED".

If there is a potential to connect both PCs and AV devices with different resolutions (for example, PC with WXGA (1366x768), Blu-ray disc player with 1080p), set the PC resolution in "7.10.2 Resolution for PCs" and select the AV resolution from 480p, 720p, 1080i, and 1080p in this menu. However, some PCs and AV devices may choose the higher resolution of the resolutions set in "7.10.2 Resolution for PCs" or this menu.

The setting of this menu is not updated until the MENU/SET key is pressed. Make sure to press the MENU/SET key to update the setting.

[Table 7.1] Input resolutions when "AUTO" is selected

|               | 800 | 1024 | 1280 | 1280    | 1280 | 1280 | 1280 | 1360 | 1366 | 1400  | 1440 | 1600 | 1600 | 1680 | 1920  | 1920  | 1920 | 2048 |
|---------------|-----|------|------|---------|------|------|------|------|------|-------|------|------|------|------|-------|-------|------|------|
| PC resolution | Х   | Х    | х    | х       | Х    | Х    | Х    | Х    | Х    | Х     | х    | Х    | Х    | Х    | х     | Х     | Х    | Х    |
|               | 600 | 768  | 720  | 768     | 800  | 960  | 1024 | 768  | 768  | 1050  | 900  | 900  | 1200 | 1050 | 1080i | 1080p | 1200 | 1152 |
| AV resolution | 48  | 0p   |      | 720p 10 |      |      |      |      |      | 1080i | 1    | q080 |      |      |       |       |      |      |

#### Note:

If you select "UNUSED", the settings of "7.10.4 Deep Color", "7.10.5 Audio format", and "7.10.6 Speaker configuration" will be disabled and audio is not output because the source device outputs signal through DVI mode.

#### 7.10.4 Deep Color

Menu Top→EDID→DEEP COLOR INPUT

Setting for Each input (only digital input)

Setting value 24-BIT COLOR [Default], 30-BIT COLOR

You can set the color depth to be output from the source device.

This menu is valid only if you select "INTERNAL EDID" for "7.10.1 EDID" and you select a resolution other than "UNUSED" for "7.10.3 Input resolution for AV devices".

If you select "30-BIT COLOR", compared to "24-BIT COLOR", "30-BIT COLOR" is transmitted using a higher clock frequency, which may cause noise if a cable with a bad quality or a long cable is connected. In such a case, the noise may be removed by setting the color to "24-BIT COLOR".

The setting of this menu is not updated until the MENU/SET key is pressed. Make sure to press the MENU/SET key to update the setting.

#### 7.10.5 Audio format

Menu Top→EDID→AUDIO FORMAT
Setting for Each input (only digital input)

Setting value

| Audio format   | ON / OFF         | Maximum sampling frequency (kHz)              |
|----------------|------------------|-----------------------------------------------|
| PCM            | Cannot be set    | 32 / 44.1 / 48 / 88.2 / 96 / 176.4 / 192 (48) |
| Dolby Digital  | Can be set (OFF) | ON: 32 / 44.1 / 48 (48)                       |
| AAC            | Can be set (OFF) | ON: 32 / 44.1 / 48 / 88.2 / 96 (48)           |
| Dolby Digital+ | Can be set (OFF) | ON: 32 / 44.1 / 48 (48)                       |
| DTS            | Can be set (OFF) | ON: 32 / 44.1 / 48 / 96 (48)                  |
| DTS-HD         | Can be set (OFF) | ON: 44.1 / 48 / 88.2 / 96 / 176.4 / 192 (192) |
| Dolby TrueHD   | Can be set (OFF) | ON: 44.1 / 48 / 88.2 / 96 / 176.4 / 192 (96)  |

Default values are shown in parentheses.

You can set the audio format and maximum sampling frequency to be output from a source device. This menu will be valid only if you select "INTERNAL EDID" for "7.10.1 EDID" and you select a resolution other than "UNUSED" for "7.10.3 Input resolution for AV devices".

The setting of this menu is not updated until the MENU/SET key is pressed. Make sure to press the MENU/SET key to update the setting.

## 7.10.6 Speaker configuration

Menu Top→EDID→SPEAKER

Setting for Each input (only digital input)

Setting value Setting mode : AUTO [Default], MANUAL

Each speaker : ON, OFF
The number of speakers: 1 to 8

[Table 7.10] Default speaker configuration

| The number of | FL/ | LFE | FC  | RL/ | RC  | FLC/ | RLC/ | FLW/ | FLH/ | TC  | FCH |
|---------------|-----|-----|-----|-----|-----|------|------|------|------|-----|-----|
| speakers      | FR  | LFE | FC  | RR  | RC  | FRC  | RRC  | FRW  | FRH  | 10  | гСп |
| 1             | OFF | OFF | ON  | OFF | OFF | OFF  | OFF  | OFF  | OFF  | OFF | OFF |
| 2 [Default]   | ON  | OFF | OFF | OFF | OFF | OFF  | OFF  | OFF  | OFF  | OFF | OFF |
| 3             | ON  | ON  | OFF | OFF | OFF | OFF  | OFF  | OFF  | OFF  | OFF | OFF |
| 4             | ON  | ON  | ON  | OFF | OFF | OFF  | OFF  | OFF  | OFF  | OFF | OFF |
| 5             | ON  | ON  | OFF | ON  | OFF | OFF  | OFF  | OFF  | OFF  | OFF | OFF |
| 6             | ON  | ON  | ON  | ON  | OFF | OFF  | OFF  | OFF  | OFF  | OFF | OFF |
| 7             | ON  | ON  | ON  | ON  | ON  | OFF  | OFF  | OFF  | OFF  | OFF | OFF |
| 8             | ON  | ON  | ON  | ON  | OFF | OFF  | ON   | OFF  | OFF  | OFF | OFF |

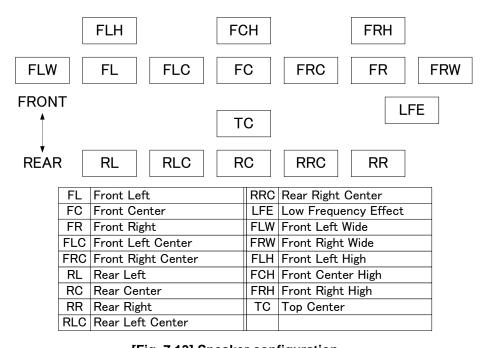

[Fig. 7.13] Speaker configuration

You can set the speaker configuration of multi channel audio.

This menu is valid only if you select "INTERNAL EDID" for "7.10.1 EDID", you select a resolution other than "UNUSED" for "7.10.3 Input resolution for AV devices".

If you select "AUTO" for the setting mode and set the number of speakers, the speaker configuration will be set to the default setting that is shown in the following table. To change the default configuration, set the mode to "MANUAL" and set each speaker to ON/OFF individually. If the number of speakers exceeds the available value, the "DATA INVALID" message is displayed and the settings will not be applied.

The setting of this menu is not updated until the MENU/SET key is pressed. Make sure to press the MENU/SET key to update the setting.

## 7.10.7 Copying EDID

Menu Top→EDID→MONITOR EDID COPY Setting value OUT1A, OUT1B, OUT2A, OUT2B

EDID of the sink device is loaded and registered to the MSD.

Up to eight EDID can be registered.

To register an EDID, press the "MENU/SET" key.

# 7.11 RS-232C communication setting

The RS-232C connector of the MSD can output communication command control from PCs and can output control command to external devices from the MSD. The operation mode will be switched according to "**7.11.2 Operation mode**".

The RS-232C connector of HDC receiver that is connected to digital signal output connector for extension only can output control command to external devices.

Communication between the RS-232C connector of the MSD and the RS-232C connector of the HDC receiver that is connected to a digital signal output connector for extension can be performed by the setting of "7.11.3RS-232C".

[See: 7.13 Setting control command]

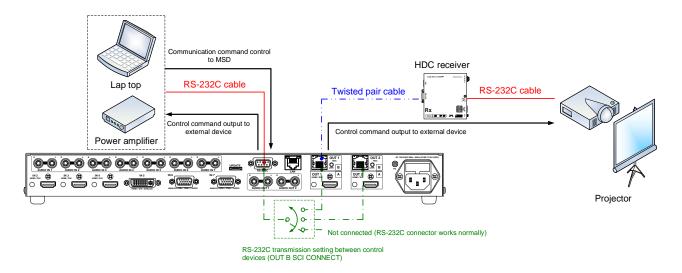

[Fig. 7.14] RS-232C communication

#### 7.11.1 RS-232C communication

Menu Top→COM PORT→PARAMETERS

Setting for Each RS-232C connector, OUT1B connector, OUT2B connector

Setting value

| Setting item          | Setting value            | Default |
|-----------------------|--------------------------|---------|
| Baud rate [bps]       | 4800, 9600, 19200, 38400 | 9600    |
| Data bit length [bit] | 8, 7                     | 8       |
| Parity check          | NONE, EVEN, ODD          | NONE    |
| Stop bit [bit]        | 1, 2                     | 1       |

You can set RS-232C communication.

The setting of this menu is not updated until the MENU/SET key is pressed. Make sure to press the MENU/SET key to update the setting.

## 7.11.2 Operation mode

Menu Top→COM PORT→FUNCTION

Setting for Only RS-232C connector

Setting value RECEIVER [Default], TRANSMITTER

You can set the operation mode to "RECEIVER" mode in which the MSD is controlled externally or "TRANSMITTER" mode in which the MSD controls peripheral devices.

The setting of this menu is not updated until the MENU/SET key is pressed. Make sure to press the MENU/SET key to update the setting.

#### 7.11.3 RS-232C transmission between control devices

Menu Top→COM PORT→OUT B SCI CONNECT Setting value

| Setting       | Operation                                                                                |
|---------------|------------------------------------------------------------------------------------------|
| OFF [Default] | The RS-232C connector of the MSD works according to the setting of "7.11.2"              |
|               | Operation mode".                                                                         |
| OUT1B         | Communicates between the RS-232C connector of the MSD and the RS-232C                    |
|               | connector of the HDC receiver that is connected to a digital signal output connector for |
| OUT2B         | extension.                                                                               |
|               | The RS-232C connector of the MSD cannot be used for communication command                |
|               | control to the MSD from PCs or control command output to external devices from the       |
|               | MSD.                                                                                     |

You can set the connection between the RS-232C connector of the MSD and the RS-232C connector of the HDC receiver that is connected to a digital signal output connector for extension.

[See: 7.11 RS-232C]

### 7.12 LAN communication

The LAN connector of the MSD and the LAN connector of the HDC receiver that is connected to a digital signal output connector for extension are all connected by switching hub. All LAN connectors can be used for outputting communication command control from PCs and for outputting control command to external devices from the MSD.

Operation mode will be switched according to the setting of "7.12.2 Operation mode". The MSD has eight connections that can be set individually.

The LAN connector and the LAN connector of HDC receiver connected to digital signal output connector for extension are communicated bidirectionally via the switching hub.

[See: 7.13 Setting control command]

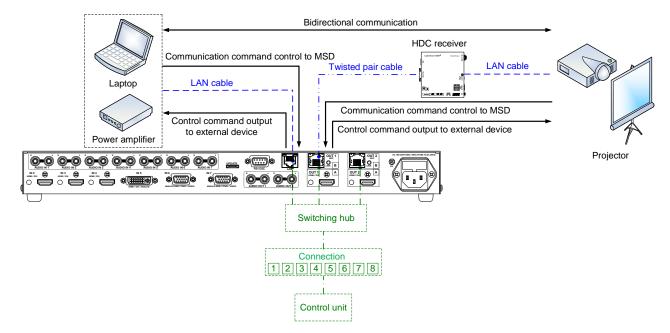

[Fig. 7.15] LAN communication

The MSD does not support automatic acquisition of IP address using DHCP (Dynamic Host Configuration Protocol. If you use the MSD in a network with DHCP, keep a fixed IP address. If controlling peripheral devices connected over LAN from the MSD, keep several fixed IP addresses.

### 7.12.1 IP address/subnet mask/gate way address

Menu IP address: Top→LAN→IP ADDRESS

Subnet mask: Top→LAN→SUBNET MASK

Gateway address: Top→LAN→GATEWAY ADDRESS

Setting value [Default]: IP address: 192.168.1.199

Subnet mask: 255.255.255.0 Gateway address: 192.168.1.200

You can set IP address, subnet mask, and gateway address.

The setting of this menu is not updated until the MENU/SET key is pressed. Make sure to press the MENU/SET key to update the setting.

### 7.12.2 Operation mode

Menu Top→LAN→FUNCTION

Setting for Each connection

Setting value

| Setting                              | Operation mode     |                                          |  |  |  |  |  |
|--------------------------------------|--------------------|------------------------------------------|--|--|--|--|--|
| Setting                              | Receiver mode      | Transmitter mode                         |  |  |  |  |  |
| Operation mode                       | RECEIVER [Default] | TRANSMITTER                              |  |  |  |  |  |
| Destination IP address               | Not necessary      | 0.0.0.0 to 255.255.255                   |  |  |  |  |  |
|                                      |                    | [Default] 192.168.1.198                  |  |  |  |  |  |
| PJLink protocol connection           | Not necessary      | ON: Use                                  |  |  |  |  |  |
|                                      |                    | OFF: Not use [Default]                   |  |  |  |  |  |
| Destination connection port number*1 | Not necessary      | 1 to 65535 [Default]: 1100               |  |  |  |  |  |
| PJLink protocol password*2           | Not necessary      | 20,30 to 39 in ASCII code (in hex)       |  |  |  |  |  |
|                                      |                    | 41 to 5A, 61 to 7A [Default]: 20 (space) |  |  |  |  |  |

<sup>\*1:</sup> If selecting "ON" for PJLink protocol, the target port number is fixed at "4352".

You can set the LAN operation mode consisting of "RECEIVER" mode that controls the MSD externally and "TRANSMITTER" mode that controls peripheral devices from the MSD.

If you select "TRANSMITTER" mode, you need to set the information of connecting device.

The setting of this menu is not updated until the MENU/SET key is pressed. Make sure to press the MENU/SET key to update the setting.

<sup>&</sup>lt;sup>\*2</sup>: Up to 32 characters. If you do not want the password authentication, you do not need to set the item.

## 7.12.3 TCP port number

Menu Top→LAN→PORT NUMBER

Setting for Each connection

Setting value

| For                 | Setting value        |
|---------------------|----------------------|
| Communication       | 23,1100,6000 to 6999 |
| command control     |                      |
| WEB browser control | 80,5000 to 5999      |

[Default] Connections 1 to 3 = 1100; Connections 4 to 6 = 23;

Connections 7, 8 = 80

You can set the TCP port number to control the MSD externally.

This setting will valid if "RECEIVER" is selected for "7.12.2 Operation mode".

Each connection will be divided into connections for communication command control and WEB browser depending on the set port numbers.

The setting of this menu is not updated until the MENU/SET key is pressed. Make sure to press the MENU/SET key to update the setting.

### 7.12.4 MAC address

Menu Top→LAN→MAC ADDRESS

You can display the MAC address.

# 7.13 Setting control command

You can control external devices (for example, turning ON/OFF projectors) via RS-232C, LAN, or CEC. You can register up to 32 commands in the MSD. Registered control commands will be associated with one of 37 execution conditions. You can associate commands in order of you want to execute. When execution conditions are met, those commands will be performed in the order. The loop back function allows you to control the MSD itself.

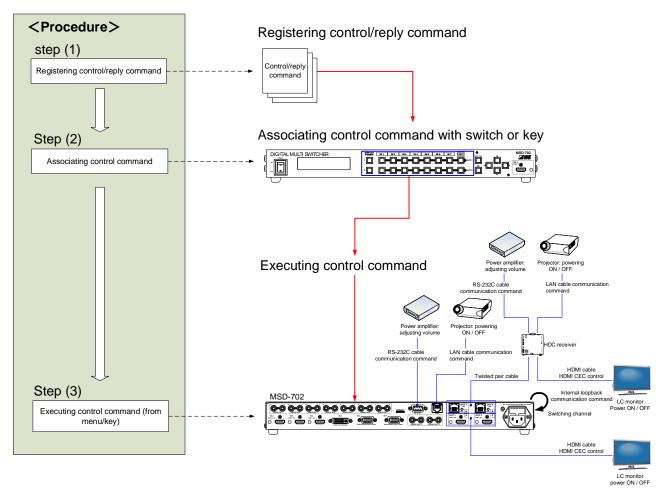

[Fig. 7.16] Executing control command

#### ■ Control command via RS-232C / LAN communication

Control commands can be sent from RS-232C connector/LAN connector of the MSD or HDC receiver connected to digital signal output connector for extension.

Before executing control command, set the operation mode of the connector to "TRANSMITTER".

[See: 7.11.2 Operation mode] [See: 7.12.2 Operation mode]

To output control command from the RS-232C connector of the MSD, set "7.11.3 RS-232C" to "OFF". To output control command from the RS-232C connector of HDC receiver, set "7.11.3 RS-232C" to a connector other than the destination output connector for extension.

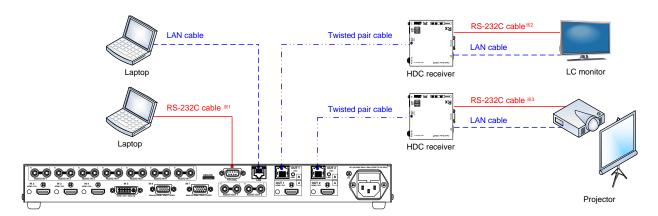

[Fig. 7.17] Outputting control command (MSD-702)

<sup>\*\*1</sup> To output control command from the RS-232C connector of the MSD, set "7.11.3 RS-232C transmission between control devices" to "OFF".

\*\*2 To output control command from the RS-232C connector of the HDC receiver connected to OUT1B, set "7.11.3 RS-232C transmission between control devices" to other than

<sup>\*33</sup> To output control command from the RS-232C connector of the HDC receiver connected to OUT2B, set "7.11.3 RS-232C transmission between control devices" to other than "OUT2B".

#### ■ Screen display during control command execution

When a control command is executed, the user setting for the text of "MEMO" is displayed (1), and if the reply command is received, the "MEMO" text registered for the reply command is also displayed (2) for one second (when the control command that is used for checking the reply command is executed).

The received data is displayed (3) for two seconds (when the control command that is used for displaying the received data is executed).

#### Examples:

- (1) "SCREEN UP" is registered in the MEMO and the control command is executed.
- (2) A reply command, "SCREEN OK", is displayed.
- (3) "PROJECTOR LAMP" is registered in the MEMO and "%1LAMP=1000 1 → " is received.
- (4) Reply command could not be received and retry over occurs.

(1) Only control command

(2) Control command (upper) Reply command (lower) (3) Received data is displayed.

SEND: SCREEN UP

SEND:SCREEN UP RECV:SCREEN OK |SEND:PROJECTOR LAMP |RECV:%1LAMP=1000 1

(4) Reply command cannot be received and a retry error occurs.

SEND:SCREEN UP RETRY OVER ERROR

[Fig. 7.18] Screen display

If you configure several control commands, or if you display data received from several com ports, the display time may be shortened by one to two seconds while control commands are being successively executed. If the received data does not fit in the full screen, the displayed data is scrolled.

# 7.13.1 Registering/editing control command

Menu Top→PRESET COMMAND→COMMAND EDIT

Setting for Each command

Setting value [Table 7.11] Setting value of control command

You can create and edit up to 32 control commands.

The setting of this menu is not updated until the MENU/SET key is pressed. Make sure to press the MENU/SET key to update the setting.

[Table 7.11] Setting value of control command

| Itom        | Set | ting | Description                                         | Dange                 |
|-------------|-----|------|-----------------------------------------------------|-----------------------|
| Item        | СОМ | CEC  | Description                                         | Range                 |
| PORT        | yes | yes  | Select "COM" or "CEC".                              | COM: Communication    |
|             |     |      |                                                     | command [Default]     |
|             |     |      |                                                     | CEC: HDMI CEC control |
| COM SIZE    | yes | no   | Set the number of bytes to be sent starting with    | 0BYTE to 30BYTE       |
|             |     |      | the first byte.                                     | [Default]: 0BYTE      |
| DELAY       | yes | yes  | Set the waiting time of the control command.        | 0ms to 999s999ms      |
|             |     |      | Use this item for devices such as projectors that   | [Default] 0ms         |
|             |     |      | requires time to cool down after powering off.      |                       |
| Communicati | yes | no   | Set the following communication ports to "OFF"      | OFF [Default]         |
| on port     |     |      | (not sending communication commands) or             | ON                    |
|             |     |      | "ON" (sending communication commands).              |                       |
|             |     |      | Those ports can be set separately, and              |                       |
|             |     |      | communication commands can be sent to               |                       |
|             |     |      | multiple communication ports at the same time.      |                       |
|             |     |      | • RS:RS-232C*5                                      |                       |
|             |     |      | OUT1B RS: RS-232C of OUT1B                          |                       |
|             |     |      | OUT2B RS: RS-232C of OUT2B                          |                       |
|             |     |      | LOOP BACK: Internal loop back                       |                       |
|             |     |      | - LAN1 to LAN8: LAN connection 1 to 8 <sup>*6</sup> |                       |
| COMMAND     | yes | no   | Set the input mode of send command data.            | ASCII [Default]       |
| INPUT MODE  |     |      | Select "ASCII" if "DATA" of "COMMAND"               | HEX                   |
|             |     |      | consists of only 0A, 0D, and 20 to 7D of ASCII      |                       |
|             |     |      | codes. Select "HEX" if "DATA" of "COMMAND"          |                       |
|             |     |      | includes other codes.                               |                       |
| Send        | yes | no   | Set the command from the first byte according       | 0A, 0D, 20 to 7D in   |
| command     |     |      | to the number of bytes set in "COM SIEZE" (up       | ASCII,                |
| data        |     |      | to 30 bytes).                                       | 00 to FF in hex       |
|             |     |      |                                                     | [Default]: 20 (space) |

[Table 7.12] Setting value of control command

| 16            | Set | ting | December 2                                                                         | D                              |
|---------------|-----|------|------------------------------------------------------------------------------------|--------------------------------|
| Item          | СОМ | CEC  | Description                                                                        | Range                          |
| RECV          | yes | no   | Set whether received data is displayed or                                          | OFF [Default]                  |
| DISPLAY       |     |      | not.                                                                               | ASCII                          |
|               |     |      |                                                                                    | HEX                            |
| DELIMITER*1   | yes | no   | Set the delimiter to be sent at the end of                                         | NONE [Default]                 |
|               |     |      | the received data.                                                                 | 00 to FF (Hex)                 |
|               |     |      | "NONE": delimiter is not checked and all                                           |                                |
|               |     |      | received data within the set timeout will be                                       |                                |
|               |     |      | valid.                                                                             |                                |
|               |     |      | Value other than "NONE": delimiter is                                              |                                |
|               |     |      | checked and data received before                                                   |                                |
| *2            |     |      | delimiter will be valid.                                                           |                                |
| RCV CHECK *2  | yes | no   | Set whether reply command that may be                                              | CHECK                          |
| *2 *4         |     |      | returned is checked or not.                                                        | NOT CHECK [Default]            |
| TIME OUT*3 *4 | yes | no   | Set the timeout time for reply command to                                          | 0ms to 99s999ms                |
| *2 *4         |     |      | a sent command.                                                                    | [Default]: 0ms                 |
| RETRY*3*4     | yes | no   | Set the number of retries to resend the                                            | 0 to 99 (times)                |
|               |     |      | same command again if no valid response                                            | [Default]: 0                   |
|               |     |      | is replied.                                                                        |                                |
| INTERVAL*3*4  | yes | no   | Set the retry interval to resend the                                               | 0ms to 99s999ms                |
| *3 *4         |     |      | command.                                                                           | [Default] 0ms                  |
| ERROR*3 *4    | yes | no   | Set whether the next command is to be                                              | STOP [Default]                 |
|               |     |      | executed or not if no valid response is                                            | EXEC: continue                 |
|               |     |      | replied, even after completing retry for the                                       |                                |
|               |     |      | set number of retries.                                                             |                                |
| HDMI CEC      | no  | yes  | Set the CEC control for the sink devices                                           | -: not control [Default]       |
| control*7     |     |      | connected to OUT1A / OUT2A / OUT1B /                                               | POWER OFF                      |
|               |     |      | OUT2B.                                                                             | POWER ON                       |
| Process for   | no  | yes  | Set whether the next command is executed or not if no response is replied from the | STOP [Default]                 |
| CEC error     |     |      | sink device that is controlled with CEC.                                           | EXEC: continue                 |
| MEMO          | yes | yes  | Register a note up to 14 characters.                                               | 20 to 7D in ASCII codes except |
|               |     |      | The registered note is displayed when the control command is executed.             | for 2C (,)                     |
|               |     |      | Control Command is executed.                                                       | [Default] 20 (space)           |

<sup>\*1</sup> If you set "RECV DISPLAY" to "OFF", you cannot set this item.

<sup>\*2</sup> If you set "RECV DISPLAY" to "ASCII" or "HEX", you cannot set this item.

<sup>\*3</sup> If you set only "LOOP BACK" of communication ports to "ON", you do not need to set this item.

<sup>\*4</sup> If you set all "RCV CHECK" to "NOT CHECK", you do not need to set this item.

<sup>\*5</sup> If you set "RS:RS-232C" to "ON", set "7.11.2 Operation mode" to "TRANSMITTER".

<sup>\*6</sup> If you set any LAN connections for "LAN1" to "LAN8" to "ON", set "**7.12.2 Operation mode**" to "TRANSMITTER".

<sup>\*7</sup> CEC: only power ON/OFF of the sink device can be controlled.

#### ■ Setting loop back function

The MSD sends a communication command back to the MSD itself using the loop back function. It replies "OK" if processed normally while replying "NG" if parameter or command is incorrect. To check the reply command, set reply command 31 and 32 to "CHECK".

#### ■ Setting PJLink

The MSD supports PJLink, which is a standard protocol to control projectors.

To use PJLink, select the LAN port for "COM port" so that you can select PJLink command when entering the send command data.

[See:7.12.2 Operation mode (P.69)]

[Table 7.13] PJLink command (class1) list

| No. | Command |   |   |   |   |   |      |   |    |    | Description                                      |
|-----|---------|---|---|---|---|---|------|---|----|----|--------------------------------------------------|
| 1   | %       | 1 | Р | 0 | W | R | (SP) | 0 | CR |    | Power off (Standby)                              |
| 2   | %       | 1 | Р | 0 | W | R | (SP) | 1 | CR |    | Power on (Lamp on)                               |
| 3   | %       | 1 | Р | 0 | W | R | (SP) | ? | CR |    | Get power status                                 |
| 4   | %       | 1 |   | Ν | Ρ | Т | (SP) | 1 | *1 | CR | Switch input to RGB                              |
| 5   | %       | 1 |   | Ν | Ρ | Т | (SP) | 2 | *1 | CR | Switch input to VIDEO                            |
| 6   | %       | 1 |   | Ν | Ρ | Т | (SP) | 3 | *1 | CR | Switch input to DIGITAL                          |
| 7   | %       | 1 |   | Ν | Ρ | Т | (SP) | 4 | *1 | CR | Switch input to STORAGE                          |
| 8   | %       | 1 |   | Ζ | Ρ | Т | (SP) | 5 | *1 | CR | Switch input to NETWORK                          |
| 9   | %       | 1 | I | Ν | Р | Т | (SP) | ? | CR |    | Get input selection settings                     |
| 10  | %       | 1 | Α | V | М | Т | (SP) | 1 | 0  | CR | Switch off video mute                            |
| 11  | %       | 1 | Α | V | М | Т | (SP) | 1 | 1  | CR | Switch on video mute                             |
| 12  | %       | 1 | Α | V | М | Т | (SP) | 2 | 0  | CR | Switch off audio mute                            |
| 13  | %       | 1 | Α | V | М | Т | (SP) | 2 | 1  | CR | Switch on audio mute                             |
| 14  | %       | 1 | Α | V | М | Т | (SP) | 3 | 0  | CR | Video+audio mute off                             |
| 15  | %       | 1 | Α | V | М | Т | (SP) | 3 | 1  | CR | Video+audio mute on                              |
| 16  | %       | 1 | Α | V | М | Т | (SP) | ? | CR |    | Get mute settings                                |
| 17  | %       | 1 | Е | R | S | Т | (SP) | ? | CR |    | Get error status                                 |
| 18  | %       | 1 | L | Α | М | Р | (SP) | ? | CR |    | Get time and status of lamp                      |
| 19  | %       | 1 |   | Ζ | S | Т | (SP) | ? | CR |    | Get list of switching input                      |
| 20  | %       | 1 | Ν | Α | М | Е | (SP) | ? | CR |    | Get projector name                               |
| 21  | %       | 1 | I | N | F | 1 | (SP) | ? | CR |    | Get manufacture name                             |
| 22  | %       | 1 | I | Ν | F | 2 | (SP) | ? | CR |    | Get product name                                 |
| 23  | %       | 1 | I | N | F | 0 | (SP) | ? | CR |    | Get other information (optional of manufacturer) |

(SP): space; (CR): delimiter

You can specify the input number from 1 to 9, but types and the number of selectable input connectors differ depending on the projector. "1" is displayed by default.

Reply command structure for PJLink commands:

The first 6 bites: the sent command data without change; the 7th bite: "="; after the 8th bite: processing result For example, if a command, "%1POWR 1CR", is processed normally, the reply command, "%1POWR=OK CR" will be replied.

PJLink specifications regulate that projectors are required to reply the reply commands within 2 seconds after receiving the PJLink command. However, some projectors have different specifications. Check the manual of your projector and apply the response time indicated in the manual if there is one listed.

[Table 7.14] Reply commands to PJLink command (class1) (ASCII codes)

| No. |    | Command |   |    |   |   |   |   |   |      |   | Description |                           |
|-----|----|---------|---|----|---|---|---|---|---|------|---|-------------|---------------------------|
| 1   | %  | 1       | х | х  | х | х | = | 0 | K | (CR) |   |             | Terminated normally       |
| 2   | %  | 1       |   | ., |   |   | _ | Е | R | R    | 1 | (CR)        | Mistake in command itself |
| 2   | 70 | '       | Х | Х  | Х | Х | _ |   | П | П    | ı | (CR)        | (Undefined command)       |
| 3   | %  | 1       | х | х  | Х | х | = | Е | R | R    | 2 | (CR)        | Invalid parameter         |
| 4   | %  | 1       | х | х  | х | х | = | Е | R | R    | 3 | (CR)        | Currently not acceptable  |
| 5   | %  | 1       | х | х  | Х | х | = | Е | R | R    | 4 | (CR)        | Malfunction of projector  |

[Table 7.15] Individual reply command of status acquisition commands

| No.    | Command                                |        |        |        |       |      |      |     |      | Description |      |    |                      |
|--------|----------------------------------------|--------|--------|--------|-------|------|------|-----|------|-------------|------|----|----------------------|
| Reply  | Reply command to power status commands |        |        |        |       |      |      |     |      |             |      |    |                      |
| 1      | %                                      | 1      | Р      | 0      | W     | R    | =    | 0   | (CR) |             |      |    | Stand by             |
| 2      | %                                      | 1      | Р      | 0      | W     | R    | =    | 1   | (CR) |             |      |    | Power ON             |
| 3      | %                                      | 1      | Р      | 0      | W     | R    | =    | 2   | (CR) |             |      |    | Cooling              |
| 4      | %                                      | 1      | Р      | 0      | W     | R    | =    | 3   | (CR) |             |      |    | Warming up           |
| Reply  | com/                                   | mano   | to in  | put st | tatus | comn | nand | S   | •    |             |      |    |                      |
| 1      | %                                      | 1      | I      | N      | Р     | Т    | =    | 1   | *1   | (CR)        |      |    | RGB selected         |
| 2      | %                                      | 1      | I      | N      | Р     | Т    | =    | 2   | *1   | (CR)        |      |    | VIDEO selected       |
| 3      | %                                      | 1      | I      | N      | Р     | Т    | =    | 3   | *1   | (CR)        |      |    | DIGITAL selected     |
| 4      | %                                      | 1      | I      | N      | Р     | Т    | =    | 4   | *1   | (CR)        |      |    | STORAGE selected     |
| 5      | %                                      | 1      | I      | N      | Р     | Т    | =    | 5   | *1   | (CR)        |      |    | NETWORK selected     |
| Get n  | nute s                                 | etting | gs     |        |       |      |      |     | •    |             | •    | •  |                      |
| 1      | %                                      | 1      | Α      | ٧      | М     | Т    | =    | 3   | 0    | (CR)        |      |    | Video+audio Mute OFF |
| 2      | %                                      | 1      | Α      | ٧      | М     | Т    | =    | 1   | 1    | (CR)        |      |    | Video Mute ON        |
| 3      | %                                      | 1      | Α      | ٧      | М     | Т    | =    | 2   | 1    | (CR)        |      |    | Audio Mute ON        |
| 4      | %                                      | 1      | Α      | ٧      | М     | Т    | =    | 3   | 1    | (CR)        |      |    | Video+audio mute ON  |
| Get e  | rror s                                 | tatus  |        |        |       |      |      |     |      |             |      |    |                      |
| 1      | %                                      | 1      | Е      | R      | S     | Т    | =    | *2  | *3   | *4          | *5   | *6 | *7 (CR)              |
| Get ti | me a                                   | nd sta | atus o | of lam | р     |      |      |     |      |             |      |    |                      |
| 1      | %                                      | 1      | L      | Α      | М     | Р    | =    | *8  | (SP) | *9          | (CR) |    |                      |
| Get li | st of i                                | nput   | switch | ning   |       |      |      |     |      |             |      |    | T                    |
| 1      | %                                      | 1      | I      | N      | S     | Т    | =    | *10 | (CR) |             |      |    |                      |
| Get p  | rojec                                  | tor na | me     |        |       |      |      |     |      |             |      |    |                      |
| 1      | %                                      | 1      | N      | Α      | М     | Е    | =    | *11 | (CR) |             |      |    |                      |
| Get n  | nanuf                                  | actur  | er nar | me     |       |      |      |     |      |             |      |    |                      |
| 1      | %                                      | 1      | I      | N      | F     | 1    | =    | *12 | (CR) |             |      |    |                      |
| Get p  | rodu                                   | ct nar | ne     |        |       |      |      |     |      |             |      |    |                      |
| 1      | %                                      | 1      | I      | N      | F     | 2    | =    | *12 | (CR) |             |      |    |                      |
| Get o  | ther i                                 | nform  | ation  | (opti  | onal) |      |      |     |      |             |      |    |                      |
| 1      | %                                      | 1      | I      | N      | F     | 0    | =    | *12 | (CR) |             |      |    |                      |

- \*1 Input number, which is any of "1" to "9", but types and the numbers of selectable input connectors differ depending on connected projectors.
- \*2 Fan error.
- \*3 Lamp error
- \*4 Temperature error
- \*5 Cover open error
- \*6 Filter error
- \*7 Other errors
  - \*2 to \*7 0: Error not detected or no detect error function, 1: Warning, 2: error
- \*8 Accumulated time of lamp, which is any of 0 to 99999. (For projectors that do not count the accumulated time, the value is 0 at all times.).
- \*9 Whether the lamp illuminates or not (0 or 1).
  - 0: Not illuminate
  - 1: Illuminates

For devices containing several lamps, accumulated time and lightning state for each device are replied in sequence. For example, if a device containing three lamps, the following command is replied: "%1LAMP=accumulated time 1(SP) lightning state 1(SP) accumulated time 2(SP) lightning state 2(SP) accumulated time 3(SP) lightning state 3 *CR*"

- \*10 Source number, which is input switchable. Any of 11 to 59 (Meaning is the same as that of "%INPT" command). For devices containing several inputs, several statuses separated with a (SP) are sent. For example, for a device having two inputs, "%1INST= source number1(SP)source number2*CR*" is sent.20 to FF in hex; up to 64 characters.
- \*11 20 to 7F in hex; up to 32 characters.

## 7.13.2 Registering/editing reply command

Menu Top→PRESET COMMAND→RECV COMMAND EDIT

Setting for Each command Setting value [Table 7.16]

You can create and edit up to 32 reply commands.

The setting of this menu is not updated until the MENU/SET key is pressed. Make sure to press the MENU/SET key to update the setting.

[Table 7.16] Setting value of control command

| Item       | Description                                               | Range                             |
|------------|-----------------------------------------------------------|-----------------------------------|
| SIZE       | Set the number of bytes from the first byte to be         | 0 to 30 bytes                     |
| SIZE       | compared.                                                 | [Default]: 0 byte                 |
|            | Select "STOP" (to stop the next operation), "EXEC" (to    | STOP                              |
| PROCESS    | execute it), or "RETRY" (to send the command again)       | EXEC [Default]                    |
| FROCESS    | for when received data and reply command data             | RETRY: Resend commands            |
|            | match.                                                    |                                   |
| PJLink     | Select whether PJLink commands are set or not for         | OFF [Default]                     |
| 1 OLIIIK   | when input reply command data is input.                   | ON                                |
|            | Select the input mode of reply command data.              | ASCII [Default]                   |
| COMMAND    | "ASCII": For data consisting of only 0A, 0D, 20 to 7D     | HEX                               |
| INPUT MODE | (text)                                                    |                                   |
|            | "HEX": For data including other codes                     |                                   |
|            | Set the command to be compared with the received          | 0A, 0D, and 20 to 7D of ASCII     |
|            | data from the first byte to the byte count set in "SIZE". | code or                           |
| DATA       | If using alphabets (A to Z, a to z), make sure to         | 00 to FF (Hex)                    |
| DATA       | distinguish capital and lower case letters. (Up to 30     | [Default]: 20 (Space)             |
|            | bytes)                                                    | (Values described above all       |
|            |                                                           | with hex)                         |
|            | Received data is compared with MASK DATA without          | 00 to FF (Hex)                    |
|            | "AND" of each bit and reply command data. (Use this       | [Default]: All: "FF"              |
| MASK       | item to determine the state using the received data bit.  |                                   |
|            | Settable if "COMMAND INPUT MODE" is set to "HEX";         |                                   |
|            | if "ASCII" is selected, "FF" is set automatically.)       |                                   |
|            | Register a note up to 14 characters.                      | 20 to 7D of ASCII code except     |
| MEMO       | When reply command is received, the registered note       | for 2C (,) [Default]: All: Spaces |
|            | is displayed.                                             |                                   |

Those default values do not apply to reply commands 31 and 32.

#### ■ Setting loop back function

If the MSD sends a communication command back to the MSD itself using the loop back function, the MSD replies "OK" if processed normally while it replies "NG" if parameter or command is incorrect. (This differs from reply commands to communication commands received externally; not loop back.) Since "OK" and "NG" are registered to reply commands 31 and 32 by factory default, respectively, do not edit or delete those commands if you use the loop back function and check reply commands.

[Table 7.17] Default value of reply command

| Number | SIZE    | PROCESS | DATA    | MASK    | MEMO            |
|--------|---------|---------|---------|---------|-----------------|
| 1      | 0 byte  | EXEC    | AII: 00 | All: FF | All: 20 (space) |
| 2      | 0 byte  | EXEC    | AII: 00 | All: FF | All: 20 (space) |
| :      | :       | :       |         |         | i               |
| 30     | 0 byte  | EXEC    | All: 00 | All: FF | All: 20 (space) |
| 31     | 2 bytes | EXEC    | OK      | All: FF | OK              |
| 32     | 2 bytes | STOP    | NG      | All: FF | NG              |

# ■ Setting PJLink

See "Setting PJLink".

#### ■ Mask data

The received data without mask data and "AND" of each bit is compared with the reply command data. Set "MASK" to "FF". Since "FF" is set by factory default, you do not need to change the mask data normally. Only to determine the status using bits of the received data, change the setting.

[If ASCII codes (text) are replied from an external device]

Since the received data and "Reply command data" are compared without any changes, set "MASK" to "FF". (If you set "COMMAND INPUT MODE" of reply command to "ASCII", it is automatically set to "FF".) For example, if "0" of ASCII codes ("30" in hex) is replied:

|                      | Binary   |          | Binary   | Hexadecimal |
|----------------------|----------|----------|----------|-------------|
| (Received data)      | 00110000 | & (MASK) | 11111111 | =30         |
| (Reply command data) | 00110000 |          |          | =30 matched |

DATA1:**E**0 00 00 00 00 MASK1:FF FF FF FF FF

[If status is determined using bits of the received data]

Set only bits that determine the Mask data to "1" and set other bits to "0".

For example, if determining status using the second bit from the left:

|                      | Binary   |          | Binary   | Hexadecimal |
|----------------------|----------|----------|----------|-------------|
| (Received data)      | 11111111 | & (MASK) | 01000000 | =40         |
| (Reply command data) | 01000000 |          |          | =40 matched |

|                      | Binary   |          | Binary   | Hexadecimal     |
|----------------------|----------|----------|----------|-----------------|
| (Received data)      | 10111111 | & (MASK) | 01000000 | =00             |
| (Reply command data) | 01000000 |          |          | =40 not matched |

DATA1: 20 00 00 00 00 MASK1: 40 FF FF FF FF

### 7.13.3 Command link

Menu Top→PRESET COMMAND→COMMAND LINK

Setting for [Table 7.18] Control command execution condition

Setting value OFF [Default], COMMAND 1 to COMMAND 32

The MSD has 37 command execution conditions as shown below. If these execution conditions are met, control commands which are associated beforehand will be executed. One execution condition can be associated to up to 10 commands. If several commands are associated, commands are executed in order of registration. If the same command is associated several times, it is repeatedly executed.

The setting of this menu is not updated until the MENU/SET key is pressed. Make sure to press the MENU/SET key to update the setting.

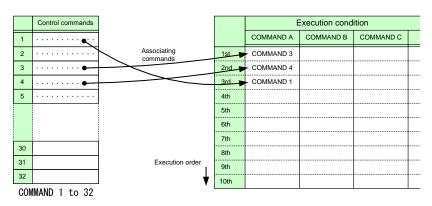

[Fig. 7.19] Associating control command

| Execution condition | Function                | Execution condition | Function                |
|---------------------|-------------------------|---------------------|-------------------------|
| POWER ON            | Controlling power       |                     |                         |
|                     | switch                  |                     |                         |
| DISPLAY1 POWER ON   | Controlling sink device | DISPLAY2 POWER ON   | Controlling sink device |
| DISPLAY1 POWER OFF  | power of OUT1           | DISPLAY2 POWER OFF  | power of OUT2           |
| VIDEO:OUT1-IN1to    | Selecting video input   | VIDEO:OUT2-IN1to    | Selecting video input   |
| VIDEO:OUT1-IN7,     | channel of OUT1         | VIDEO:OUT2-IN7,     | channel of OUT2         |
| VIDEO:OUT1-OFF      |                         | VIDEO:OUT2-OFF      |                         |
| AUDIO:OUT1-IN1to    | Selecting audio input   | AUDIO:OUT2-IN1to    | Selecting audio input   |
| AUDIO:OUT1-IN7,     | channel of OUT1         | AUDIO:OUT2-IN7,     | channel of OUT2         |
| AUDIO:OUT1-OFF      |                         | AUDIO:OUT2-OFF      |                         |

### 7.13.4 Command execution

Menu Top→PRESET COMMAND→COMMAND EXECUTION
Setting value CMD 1 to CMD 32

You can execute the registered control commands (CMD 1 to CMD 32).

Only registered control command numbers are displayed as settable values. To execute the control command, press the "MENU/SET" key.

[See: 7.13.1Registering/editing control command]

# 7.13.5 Invalid time during control command execution

Menu Top→PRESET COMMAND→INVALID TIME
Setting value 0s000ms to 999s999ms [Default]: 0s000ms

You can set the waiting time from starting control command execution to receiving the next command. Use this menu to prevent repeated execution caused by pressing the control command execution key twice.

The longer time either of control command execution time or the time set in this menu will be applied as the invalid operation time. Only operations from ports that execute control commands will be invalid; operations from other ports can be performed. For example, if you execute a control command from the front panel, you cannot perform all operations from the front panel until the control command execution time or time set in this menu passes, but you can perform operations from the parallel input. However, even during invalid operation time, for controlling power of sink devices and switching inputs, you can control sink devices' power and can then switch input only for different outputs, in order to operate several outputs successively.

### 7.13.6 Initializing registered commands and associations

Menu Top→PRESET COMMAND→INITIALIZE

Setting value

CMD 1 to CMD 32: control command RCV 1 to RCV 32: reply command

POWER ON -: control command association

You can initialize the following commands and associations:

- Control commands registered in "7.13.1 Registering/editing control command (P.74) "
- Reply commands registered in "7.13.2 Registering/editing reply command (P.79)"
- Associations of control commands registered in "7.13.3 Command link (P.82)"

Use this menu to delete or set them from the first step again.

A long buzzer will sound when the initialization is completed by pressing the MENU/SET key.

# 7.13.7 Blinking time of sink device power switch

Menu Top→PRESET COMMAND→FLASH TIME

Setting value

EXECUTION: Blinks while a control command is being executed [Default]

OFF: Not blink

1sec. to 1000sec.: Blinks for the specified time (1 to 1000 sec.)

You can set the blink time of command execution keys and power switch of sink devices during command execution.

# 7.14 Preset memory

# 7.14.1 Loading cross point

Menu Top→PRESET MEMORY→LOAD CROSS POINT Setting value No.1 to No.7

You can load the I/O channel settings of video and audio saved in the cross point memory. The setting of this menu is not updated until the MENU/SET key is pressed. Make sure to press the MENU/SET key to update the setting.

### 7.14.2 Saving cross point

Menu Top→PRESET MEMORY→SAVE CROSS POINT Setting value No.1 to No.7

You can save the I/O channel settings of video and audio into the cross point memory. Up to seven cross point memories can be saved with their name (up to 10 characters). If you set "---" (not control) for "7.14.3 Editing cross point", a writing method (CONTINUE or DELETE) can be selected. The setting of this menu is not updated until the MENU/SET key is pressed. Make sure to press the MENU/SET key to update the setting.

#### ■Writing method

- "CONTINUE": "---" (not control) will be kept in the cross point memory.
- "DELETE": the current input channel settings will be overwritten.

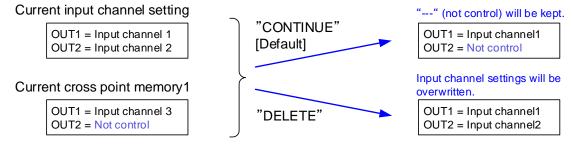

[Fig. 7.20] Saving cross point

## 7.14.3 Editing cross point

Menu Top→PRESET MEMORY→EDIT CROSS POINT Setting for Each cross point memory

Setting value

| Setting item        | Setting value          | Default    |
|---------------------|------------------------|------------|
| Output channel      | OUT1,OUT2              | OUT1       |
| Video input channel | ,1 to 7,OFF            |            |
| Audio input channel | ,1 to 7,OFF            |            |
| Memory name         | 20 to 7D of ASCII code | 20 (space) |

You can edit the settings of the cross point memory.

First, select the memory number and press the MENU/SET key, and then edit settings.

The setting of this menu is not updated until the MENU/SET key is pressed. Make sure to press the MENU/SET key to update the setting.

#### ■ Not controlling channel

"---": if you select "---" when setting input channel of V or A, it is set to "not control". Output with the setting will not be switched.

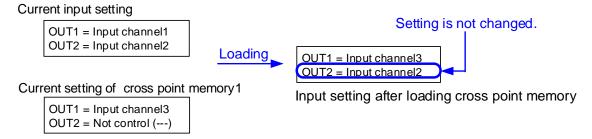

[Fig. 7.21] Loading edited cross point memory

# 7.14.4 Loading all settings

Menu Top→PRESET MEMORY→LOAD ALL SETTING Setting value No.1 to No.8

You can load all settings saved in the preset memory.

Once you perform this operation, all settings related to video and audio I/O except for some environmental settings will be updated. Operate this menu with great attention.

This menu is not displayed if setting is not saved in memory. Since no setting is saved in any memories by factory default, this menu is not displayed.

The setting of this menu is not updated until the MENU/SET key is pressed. Make sure to press the MENU/SET key to update the setting.

[See: 7.14.5 Saving all settings]

# 7.14.5 Saving all settings

Menu Top→PRESET MEMORY→SAVE ALL SETTING
Setting value No.1 to No.8

You can save up to eight preset memories (up to 10 characters) of the following settings: The setting of this menu is not updated until the MENU/SET key is pressed. Make sure to press the MENU/SET key to update the setting.

[Table 7.19] Settings can be saved in preset memory

| Menu                    | Item                                                                                |
|-------------------------|-------------------------------------------------------------------------------------|
| Selecting input         | Selecting input channel                                                             |
| channel                 |                                                                                     |
| Setting position, size, | Output resolution, Aspect ratio of sink device, Aspect ratio, Aspect ratio control, |
| and masking             | Overscan, Display position, Display size, Masking, Background color, Test           |
|                         | pattern                                                                             |
| Quality setting         | Sharpness, Brightness, Contrast, HUE, Saturation, Black level                       |
| Input settings          | No-signal input monitoring, HDCP input enabled/disabled, Input equalizer,           |
|                         | Signal type of analog input, Automatic detection of input video interruption,       |
|                         | Selecting signal of DVI input connector                                             |
| Setting input timing    | The total number of horizontal dots, Start position, Active area, Automatic         |
|                         | measurement of start position, Automatic setting of input timing, Tracking          |
| Output settings         | Output equalizer, Output mode, Synchronous signal output with no input video,       |
|                         | Output video with no input video, Window transition effect, Window transition       |
|                         | speed, Wipe color, Video output connector, HDCP output, The number of               |
|                         | HDCP retries, Deep Color, CEC connection                                            |
| Audio settings          | Output level, Output mute, Input selection, Input level, Lip sync, Sampling         |
|                         | frequency, Audio output connector, Digital audio output connector, Multi            |
|                         | channel audio output, Test tone                                                     |
| EDID (Extended          | EDID, Resolution for PCs, Input resolution for AV devices, Deep Color, Audio        |
| Display Identification  | format, Speaker configuration                                                       |
| Data)                   |                                                                                     |

# 7.14.6 Startup setting

Menu Top→PRESET MEMORY→START UP Setting value

| Item               | Setting value                | Operation at startup                                      |
|--------------------|------------------------------|-----------------------------------------------------------|
| Last channel       | LAST CHANNEL [Default]       | Starts with the setting las time the MSD powered off.     |
| Preset memory      | PRESET MEMORY 1 to           | Starts with the settings saved in the preset memory.      |
|                    | PRESET MEMORY 8 <sup>*</sup> | For settings that are not saved in the preset memory,     |
|                    |                              | it starts up with the settings of the last MSD power off. |
| Cross point memory | CROSS POINT 1 to             | Starts with the channel settings saved in the selected    |
|                    | CROSS POINT 7                | cross point memory. For settings other than channel       |
|                    |                              | settings, starts up with the settings of the last MSD     |
|                    |                              | power off.                                                |
| Channel OFF        | CHANNEL OFF                  | Channel setting will be OFF. For settings other than      |
|                    |                              | channel setting, starts up with the settings of the last  |
|                    |                              | MSD power off.                                            |

<sup>\*</sup>Only registered preset memory numbers are displayed.

You can set the memory loading at startup.

# 7.15 Setting bitmap

# 7.15.1 Sending bitmap file

You can set the bitmap image to be displayed on the sink device. Up to four bitmaps can be registered. IDK's logo is displayed by factory default.

Bitmaps can be enlarged but cannot be reduced. The larger the resolution is, the longer the output time will be, and it may take a maximum of approximately six seconds to output a bitmap. Register a bitmap having smaller resolution than that of the sink device.

### ■ Conditions of bitmap file

The MSD supports DIB (Device Independent Bitmap) with a header generally used for Windows, and those files have to meet the following requirements:

[Table 7.20] Conditions of bitmap file

| Item                 | condition                                                                     |  |
|----------------------|-------------------------------------------------------------------------------|--|
| File header          | "BITMAPFILEHEADER"                                                            |  |
| Information header   | "BITMAPCOREHEADER"(for OS/2) /                                                |  |
|                      | "BITMAPINFOHEADER"(for Windows)                                               |  |
| The number of colors | 2 colors (monochrome, 1 bit), 16 colors (4 bits), 256 colors (8 bits), 16.77  |  |
|                      | million colors (TRUE COLOR, 24 bits)                                          |  |
| Resolution           | The maximum resolution: [Horizontal resolution x Vertical resolution x The    |  |
|                      | number of bytes per pixel] = 8,388,608 bytes or less. If you register several |  |
|                      | bitmaps, the total bytes of all bitmaps should be 8,388,608 bytes or less.    |  |
|                      | (Aspect ratio does not matter as long as it is within the maximum             |  |
|                      | resolution).                                                                  |  |
|                      | Bytes per pixel: 1 byte per pixel for 2 colors (monochrome, 1 bit), 16 colors |  |
|                      | (4 bits), and 256 colors (8 bits); 3 bytes per pixel for 16.77 million colors |  |
|                      | (TRUE COLOR, 24 bits).                                                        |  |
| Compression format   | No compression (BI_RGB), 8 bit-run-length compression (BI_RLE8), 4            |  |
|                      | bit-run-length compression (BI_RLE4)                                          |  |

#### ■ Transferring bitmap file

You can use browser, RS-232C or LAN communication.

#### From browser

To send bitmap files to the MSD via WEB browser, such as Microsoft Internet Explorer, enter "/bitmap.html" after the IP address in the address bar of the WEB browser.

[See: 7.12.1 IP address/subnet mask/gate way address]

[See: 7.12.3 TCP port number]

[Table 7.21] Input example

| Port number for WEB browser  | Input example in address bar                          |
|------------------------------|-------------------------------------------------------|
| 80 (normal)                  | http://192.168.1.199/bitmap.html                      |
| Other than 80 (5000 to 5999) | http://192.168.1.199:5000/bitmap.html (example: 5000) |

When an IP address is entered, the following window will be displayed. Use the window to send the bitmap file.

When the bitmap file is sent correctly, the message, "BITMAP SAVE NOW PLEASE WAIT" is displayed on the VFD screen and the bitmap file is being saved. Do not turn off the MSD while the message is displayed. If the bitmap file is not send correctly, an error message (see below) will be displayed.

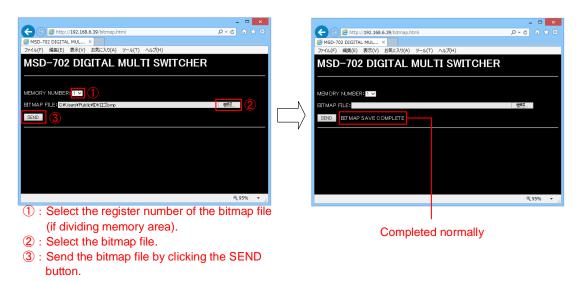

[Fig. 7.22] Transferring bitmap file

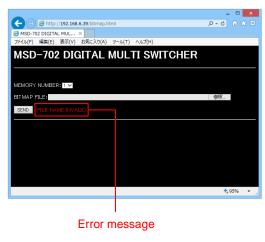

[Fig. 7.23] Error message

#### From RS-232C or LAN communication

Use terminal software, such as Tera Term, that supports binary format in order to send bitmap files.

#### Example:

Sending a bitmap file via RS-232C communication using Tera Term.

If the bitmap was divided, select the bitmap number you want to write before sending the bitmap file. Use "@SBNcommand" (refer to the Command Guide) to select a bitmap number.

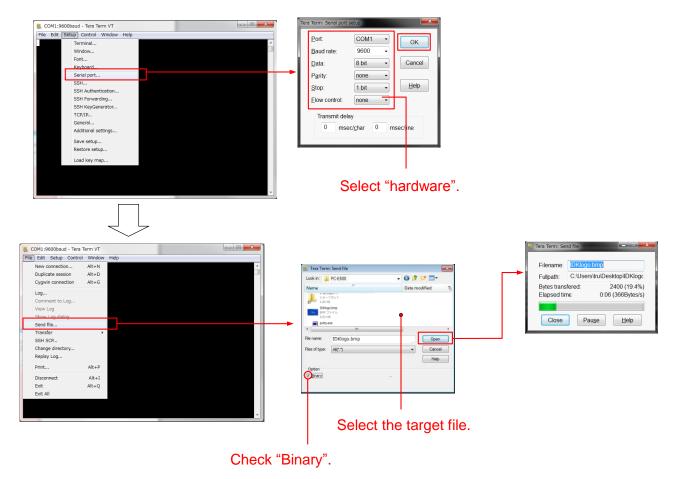

[Fig. 7.24] Sending bitmap file via RS-232C communication

When bitmap file is sent correctly, the message, "BITMAP SAVE NOW PLEASE WAIT", is displayed on the VFD screen and the bitmap file is being saved. Do not turn off the MSD while the message is displayed or until "Bitmap update complete" is replied.

If the bitmap file is not send correctly, an error message below will be displayed.

#### Error message

| Error message       |                       |                                                      |
|---------------------|-----------------------|------------------------------------------------------|
| Browser             | RS-232C/LAN           | Error description                                    |
|                     | communication         |                                                      |
| FILE NAME INVALID   | _                     | The file name was specified incorrectly.             |
| FILE DATA INVALID   | File format error     | The MDS does not support this file.                  |
| FILE DATA SIZE OVER | File size error       | The resolution exceeds the maximum resolution.       |
| MEMORY ALLOCATE     | Memory allocate error | Enough memory to save the bitmap file temporarily    |
| ERROR               |                       | could not be allocated. You may solve this error by  |
|                     |                       | rebooting the MSD and sending the bitmap file again. |
| _                   | Time out              | Send bitmap data consecutively. If the interval is 2 |
|                     |                       | seconds or longer, an error causes.                  |

# 7.15.2 Outputting bitmap image

Menu Top→BITMAP→BITMAP OUTPUT

Setting for Each output (COMMON TO OUTA AND OUTB)

Setting value OFF [Default], ON

You can enable/disable the bitmap image output.

If several bitmaps are registered, select the bitmap number you want to output.

# 7.15.3 Background color

Menu Top→BITMAP→BACKGROUND COLOR

Setting for Each output/bitmap

Setting value R / G / B: 0 to 255 [Default]: R / G / B: 255 (white)

You can set the background color of bitmap.

If you set "LINK" to "ON", you can set only Red (R). Settings of Green (G) and Blue (B) are also changed according to the setting of the Red (R).

# 7.15.4 Aspect ratio

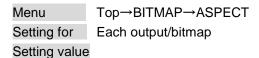

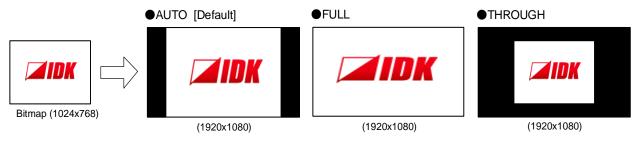

[Fig. 7.25] Setting aspect ratio

You can set the aspect ratio of bitmap.

If you select "AUTO", the aspect ratio is kept. However, if either of horizontal or vertical is enlarged and the other is reduced, the aspect ratio cannot be kept. In such a case, the image is displayed using "THROUGH" automatically to keep the aspect ratio.

# 7.15.5 Display position

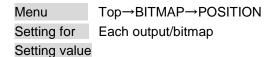

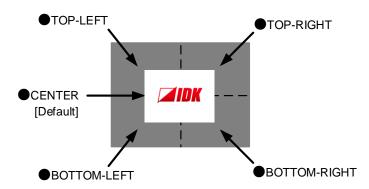

You can set the display position of the bitmap.

## 7.15.6 Input channel assignment

Menu Top→BITMAP→CHANNEL ASSIGN

Setting for Each input/Each output (COMMON TO OUTA AND OUTB)

Setting value OFF [Default], ON

A bitmap can be treated as an input video source by assigning the bitmap to any input that is not currently being used. Set "7.15.2 Outputting bitmap image (P.91)" to "OFF".

If you switch a normal image to a bitmap image, it takes longer time to output the image, and you cannot perform other operations while the bitmap is being written.

The setting of this menu is not updated until the MENU/SET key is pressed. Make sure to press the MENU/SET key to update the setting.

### 7.15.7 Bitmap output at startup

Menu Top→BITMAP→POWER ON BITMAP

Setting for Each output (COMMON TO OUTA AND OUTB)

Setting value OFF [Default], ON

You can enable or disable bitmap output at the time of startup.

## 7.15.8 Dividing memory area

Menu Top→BITMAP→DIVIDE MEMORY

Setting value The setting of this menu is not updated until the MENU/SET key is pressed. Make sure to press the MENU/SET key to update the setting.

[Table 7.22] Dividing memory area

You can register up to four bitmaps within the available memory area by dividing the memory. You can select one of three dividing modes or specify the size you want to divide manually.

Memory areas are controlled by blocks. 1 block = 64K bytes; 128 blocks = 8M bytes in total The setting of this menu is not updated until the MENU/SET key is pressed. Make sure to press the MENU/SET key to update the setting.

[Table 7.22] Dividing memory area

| Setting item                      | Setting value        | Default |
|-----------------------------------|----------------------|---------|
| MODE (dividing mode)              | RESIZE, DELETE, AUTO | RESIZE  |
| NUMBER (the number of partitions) | 1 to 4               | 1       |
| DISPLAY (displaying method)       | BLOCK,BYTE           | BLOCK   |
| End block position                | 0 to 127             | 127     |

#### ■ Dividing mode

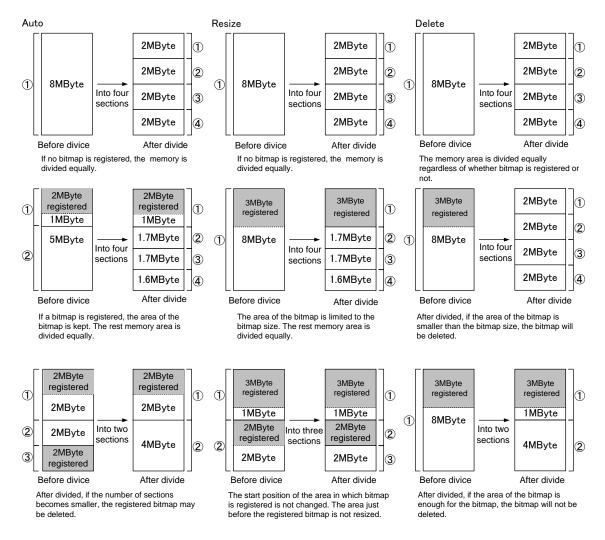

[Fig. 7.26] Dividing mode

#### Displaying method

#### "BLOCK"

If you select "BLOCK" for "DISPLAY", the current start and end block positions are displayed on the left of the VFD screen. If a bitmap is registered, the final block position is displayed in parentheses. The start and end block positions after divide are displayed on the right. If you want to specify the after-divide size directly, change the end block position.

If the currently-registered bitmap is deleted because of specifying the size directly, an "S" or "E" is displayed in the upper right.

#### "BYTE"

The currently-reserved memory size is displayed on the left. If a bitmap is registered, the number of bytes is displayed in parentheses. The memory size after divide is displayed on the right so that you can specify directly the after-division memory size.

If the currently-registered bitmap is deleted because of specifying the size directly, an "S" or "E" is displayed in the upper right.

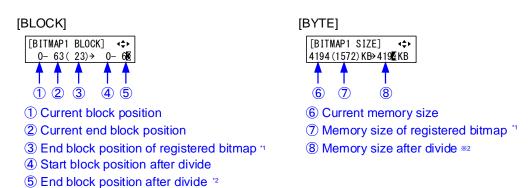

- \*1 The memory area is controlled by 1 block (=64 bytes) and end block position or size of the bitmap is rounded up by 1 block.
- \*2 The size can be specified directly.

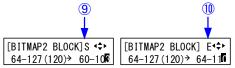

- In case bitmap is deleted because of changing start position of memory area, an "S" is displayed.
- ① In case bitmap will be deleted because of changing end position of the memory area, an "E" is displayed.

[Fig. 7.27]"BLOCK" and "BITE"

## 7.15.9 Input image capture

Menu Top→BITMAP→VIDEO CAPTURE Setting value

| Setting item    | Setting value | Default |
|-----------------|---------------|---------|
| Output channel  | OUT1,OUT2     | OUT1    |
| Register number | No.1 to No.4  | No.1    |

An input video can be treated as a bitmap by capturing the input video. The maximum resolution has to be [Horizontal resolution x Vertical resolution x 3 (the number of bytes per pixel; "3" is fixed)] = 8,388,608 bytes or less. If you register several bitmaps and captured video, the total resolution of all bitmaps and captured videos has to be 8,388,608 bytes or less (aspect ratio does not matter).

Captured images can be displayed in the same size or enlarged size but not in the reduced size. Larger resolutions require a longer writing time; it may take approximately six seconds at a maximum to write a bitmap. Register images with lower resolution than that of the sink device. (If an input image is larger than the output image, capture it with reduced image size. If an input image is the same size or smaller, capture the image without changing its size. You can register images with lower resolution by setting "7.4.1 Output resolution" to smaller value and capture the images.)

To freeze the input video temporarily, press the "MENU/SET" key. To register the frozen video, select "YES" and then press the "MENU/SET" key again. To release freeze, press the "ESC" key. It can be released automatically when an input is switched or input signal changes.

If resolution of input video is too large against the reserved memory area and it causes a memory shortage, a message "MEMORY SIZE OVER" will be displayed after you press the "MENU/SET" key. In such a case, registration will not be executed.

#### From browser

You can save input video captured via a WEB browser, such as Microsoft Internet Explorer.

Open the WEB browser on a PC using the same LAN and enter the IP address of the MSD followed by "/capture.html" to open the window for capturing images.

[See: 7.12.1 IP address/subnet mask/gate way address]
[See: 7.12.3 TCP port number]

[Table 7.23] Input example

| Port number for WEB browser  | Input example in address bar                           |
|------------------------------|--------------------------------------------------------|
| 80 (normal)                  | http://192.168.1.199/capture.html                      |
| Other than 80 (5000 to 5999) | http://192.168.1.199:5000/capture.html (example: 5000) |

When an IP address is entered, the following window will be displayed. Use the window to send the bitmap file.

When the bitmap file is sent correctly, the message, "BITMAP SAVE NOW PLEASE WAIT" is displayed on the VFD screen and the bitmap file is being saved. Do not turn off the MSD while the message is displayed. If the bitmap file is not send correctly, an error message below will be displayed.

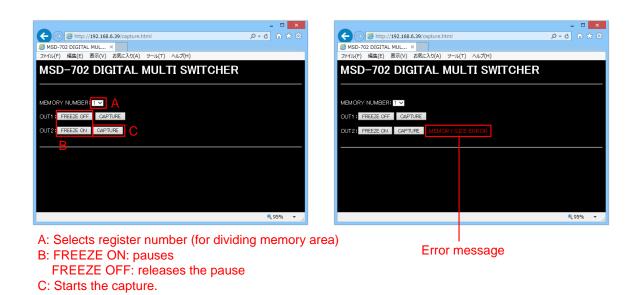

[Fig. 7.28] Capturing

### Error message

[Table 7.24] Error message

| Message           | Description                                                              |  |
|-------------------|--------------------------------------------------------------------------|--|
| NOT AVAILABLE NOW | Cannot be captured, because the input video is not displayed.            |  |
| MEMORY SIZE ERROR | Cannot be saved, because the input video is larger than the reserved mem |  |
|                   | area.                                                                    |  |

# 7.16 Startup settings

# 7.16.1 DISPLAY POWER keys

Menu Top→POWER ON SETTING→DISPLAY POWER

Setting for Each output (COMMON TO OUTA AND OUTB)

Setting value OFF [Default], ON

You can set whether to turn on sink devices for when the MSD is powered on.

ON: when the MSD is powered on, commands associated with DISPLAY POWER keys will be executed.

[See: 7.13.3 Command link]

## **7.16.2** Key lock

Menu Top→POWER ON SETTING→KEY LOCK Setting value AUTO [Default], UNLOCK, LOCK

You can set key lock for when the MSD is powered on.

AUTO: the previous key lock mode will be applied.

[See: 7.17.1 Key lock mode]

# 7.17 Other settings

# 7.17.1 Key lock mode

Menu Top→OTHERS→KEY LOCK MODE

Setting for Each CHANNEL, CHANNEL MODE, MENU, DISPLAY POW

Setting value LOCK [Default], UNLOCK

You can set the key lock mode for each key group on the front panel. The front panel consists of three groups of keys as shown below.

If you select "LOCK" for "CHANNEL MODE", operations from the "SWITCHING MODE" menu and Top screen ("NORMAL" setting) will be locked by pressing the hold the "ESC" key.

[See: 6.3.2 Setting and canceling key lock]
[See: 7.3 Channel switching mode]
[See: 7.17.6 Top VFD screen]

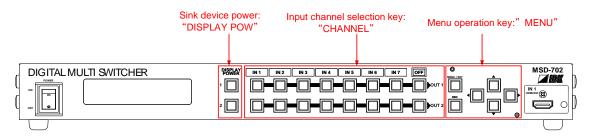

[Fig. 7.29] Front key group (Fig.: MSD-702)

### **7.17.2** Buzzer

Menu Top→OTHERS→BUZZER
Setting value ON [Default], OFF

You can turn ON/OFF the buzzer function (sounding every time you press a front panel key).

# 7.17.3 Power saving

Menu Top→OTHERS→POWER SAVE Setting value ON [Default], OFF

If you select "ON" and no operation of menu control keys is performed for 30 seconds, the display brightness will be reduced to approximately 25%. When you operate any key operation, the luminance will return to 100%.

# 7.17.4 DISPLAY POWER key pressing time

Menu Top→OTHERS→POWER SWITCH ON
Setting value 0ms to 5000ms (by 10ms) [Default]: 0ms

You can set the pressing response time of the DISPLAY POWER keys to prevent the device from being turned off when the switch is pressed accidentally.

### 7.17.5 Input channel automatic linking

**ONLY FOR MSD-502/702** 

Menu Top→OTHERS→INPUT CHANNEL LINK
Setting value VIDEO: OFF [Default], OUT1, OUT2
AUDIO: OFF [Default], OUT1, OUT2

Menus to be adjusted for each channel can be adjusted after the input number is selected. With this menu, you can select input to be adjusted automatically by switching input in " **6.2 Selecting** input channel **(P.23)**". This function is convenient to adjust each input channel based on specific sink devices or AV amplifiers.

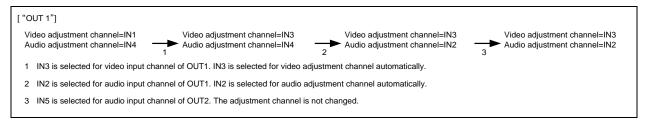

[Fig. 7.30] Automatic channel selection

#### [Table 7.25] Video

| Menu                        | Description                                                                   |
|-----------------------------|-------------------------------------------------------------------------------|
| Setting position, size, and | Aspect ratio, Aspect ratio control, Overscan, Display position, Display size, |
| masking                     | Masking, Automatic sizing                                                     |
| Quality setting             | Sharpness, Brightness, Contrast, HUE, Saturation, Black level, Default color  |
| Input settings              | Signal type of analog input                                                   |
| Setting input timing        | Automatic measurement, The total number of horizontal dots, Start position,   |
|                             | Active area, Loading device data, Registering device data, Tracking           |
| Other settings              | Input signal status                                                           |

#### [Table 7.26] Audio

| Menu           | Description           |
|----------------|-----------------------|
| Audio settings | Input level, Lip sync |
| Other settings | Input signal status   |

# 7.17.6 Top VFD screen

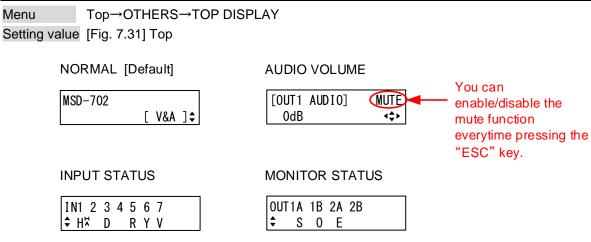

[Fig. 7.31] Top screen

You can select what will be displayed on the top screen.

To display input signal status and sink device status, use "▲" and "▼" keys.

[See: 7.17.7 Input signal status]
[See: 7.17.8 Sink device status]

# 7.17.7 Input signal status

Menu Top→OTHERS→INPUT STATUS

You can display the input signal status that is from video input connectors.

# [Table 7.27] Input signal status

|        | All input channel     | Video status of each input channel                           | Audio status of each input channel |
|--------|-----------------------|--------------------------------------------------------------|------------------------------------|
| Screen | IN1 2 3 4 5 6 7       | [IN1 FORMAT] 24<br>1080p 59.94Hz H <sup>\(\text{\pi}\)</sup> | [IN1 AUDIO] M¢<br>LINEAR PCM 48kHz |
| Upper  | Input channel         | Input channel, color depth                                   | Input channel,                     |
|        |                       |                                                              | multi-channel audio information    |
| Lower  | Type of input signal, | Format of video input signal,                                | Type of audio input signal         |
|        | Other information     | Type of input signal,                                        |                                    |
|        |                       | Other information                                            |                                    |

# Input signal type

[Table 7.28] Input signal type

| Alphabet | Signal               | Alphabet | Signal                        |
|----------|----------------------|----------|-------------------------------|
| Н        | HDMI signal          | R        | Analog RGB signal             |
| D        | D DVI signal         |          | Analog YPbPr signal           |
| No       | l No signal is input |          | Analog composite video signal |
| alphabet |                      |          |                               |
|          |                      | S        | Analog S video signal         |

#### ■ Other information

Only for digital input

Upper: "H": signal is protected by HDCP.

Lower: "A": audio is embedded.

### ■ Color depth

24: 24-BIT COLOR, 30: 30-BIT COLOR

### ■ Format of video input signal

### [Table 7.29] Format of video input signal

| Example           | Signal type                              | Items to be displayed                                            |
|-------------------|------------------------------------------|------------------------------------------------------------------|
| 1080p 59.94Hz     | SDTV / HDTV signal                       | Format type, vertical synchronous frequency                      |
| 800 x 600 60.00Hz | RGB signal                               | Horizontal / Vertical resolution, vertical synchronous frequency |
| NTSC              | Composite video signal or S video signal | Format type                                                      |
| 56.83kHz 60.02Hz  | Signal that cannot be recognized.        | Horizontal / Vertical synchronous frequency                      |
| NO SIGNAL         | No video signal is input.                |                                                                  |

If sampling clock exceeds 165 MHz is input, an "E" is displayed at the left of input signal type alphabet in the lower row, and video is not output.

[IN1 FORMAT] \$
1920x1400 60.00HzED

### ■ Multi-channel audio information

If multi-channel audio signal is input, an "M" is displayed on the upper right.

### ■ Type of audio input signal

[Table 7.30] Type of audio input signal

| Example          | Signal type                                   |
|------------------|-----------------------------------------------|
| LINEAR PCM 48kHz | Linear PCM, sampling frequency                |
| COMPRESSED AUDIO | Compressed audio (such as Dolby Digital, DTS) |
| NO SIGNAL        | No audio signal is input.                     |

### 7.17.8 Sink device status

Menu Top→OTHERS→MONITOR STATUS

You can display the status of sink device connected to video output connectors.

[Table 7.31] Sink device status

|        | All video output connector | Details of each video output connector     |
|--------|----------------------------|--------------------------------------------|
| Screen | OUT1A 1B 2A 2B             | [OUT1A MONITOR] H24\$ HDCP SUPPORT AAA     |
| Upper  | Video output channel       | Output channel, output signal, color depth |
| Lower  | HDCP authentication status | HDCP authentication status, error code     |

### ■ Output signal, color depth

H24: 24-BIT COLOR of HDMI signal H30: 30-BIT COLOR of HDMI signal D: DVI signal

### **■** HDCP authentication status

[Table 7.32] HDCP authentication status

| Alphabet            | HDCP authentication status | Description                                                       |  |
|---------------------|----------------------------|-------------------------------------------------------------------|--|
| S                   | HDCP SUPPORT               | HDCP-compliant sink device is connected.                          |  |
| N                   | HDCP NOT SUPPORT           | Non-HDCP-compliant sink device is connected.                      |  |
| Е                   | HDCP ERROR                 | HDCP-compliant sink device is connected, but the authentication   |  |
|                     |                            | failed.                                                           |  |
| С                   | HDCP CHECK NOW             | Status of sink device is being checked. (such as when connection  |  |
|                     | TIBEF CHECK NOW            | status of monitor is changed.)                                    |  |
| D                   | MONITOR DISCONNECT         | Monitor is disconnected (displayed only for 1 second)             |  |
| L                   | Cat6 LINK DISCONNECT       | Cat6 / Cat5e cable is disconnected (displayed only for 1 second)* |  |
| 0                   | Cat6 NO LINK               | Cat6 / Cat5e cable is not connected.*                             |  |
| UNCONNECTED No sink |                            | No sink device is connected.                                      |  |

<sup>\*</sup>For status of OUT1B and OUT2B

#### ■ Error code

From the left, statuses of video output, digital audio output, and analog audio output are displayed. (Example: AAA)

# [Table 7.33] Error code

| Code | Video output                                                                     | Audio output                                      |  |
|------|----------------------------------------------------------------------------------|---------------------------------------------------|--|
|      | If any number or character is not displayed, video or audio is output correctly. |                                                   |  |
| 1    | "7.8.8 Video output connector" is set to                                         | "7.9.2 Output mute" is set to "ON".               |  |
|      | "OFF".                                                                           |                                                   |  |
| 2    | Displayed only for digital input. DDC power supp                                 | oly is not input.                                 |  |
|      | (If no source device is connected, this status is                                |                                                   |  |
| 3    | No video signal is input.                                                        | No audio signal is input *1                       |  |
| 4    | Displayed only for digital input. Video or audio o                               | utput of source device is in a Mute status.       |  |
| 5    | Displayed only for digital input. Signal with HDC                                | P are input, but the sink device does not support |  |
|      | HDCP. (This may also be displayed while authe                                    | nticating HDCP).                                  |  |
| 6    | Displayed only for digital input. The source device                              | e does not output required information (packets)  |  |
|      | for outputting video or audio.                                                   |                                                   |  |
| 7    |                                                                                  | Audio cannot be output, because compressed        |  |
|      | Signal that are not supported by the MSD are                                     | audio is input. (Compressed audio can be          |  |
|      | input.(Sampling clock is out of the range).                                      | output only to sink devices supporting            |  |
|      |                                                                                  | compressed audio).                                |  |
| 8    | _                                                                                | "7.9.7 Audio output connector" is set to          |  |
|      |                                                                                  | "OFF".                                            |  |
| 9    | _                                                                                | "7.8.2 Output mode" is set to "DVI MODE" or       |  |
|      |                                                                                  | a sink device that does not support audio is      |  |
|      |                                                                                  | connected.*2                                      |  |
| Α    | Input is set to "OFF".                                                           |                                                   |  |
| В    | <del>-</del>                                                                     | "7.9.8 Digital audio output connector" is set     |  |
|      |                                                                                  | to "OFF".                                         |  |

<sup>&</sup>lt;sup>\*1</sup> Input status of analog audio signal cannot be detected. Even if this status is not displayed, audio may sometimes not be output when analog input is selected.

 $<sup>^{^{\</sup>star 2}}\textsc{This}$  status is only for HDMI output connectors.

# 7.17.9 Displaying EDID of sink device

Menu Top→OTHERS→EDID STATUS

You can display EDID information of the sink device that is connected to the video output connector.

[Table 7.34] EDID information of sink device

|        | 1                                    | 2 (left: HDMI-compliant device; right: DVI device) |                   |
|--------|--------------------------------------|----------------------------------------------------|-------------------|
| Screen | [OUT1A]xxxx<br>1920x1080 148.50MHz\$ | [OUT1A] HDMI<br>RGB/YCbCr422/444 \$                | [OUT1A]<br>DVI \$ |
| Upper  | Monitor name                         | HDMI                                               | -                 |
| Lower  | Resolution, dot clock                | Sampling structure                                 | DVI               |
|        |                                      | RGB,YCbCr 4:2:2,YCbCr 4:4:4                        |                   |

|        | 3                         | 4                               | 5                                                         |
|--------|---------------------------|---------------------------------|-----------------------------------------------------------|
| Screen | [OUT1A]<br>24BIT COLOR \$ | [OUT1A]<br>32/44. 1/48/96kHz \$ | [OUT1A]16/20/24BIT<br>8CHANNEL COMPRESSED                 |
| Upper  | -                         | -                               | Audio bit length                                          |
| Lower  | Color depth               | Audio sampling frequency        | The number of audio channels, compressed audio COMPRESSED |

# 7.17.10 Displaying version

Menu Top→OTHERS→VERSION

You can display the product name and firmware version.

# 8 Product specification

# Specifications and appearance are subject to change without notice.

All nominal levels are at ±10%.

| Item   |       | Item                            | Description                                                                                                    |                                                                                                    |  |  |
|--------|-------|---------------------------------|----------------------------------------------------------------------------------------------------|----------------------------------------------------------------------------------------------------|--|--|
| Input  | Video | HDMI/DVI                        | MSD-501/502 MSD-701/702                                                                                                    |                                                                                                    |  |  |
|        |       |                                 | 3 inputs<br>Connector: HDMI Type A (19 pin), female                                                                                                    | 5 inputs DVI-I connector is for switching digital/analog Connector: HDMI Type A (19 pin), female × 4, DVI-I (29 pin), female × 1 |  |  |
|        |       |                                 | HDMI Deep Color (*1)/DVI 1.0 TMDS single link, HDCP 1.4 TMDS clock: 25 MHz to Built-in Digital Cable EQ, EDID emulation cable                                                                                                    | o 225 MHz                                                                                                    |  |  |
|        |       | Analog                          | MSD-701/702 MSD-701/702                                                                                                    |                                                                                                    |  |  |
|        |       | J                               | 2 inputs<br>Connector: HD (15-pin) HD • female × 2                                                                                                    | 3 inputs DVI-I connector is for switching HDMI/DVI Connector: DVI-I (29 pin) • female × 1, D-sub15 pin HD • female × 2           |  |  |
|        |       |                                 | Composite video /Y/C/Analog RGB/Analog YPbPr (au Composite video: 1.0V[p-p]/75 Ω Y/C:1.0 V[p-p] (Y)/0.286 V[p-p] (C)/75 Ω Analog RGB: 0.7 V[p-p] (1.0 V[p-p], Sync on Green)/7 HS/VS TTL level, CS TTL level, Sync Analog YPbPr:1.0 V[p-p](Y) / 0.7 V[p-p] (Pb · Pr) / 75 EDID emulation | 5 Ω<br>con Green                                                                                                    |  |  |
|        |       | Supported format                | Analog:NTSC / PAL Analog://HDMI/DVI:VGA to QWXGA (Dot clock: 25 MHz to 165 MHz)  *WUXGA/QWXGA: only Reduced Blanking is supported Analog://HDMI/DVI:480i/480p/576i/576p/720p/1080i/1080p                                                                                                 |                                                                                                    |  |  |
|        | Audio | Digital audio                   | MSD-501/502                                                                                                    | MSD-701/702                                                                                                    |  |  |
|        |       |                                 | 3 inputs For switching analog audio L/R Connector: HDMI Type A (19 pin) • female                                                                                                    | 5 inputs For switching analog audio L/R Connector: HDMI Type A (19 pin) • femalex4, DVI-I (29 pin) • femalex1                    |  |  |
|        |       |                                 | Multi-channel linear PCM: up to 8 channels Sampling frequency: 32 kHz to 192 kHz, Sample size: Standard level: -20 dBFS Input level: up to 0 dBFS                                                                                                    | : 16 bit to 24 bit                                                                                                    |  |  |
|        |       | Analog audio                    | MSD-501/502                                                                                                    | MSD-701/702                                                                                                    |  |  |
|        |       | Ü                               | 5 inputs IN1 to IN3: for switching analog/digital audio Connector: RCA pin jack                                                                                                    | 7 inputs IN1 to IN5: for switching analog/digital audio Connector: RCA pin jack                                                  |  |  |
|        |       |                                 | Stereo L/R imbalance signal                                                                                                    | anut lovel van te v10 dDv                                                                                                    |  |  |
| Output | Video | HDMI / DVI                      | Input impedance: 24 kΩ Standard level: -10 dBu In MSD-501/502                                                                                                    | MSD-701/702                                                                                                    |  |  |
| Juipui | 7.000 |                                 | 1 output / 2 outputs Distribution of digital signal output Connector: HDMI Type A (19 pin) • female HDMI Deep Color (*1)/DVI 1.0                                                                                                    | 1 output/2 outputs<br>Distribution of digital signal output<br>Connector: HDMI Type A (19 pin) • female                          |  |  |
|        |       | Digital aignal for              | TMDS single link, HDCP 1.4, Built-in Digital Cable EQ                                                                                                    |                                                                                                    |  |  |
|        |       | Digital signal for<br>extension | MSD-501/502<br>1 output / 2 outputs (*2)                                                                                                    | MSD-701/702<br>1 output / 2 outputs (*2)                                                                                         |  |  |
|        |       | (HDBaseT)                       | Distribution of HDMI /DVI output Connector: RJ-45 (*3) Cable: Cat6 STP / UTP straight,                                                                                                    | Distribution of HDMI /DVI output Connector: RJ-45 (*3) Cable: Cat6 STP / UTP straight,                                           |  |  |
|        |       |                                 | Cat5e STP / UTP straight (*4)                                                                                                    | Cat5e STP / UTP straight (*4)                                                                                                    |  |  |
|        |       | Supported format                | VGA /SVGA / XGA / WXGA (1280x768) / WXGA (128<br>WXGA (1360x768) / WXGA (1366x768) / SXGA+ / W.<br>WUXGA / QWXGA<br>VESA1080 / WUXGA / QWXGA: Reduced Blanking<br>480i/480p/576i/576p/720p/1080i/1080p                                                                                   | XGA+/WXGA++/UXGA/WSXGA+/VESA1080/                                                                                                |  |  |

|                  |            | Item                             | Description                                                                                                    |                                                                  |  |
|------------------|------------|----------------------------------|----------------------------------------------------------------------------------------------------|------------------------------------------------------------------|--|
| Output           | Audio      | Digital audio                    | MSD-501/502 MSD-701/702                                                                                                    |                                                                  |  |
|                  |            | 3                                | 1 output / 2 outputs x 2 distribution for each Connector: MSD-501                                                                                                    | 1 output / 2 outputs ×2 distribution for each Connector: MSD-701 |  |
|                  |            |                                  | HDMI Type A (19pin) • female × 1,<br>RJ-45 × 1                                                                                                    | HDMI Type A (19pin) • female x 1,<br>RJ-45 x 1                   |  |
|                  |            |                                  | MSD-502                                                                                                    | MSD-702                                                          |  |
|                  |            |                                  | HDMI Type A (19pin) • female × 2,<br>RJ-45 × 2                                                                                                    | HDMI Type A (19pin) • female × 2,<br>RJ-45 × 2                   |  |
|                  |            |                                  | Multi-channel linear PCM: up to 8 channels<br>Sampling frequency: 32 kHz to 192 kHz Sample                                                                                         |                                                                  |  |
|                  |            |                                  | Standard level: -20 dBFS Output level: up to 0 c                                                                                                    |                                                                  |  |
|                  |            | Analog audio                     | MSD-501/502                                                                                                    | MSD-701/702                                                      |  |
|                  |            |                                  | 1 output/2 outputs<br>Connector: RCA pin jack                                                                                                    | 1 output/2 outputs<br>Connector: RCA pin jack                    |  |
|                  |            |                                  | Stereo L/R imbalance signal                                                                                                    | D. Outset level ve to 40 dD.                                     |  |
|                  |            | Lingana                          | Output impedance: 75 Ω, Standard level: -10 d                                                                                                    | Bu Output level: up to +10 dBu                                   |  |
| Cablo            | mavimu     | Lip resync. m extension distance | Digital input: Up to 32.8 ft. to 98.43 ft./10 m to 30                                                                                                    | m (*5)                                                           |  |
| Cable            | illaxiillu | III exterision distance          |                                                                                                    | ft./10 m to 50 m (*5) Digital signal for extension: up to        |  |
| Function<br>n    | i-o Ai     | nalog video processing unit      | 3D Y/C separation                                                                                                    |                                                                  |  |
|                  |            | can converter                    | display size), Motion adaptive I/P conversion                                                                                                    | icture adjustment (brightness, contrast, display position,       |  |
|                  | 0          | thers                            | Volume adjustment (volume of input and output p                                                                                                    |                                                                  |  |
|                  |            |                                  | Audio breakaway enables independent audio and Cross-point memory (storage for 7 settings)                                                                                          | l video switching                                                |  |
|                  |            |                                  | Preset memory (8 settings and startup settings)                                                                                                    |                                                                  |  |
|                  |            |                                  | Last memory                                                                                                    |                                                                  |  |
|                  |            |                                  | Anti-Snow (*8)                                                                                                    |                                                                  |  |
|                  |            |                                  | Connection Reset (*9)                                                                                                    |                                                                  |  |
|                  |            |                                  | External control commands (32 commands)                                                                                                    |                                                                  |  |
| F                | -          | S-232C                           | Front panel security key lock                                                                                                    |                                                                  |  |
| External control |            |                                  | 1 port: D-sub 9 pin connector • Male                                                                                                    | A. A. N. S. S. S. S. A. A. A. A. A. A. A. A. A. A. A. A. A.      |  |
| CONTROL          |            | AN<br>xternal control            | 1 port: RJ-45 connector 10Base-T/100Base-TX (Auto Negotiation), Auto MDI / MDI-X  Outputting command from RS-232C,LAN, or digital signal output from extension to external devices |                                                                  |  |
|                  |            | xternal control                  | PJLink (class1), Controlling power supply of sink device through C                                                                                                    | · ·                                                              |  |
| Others           | P          | ower                             | AC to 100 V - 240 V ±10%.50 Hz/60 Hz±3 Hz                                                                                                    |                                                                  |  |
|                  |            | ower consumption                 | MSD-501: 35 W                                                                                                    |                                                                  |  |
|                  |            | pprox.)                          | MSD-502: 43 W                                                                                                    |                                                                  |  |
|                  | 1          |                                  | MSD-701: 38 W                                                                                                    |                                                                  |  |
|                  |            |                                  | MSD-702: 48 W                                                                                                    |                                                                  |  |
|                  | D          | imension                         |                                                                                                    | (H) x 300 (D) mm (EIA rack 1U and projections are not            |  |
|                  | 10         | /eight                           | included)                                                                                                    |                                                                  |  |
|                  | l vv       | reignt                           | MSD-501:4.2 kg<br>MSD-502:4.2 kg                                                                                                    |                                                                  |  |
|                  |            |                                  | MSD-701:4.3 kg                                                                                                    |                                                                  |  |
|                  |            |                                  | MSD-702:4.3 kg                                                                                                    |                                                                  |  |
|                  | Te         | emperature                       | Operating temperature: 32 °F to 104 °F <0 °C to +40 °C>                                                                                                    |                                                                  |  |
|                  |            | 1.10                             | Storage temperature: -4 °F to +176 °F <-20 °C to +80 °C>                                                                                                    |                                                                  |  |
|                  |            | umidity                          | Operating/ Storage humidity: 20 % to 90 % (Non Condensing)                                                                                                    |                                                                  |  |
|                  | S          | upplied items                    | RS-232C cable (5.9 ft./1.8 m), Power supply cable (5.9 ft./1.8 m), rack mounting bracket Cable clamp:                                                                              |                                                                  |  |
|                  |            |                                  | MSD-501: x 3                                                                                                    |                                                                  |  |
|                  |            |                                  | MSD-501: x 3<br>MSD-502: x 4                                                                                                    |                                                                  |  |
|                  |            |                                  | MSD-701: × 4                                                                                                    |                                                                  |  |
|                  | L          |                                  | MSD-702: x 5                                                                                                    |                                                                  |  |
|                  | 0          | ption                            | 1U rack mounting bracket (RM-OFS100)                                                                                                    |                                                                  |  |

- (\*1) This product supports 30 bits/pixel Deep color (10 bit/component). It does not support xvYCC, Automatic Lip Sync, 3D, ARC, or HEC. (Lip sync can be adjusted manually.)
- (\*2) Digital twisted pair output does not support DVI signal with HDCP. If you need to extend DVI signal with HDCP, please use the IDK's HDC-RD100 as a receiver.
- (\*3) Digital twisted pair output is only for extending video, audio, power for a receiver, control signal using a Cat5e/Cat6 twisted pair cable. IDK receivers are required.

  Please do not connect LAN devices to this connector.
- (\*4) Wiring is straight T568A or T568B. If exceeding 164.04 ft./50 m, it is recommended to use a Cat6 cable.
- (\*5) Transmission distance depends on connected devices. The information above is maximum transmission distance when a cable made by IDK (AWG24) is used and signal (1080p 60 Hz 24bit/pixel (8bit/component)) are transmitted (both inputs and outputs of this product). When a connected device does not match to this product or other manufacturers' cables are used, video signal can be unstable or cannot be output, even though the transmission distance is within the information above.
- (\*6) Since some LCD monitors do not stabilize during operation, please check the operation before using or ask IDK for advices.
- (\*7) Seamless Switching has one black frames or back color.
- (\*8) The anti-snow feature automatically fixes snow noise that is a specific symptom of HDCP-compliant signal and mainly occurs at start-up. This feature does not work when snow noise has already occurred during startup or when it occurs due to a bad condition of the transmission line.

- (\*9) For digital systems, some problems, such as an HDCP authentication error, can often be recovered by physically disconnecting and reconnecting the digital cables. However, the Connection Reset feature will fix these problems automatically, without the need to physically remove and insert the cables. It creates the same condition as if the cable were physically disconnected and reconnected. This feature only works for this device's output. If other devices are connected between this device's output and sink device, this feature may be invalid.
- (\*10) The sink device need to support CEC. Some sink devices cannot be controlled by the MSD through CEC.

## 9 Troubleshooting

This chapter recommends what to do if you have problems operating the MSD.

In case the MSD does not work correctly, please check the following items first.

- · Are the MSD and all devices plugged in and powered on normally?
- · Are cables connected correctly?
- · Are there no loose connections?
- · Are correct cables supported by devices being used?
- · Are signal specifications of connected devices matched to each other?
- · Are settings of the sink device correct?
- · Are there any close objects that may cause noise?

If the problem still cannot be solved, perform the following actions. Refer to manuals of connected devices as well, since they may possibly be the cause of the problem.

| Problem                          | Cause/Check item/Solution                                                                                                    | Page |
|----------------------------------|----------------------------------------------------------------------------------------------------|------|
| <ul> <li>Video output</li> </ul> |                                                                                                    |      |
|                                  | Check the error code in "7.17.8 Sink device status". (Since the MSD has multiple output connectors, check the error code of the output connector that does not output video.)  'Error code 1: Set "7.8.8 Video output connector" to "ON".  'Error code 2: Check if the source device is connected and turned on.  'Error code 3: Signal is not input. Check [1] to [6] on the next page.  'Error code 4: A problem may occur in the source device or HDCP authentication. Check [2], [5] and [6].  'Error code 5: With using a sink device that is not HDCP compliant, only video without content protection (such as analog input and test pattern) can be output, and go black if signal with content protection is input. Some source devices check whether the sink device is HDCP compliant or not and output video depending on the result. Since the MSD supports HDCP, output video cannot be output if the sink devicet is not HDCP compliant. In that case, you can disable HDCP input from the source device in "7.6.2 HDCP input enabled/disabled" in order to display the video.  'Error code 6 and 7: A problem occurs in the source device.  'Error code A: Set "6.2 Selecting input channel" to a value other than "OFF".  'If no error code is displayed: Set "7.4.11 Test pattern" to a pattern other than "OFF". If any test | _    |
|                                  | pattern is not output, check [5] to [7]. If a test pattern is output, the source device may not output video.                                                                                                    |      |

| Problem                 | Cause/Check item/Solution                                                 | Page   |
|-------------------------|---------------------------------------------------------------------------|--------|
| Digital input video is  | [1] The set time for monitoring a no-signal input may be too short.       | 41     |
| not output.             | [2] Change the settings of input equalizer.                               | 42     |
| Analog input video is   | [3] Change the input signal type.                                         | 42     |
| not output.             |                                                                           |        |
| Video is not output     | [4] If the source device has multiple output connectors, check the        | _      |
|                         | video output settings of the device.                                      |        |
| Video is dissappeared,  | [5] If using a long cable for input or output, replace it with a 5 m/16.4 | _      |
| interrupted, or has     | ft. or shorter cable. Since the MSD has the equalizing function,          |        |
| noise.                  | long cables can be connected, but the MSD may not provide its             |        |
|                         | full performance depending on the cable quality and the                   |        |
|                         | connected device. If the problem is solved by replacing the cable,        |        |
|                         | signal might have been degraded due to the long haul                      |        |
|                         | transmission. We have high-quality cables, cable boosters and             |        |
|                         | extenders. Please contact us as needed.                                   |        |
|                         | [6] When high-speed signal (high resolution: such as UXGA,                |        |
|                         | WUXGA, 1080p; DEEP COLOR signals) are input or output,                    |        |
|                         | video may not be displayed or noise may appear depending on               |        |
|                         | the cable quality and the connected device. If the problem occurs         |        |
|                         | only when a specific input is selected, the problem was caused            |        |
|                         | by the input side. If it occurs for all inputs or only when a test        |        |
|                         | pattern is displayed, the problem was caused by the output side.          |        |
|                         | Change the resolution to a lower level and/or disable Deep color.         |        |
|                         | You can check the resolution and color depth of the input signal          | 61,    |
|                         | in "7.17.7 Input signal status" and can limit resolution and color        | 62, 63 |
|                         | depth of input signal according to the EDID setting.                      |        |
|                         | You can also specify output resolution and check the color depth          |        |
|                         | of the output signal in "7.17.8 Sink device status" and limit the         |        |
|                         | output signal color depth.                                                |        |
| Input video and test    | [7] If you set the output resolution other than "AUTO", check if the      | 33     |
| pattern are not output. | selected resolution is supported by the sink device.                      |        |
|                         | If you select 480i, 576i, or 1080i, video may not be output to sink       |        |
|                         | devices that do not support interlaced signal.                            |        |
|                         | For TV output resolutions (480i to 1080p), check the vertical             |        |
|                         | synchronous frequency. PC output resolutions (VGA to QWXGA)               |        |
|                         | may not be output to LCD TVs.                                             |        |
| Video is interrupted.   | If you set "7.6.5 Automatic detection of input video interruption"        | 43     |
|                         | to "ON", false detection may occur. Change the setting to "OFF".          |        |
| Video is interrupted or | If the problem occurs only with specific digital input, change settings   | 42     |
| has noise               | of the input equalizer.                                                   |        |

| Problem                  | Cause/Check item/Solution                                                  | Page |
|--------------------------|----------------------------------------------------------------------------|------|
| Video from HDMI/DVI      | If the problem occurs in all input channels or at the time of displaying a | 50   |
| output is choppy or has  | test pattern and and a long cable is connected for output, then change     |      |
| noise.                   | the output equalizer setting.                                              |      |
| Video from HDBaseT       | If the problem occurs in all input channels or at the time of displaying a | 20   |
| output is choppy or has  | test pattern, the twisted pair cable may be affected by external noise.    |      |
| noise.                   | Check the twisted pair cable.                                              |      |
| Video from analog        | Change the input signal type.                                              | 42   |
| input is displayed in    |                                                                            |      |
| black-and-white or       |                                                                            |      |
| green.                   |                                                                            |      |
| VHS reproduction or      | Automatic detection of input signal failed. Set the input signal type      | 42   |
| fast-forward is choppy   | manually to "VIDEO AUTO", "VIDEO", or "Y/C".                               |      |
| when analog              |                                                                            |      |
| composite video or       |                                                                            |      |
| analog S-Video is        |                                                                            |      |
| input.                   |                                                                            |      |
| The left, right, top and | If the problem occurs only when "CROSS HATCH" (a test pattern) is          | 38   |
| bottom sides are cut     | output, the sink device enlarges and displays the video. Adjust the        |      |
| off.                     | sink device. If the device does not have the adjusting function, set the   | 35,  |
|                          | the video size and position of the output.                                 | 36   |
|                          | If the problem occurs even if "CROSS HATCH" is output to all outputs,      |      |
|                          | check [8] to [13].                                                         |      |
| Part of video is cut off | [8] Check the overscan setting.                                            | 35   |
| or black is displayed at | [9] Settings of the display position or size are not changed?              | 35,  |
| edge(s).                 | Note: Display position and size can be set for each input or output.       | 36,  |
|                          |                                                                            | 33   |
|                          | [10] If aspect ratios of the input signal and output resolution do not     | 34   |
|                          | match, video may be cut off automatically or black may be                  |      |
|                          | displayed at edge(s) depending on settings. If the video is                |      |
|                          | displayed on the full screen by setting the aspect ratio to "FULL",        |      |
|                          | there is no problem.                                                       |      |
|                          | If the aspect ratios are not the same, you can select a) or b) below:      | 35   |
|                          | a) video will be cut off                                                   |      |
|                          | b) black will be displayed at edge(s)                                      |      |
|                          | [11] If vertical and horizontal frequencies are displayed in "7.17.7"      |      |
|                          | Input signal status", signal that is not registered in the built-in        |      |
|                          | data of the MSD was be input.                                              |      |
|                          | If "7.7.6 Automatic setting of input timing" is set to "AUTO               |      |
|                          | SETUP ON", input timing is measured when new signal is input.              |      |
|                          | However, if correct video is not input, the measurement may fail.          |      |
|                          | In this case, measure the input timing manually and register the           | 45,  |
|                          | device data.                                                               | 49   |
|                          |                                                                            |      |

| Problem                  | Cause/Check item/Solution                                                 | Page  |
|--------------------------|---------------------------------------------------------------------------|-------|
| Part of video is cut off | [12] For analog input, set the automatic measurement of input timing      | 47 to |
| or black is displayed at | in "7.7.1 Automatic measurement". The automatic                           | 47    |
| edge(s).                 | measurement shows that video is cut off or black is displayed at          |       |
|                          | edges, set the total number of the horizontal dots, scanning start        |       |
|                          | position, and the active area.                                            |       |
|                          | For digital input, start position and active area do not have to be       |       |
|                          | set. Only when video edges are cut off 1 to 2 dots, set those             |       |
|                          | items. (For digital input, the total number of horizontal dots            |       |
|                          | cannot be set).                                                           |       |
| Black appears at top,    | [13] Do he resolution setting for the PC (You can check it in             | 42    |
| bottom, right and left   | "Properties" of the PC) and the resolution output from the PC             |       |
| on PC video or only      | (You can check it in " <b>7.17.7 Input signal status</b> " match? If not, |       |
| part of the PC video is  | set the EDID and PC resolution.                                           |       |
| displayed, and the rest  | If the copy of the built-in LCD monitor in the laptop is output, the      |       |
| is displayed by          | resolution of the LCD monitor is applied for outputting the video         |       |
| scrolling with the       | to the external monitor, and black bars may appear at edges. The          |       |
| mouse.                   | problem can be solved by enlarging the display or displaying only         |       |
|                          | to the external monitor.                                                  |       |
| Video is reduced         | Do the selected aspect ratio of the output resolution and that of the     | 34    |
| vertically or            | connected sink device match? If not, set the aspect ratio of the sink     |       |
| horizontally.            | device.                                                                   |       |
| ,                        | Check the set aspect ratio of the input signal.                           | 34    |
|                          | Check the monitor setting of the source device                            | -     |
|                          | (such as 4:3, 16:9, letter box and the like).                             |       |
|                          | For analog input, signal that cannot be recognized by the MSD and         | 45    |
|                          | wrong aspect ratio may be applied. Perform the automatic                  |       |
|                          | measurement in the "NEXT ASPECT" mode.                                    |       |
| Video flickers.          | If interlace signal is input to a sink device that does not support       | 33    |
|                          | interlace signal, the video may blink. Check the output resolution of     |       |
|                          | the sink device.                                                          |       |
| PC's dual monitor        | If the monitoring function for no-signal input works, the dual monitor    | 41    |
| cannot be set or the     | function may not operate correctly. In this case, turn the monitoring     |       |
| setting is canceled.     | function "OFF".                                                           |       |
| It takes a long time to  | If you set the HDCP output to "HDCP INPUT ONLY", some sink                | 52    |
| output video after video | devices may fail HDCP authentication. In this case, it may                |       |
| input is switched.       | temporarily not output video and audio when a channel signal without      |       |
|                          | HDCP support is input and then is switched to a channel signal with       |       |
|                          | HDCP support is input. In this case, set the HDCP output setting to       |       |
|                          | "ALWAYS".                                                                 |       |
| Video from a PC of       | Set the total number of horizontal dots.                                  | 47    |
| analog input is          | If you change the total number of horizontal dots, you may                |       |
| displayed with bright-   | sometimes have to set the start position of scanning and the active       |       |
| and- dark vertical       | area.                                                                     |       |
| stripes                  |                                                                           |       |

| Problem                                      | Cause/Check item/Solution                                                                                                    | Page |
|----------------------------------------------|----------------------------------------------------------------------------------------------------|------|
| Light shadows appear                         | Adjust the tracking.                                                                                                    | 49   |
| on fine lines of video                       |                                                                                                    |      |
| from an analog input                         |                                                                                                    |      |
| PC.                                          |                                                                                                    |      |
| Fluctuation appears on                       | Adjust the tracking.                                                                                                    | 49   |
| the analog input video.                      |                                                                                                    |      |
| Automatic                                    | In order to enable this menu, the input video must have 25% or more                                                                     | 45   |
| measurement of input                         | brightness and its edges (all sides) need to be in contact with the                                                                     |      |
| timing fails.                                | circumscribed rectangle in the effective display area.                                                                                  |      |
| Video is reduced                             | Do the selected aspect ratio of the output resolution and that of the                                                                   | 34   |
| vertically or                                | connected sink device match? If not, set the aspect ratio of the sink                                                                   |      |
| horizontally.                                | device.                                                                                                    |      |
|                                              | Check the set aspect ratio of the input signal.                                                                                         | 34   |
|                                              | Check the monitor setting of the source device                                                                                          | -    |
|                                              | (such as 4:3, 16:9, letter box and the like).                                                                                           |      |
|                                              | For analog input, signal that cannot be recognized by the MSD and                                                                       | 45   |
|                                              | wrong aspect ratio may be applied. Perform the automatic                                                                                |      |
|                                              | measurement in the "NEXT ASPECT" mode.                                                                                                  |      |
| Video flickers.                              | If interlace signal is input to a sink device that does not support                                                                     | 33   |
| vidoo monoro.                                | interlace signal, the video may blink. Check the output resolution of                                                                   |      |
|                                              | the sink device.                                                                                                    |      |
| PC's dual monitor                            | If the monitoring function for no-signal input works, the dual monitor                                                                  | 41   |
| cannot be set or the                         | function may not operate correctly. In this case, turn the monitoring                                                                   | - '  |
| setting is canceled.                         | function "OFF".                                                                                                    |      |
| It takes a long time to                      | If you set the HDCP output to "HDCP INPUT ONLY", some sink                                                                              | 52   |
| output video after video                     | devices may fail HDCP authentication. In this case, it may                                                                              | 32   |
| input is switched.                           | temporarily not output video and audio when a channel signal without                                                                    |      |
| input is switched.                           | HDCP support is input and then is switched to a channel signal with                                                                     |      |
|                                              | HDCP support is input and there's switched to a charmer signal with HDCP support is input. In this case, set the HDCP output setting to |      |
|                                              | "ALWAYS".                                                                                                    |      |
| Video from a PC of                           | Set the total number of horizontal dots.                                                                                                | 47   |
| analog input is                              | If you change the total number of horizontal dots, you may                                                                              | 47   |
| • .                                          |                                                                                                    |      |
| displayed with bright-<br>and- dark vertical | sometimes have to set the start position of scanning and the active                                                                     |      |
|                                              | area.                                                                                                    |      |
| stripes Light shadows appear                 | Adjust the tracking                                                                                                    | 49   |
| on fine lines of video                       | Adjust the tracking.                                                                                                    | 49   |
| from an analog input                         |                                                                                                    |      |
| • .                                          |                                                                                                    |      |
| PC.                                          | A divisit the a two aldings                                                                                                    | 40   |
| Fluctuation appears on                       | Adjust the tracking.                                                                                                    | 49   |
| the analog input video.                      | In order to enable this magnet the investmine or at Leas 250/                                                                           | 45   |
| Automatic                                    | In order to enable this menu, the input video must have 25% or more                                                                     | 45   |
| measurement of input                         | brightness and its edges (all sides) need to be in contact with the                                                                     |      |
| timing fails.                                | circumscribed rectangle in the effective display area.                                                                                  | 4.5  |
| Display position of                          | If the function that automatically adjusts the display position (upper                                                                  | 48   |
| analog input video                           | left of the screen) works by automatic measurement, the video may                                                                       |      |
| changes on its own.                          | move on its own. In this case, disable the adjusting position function.                                                                 |      |

| Problem                         | Cause/Check item/Solution                                                                | Page |
|---------------------------------|------------------------------------------------------------------------------------------|------|
| Part of the bitmap is cut       | If the bitmap resolution and output resolution do not match, the bitmap                  | 92,  |
| off, or bitmap is not           | may be partially cut off or may not be displayed on the full screen,                     | 92   |
| displayed on the full           | depending on settings of the aspect ratio and display position. In this                  |      |
| screen.                         | case, set the aspect ratio and display position as necessary.                            |      |
| <ul> <li>Audio input</li> </ul> |                                                                                          |      |
| Audio is not output.            | If audio is not output, first check the error code in "7.17.8 Sink device                |      |
|                                 | status". (The MSD has multiple output connectors. Find the error code                    |      |
|                                 | of the output connector that does not output audio.)                                     |      |
|                                 | • Error code 1:                                                                          |      |
|                                 | Turn " <b>7.9.2 Output mute</b> " to "OFF".                                              |      |
|                                 | • Error code 2:                                                                          |      |
|                                 | Ensure that the source device is connected and turned on.                                |      |
|                                 | • Error code 3:                                                                          |      |
|                                 | Signal is not input. Check [14], [15], [17] and [18].                                    |      |
|                                 | • Error code 4:                                                                          |      |
|                                 | There may be problems in the source device side or HDCP                                  |      |
|                                 | authentication. Check [14].  • Error code 5:                                             |      |
|                                 | If the display device or AV amplifier does not support HDCP, only                        |      |
|                                 | audio without content protection (such as analog input) is output;                       |      |
|                                 | audio is not output when signal with content protection is input.                        |      |
|                                 | Some HDMI/DVI devices will check if the connected device is HDCP                         |      |
|                                 | compliant and determines whether to output HDCP signals or not. As                       |      |
|                                 | the MSD is HDCP compliant, audio may not be output if the MSD is                         |      |
|                                 | connected to a sink device or AV amplifier that does not support                         |      |
|                                 | HDCP. In this case, disable HDCP input from the input device in                          |      |
|                                 | " 7.6.2 HDCP input enabled/disabled".                                                    |      |
|                                 | • Error code 6:                                                                          |      |
|                                 | There are problems in the source device.                                                 | 63   |
|                                 | • Error code 7:                                                                          |      |
|                                 | LCD monitors may not output compressed audio, such as Dolby                              |      |
|                                 | Digital, DTS, and so on. If playing contents with compressed audio                       |      |
|                                 | (such as Blu-ray disc), check the audio output setting. Audio signal                     |      |
|                                 | output from the source device can be controlled by setting EDID.                         |      |
|                                 | • Error code 8:                                                                          |      |
|                                 | Turn " <b>7.9.7 Audio output connector</b> " to "ON".                                    |      |
|                                 | • Error code 9:                                                                          |      |
|                                 | Set "7.8.2 Output mode" to a mode other than "DVI MODE". If the                          |      |
|                                 | sink device does not support HDMI signal, the MSD outputs DVI                            |      |
|                                 | signal automatically. Check which signal is supported by the sink                        |      |
|                                 | device.                                                                                  |      |
|                                 | • Error code A:                                                                          |      |
|                                 | Set "6.2 Selecting input channel" to a value other than "OFF"                            |      |
|                                 | • Error code B:                                                                          |      |
|                                 | Set "7.9.8 Digital audio output connector" to "ON".  If any error code is not displayed: |      |
|                                 | Check [14] to [18]. The source device may not be outputting audio.                       |      |
|                                 | Check [14] to [10]. The source device may not be outputting addition                     |      |

| Problem                               | Cause/Check item/Solution                                                          | Page |
|---------------------------------------|------------------------------------------------------------------------------------|------|
| Audio is not output                   | [14] Is video being output correctly? If not, check [1], [2], [5] and [6].         | _    |
| from digital input.                   | [15] Is DVI signal output from the source device? You can check the                |      |
|                                       | input signal type in "7.17.7 Input signal status". DVI signal may be               | 62   |
|                                       | output depending on EDID settings.                                                 |      |
|                                       | [16] Is audio format being used supported by the connected sink device             | 102  |
|                                       | or AV amplifier input? LCD monitors, especially, may not output                    |      |
|                                       | 88.2 kHz or more sampling frequency of linear PCM and                              |      |
|                                       | compressed audio (such as Dolby Digital, DTS, and so on).                          |      |
|                                       | Audio signal output from the source device can be controlled by setting EDID.      | 63   |
| Audio of input                        | [17] Is " <b>7.9.3 Input selection</b> " set to "AUTO"? If not, change the setting | 56   |
| connectors is not                     | to "AUTO" in order to switch the audio automatically.                              |      |
| output.                               | to here in order to emism the additional date in all daily.                        |      |
| (MSD-501/502: Audio                   |                                                                                    |      |
| IN1 to IN3,                           |                                                                                    |      |
| MSD-701/702:                          |                                                                                    |      |
| Audio IN1 to IN5)                     |                                                                                    |      |
| Audio is not output.                  | [18] If the source device has multiple output connectors, check the                | -    |
| ·                                     | audio output settings of the selected output device.                               |      |
| Audio is output from                  | If compressed audio (such as Dolby Digital, DTS, and so on) is input,              | 55,  |
| digital output                        | analog audio is not output. You can check the input audio type in                  | 63   |
| connectors but not                    | "7.17.7 Input signal status".                                                      |      |
| from analog output                    |                                                                                    |      |
| connectors.                           |                                                                                    |      |
| Audio is output from                  | If the output resolution is set to a value other than "AUTO-A" and                 | 33   |
| analog output                         | " AUTO-B", make sure that the resolution that can be output from the               |      |
| connectors but not                    | sink device or AV amplifier is selected.                                           |      |
| from digital output                   | If a PC output resolution (VGA to QWXGA) is selected, some sink                    |      |
| connectors.                           | devices and AV amplifiers cannot output audio.                                     |      |
|                                       | If the sampling frequency is set to a value other than "AUTO-A" and                | 57   |
|                                       | "AUTO-B", make sure that the sampling frequency is supported by the                |      |
|                                       | sink device or AV amplifier.                                                       |      |
|                                       | Some LCD monitors may not output audio whose sampling frequency is                 |      |
|                                       | high (88.2 kHz or higher).                                                         |      |
| Compressed audio                      | Compressed audio input is controlled (EDID settings) by factory default.           | 63   |
| (such as Dolby Digital,               | If using compressed audio, change the EDID setting.                                |      |
| DTS) is not output from               | In order to output compressed audio of multi-channel, set the number of            | 64   |
| the source device.                    | speakers.                                                                          |      |
|                                       | Check the audio output settings of the source device.                              | -    |
| Multi-channel audio is                | In order to output multi-channel audio, set the number of speakers.                | 64   |
| not output.  Only audio of a specific | Is "DOWN MIX" is set for multi-channel audio output?                               | 58   |
| scene is not output                   | For multi-channel audio, since channels changes depending on scenes,               | 50   |
| from digital input                    | audio may not output if audio is not included in the set channel.                  |      |
| nom digital imput                     | addio may not output it addio is not included in the Set Channel.                  |      |

| Problem                                  | Cause/Check item/Solution                                                 | Page  |
|------------------------------------------|---------------------------------------------------------------------------|-------|
| <ul> <li>Key operation</li> </ul>        |                                                                           |       |
| Keys do not operate.                     | Make sure that keys are not locked.                                       | 25    |
| ·                                        | Since no control command is registered by factory default, "DISPLAY       | 74,   |
|                                          | POWER" keys do not work. Register and associate control commands in       | 82    |
|                                          | order to enable these keys.                                               |       |
|                                          | When a control command is executed using a key on the front panel, all    | 83    |
|                                          | keys are disabled until the command is executed or "INVALID TIME"         |       |
|                                          | passes.                                                                   |       |
|                                          | Check the set time of "POWER SWITCH ON" that prevent accidental           | 101   |
|                                          | operation.                                                                |       |
|                                          | Immediately after start-up, all keys are disabled until the connection of | 23    |
|                                          | the sink device is completed.                                             |       |
| Settings are not saved                   | Settings of some menus will not be saved if the "MENU/SET" key is not     | 24    |
| or reflected to the                      | pressed after setting.                                                    |       |
| actual operation.                        |                                                                           |       |
| Communication comm                       | and control                                                               |       |
| Communication                            | Are the following items set correctly?                                    | 66,   |
| command control from                     | For RS-232C: baud rate and data length                                    | 69 to |
| the PC to the MSD                        | For LAN: IP address or subnet mask                                        | 70    |
| cannot be performed.                     | Is COM PORT's FUNCTION set to "RECIEVER" mode?                            | 67,   |
|                                          | If it is set to "TRANSMITTER" mode, the communication command of          | 69    |
|                                          | the MSD cannot be controlled externally.                                  |       |
|                                          | For RS-232C communication, set "7.11.3 RS-232C transmission               | 66    |
|                                          | between control devices" to "OFF". The MSD cannot be controlled           |       |
|                                          | from the RS-232C connector of the HDC receiver connected to the           |       |
|                                          | HDBaseT output connector.                                                 |       |
| "@ERR,6" is returned.                    | If control command is executed by communication commands,                 | 83    |
|                                          | communication command controls are disabled until execution of control    |       |
|                                          | commands finishes or "INVALID TIME" passes.                               |       |
|                                          | Immediately after start-up, communication command controls are            | 23    |
|                                          | disabled until connection of the sink device is confirmed.                |       |
| <ul> <li>Sending control comm</li> </ul> | and function                                                              |       |
| Control command is                       | Make sure that the registered control command and the number of bytes     | 74    |
| not sent.                                | are correct. Devices requiring delimiters may not execute commands if     |       |
|                                          | the delimiters are not sent. If the set number of bytes is incorrect, the |       |
|                                          | control command is not sent completely or unnecessary data is sent        |       |
|                                          | after the control command.                                                |       |
|                                          | Is the registered control command linked to the desired control           | 82    |
|                                          | command execution condition?                                              |       |
|                                          | Is COM PORT's FUNCTION set to "RECIEVER" mode?                            | 67,   |
|                                          | In order to send the control command, set the communication port to       | 69    |
|                                          | "TRANSMITTER" mode.                                                       |       |
|                                          | If using LAN, set the IP address and other settings of the connected      |       |
|                                          | device.                                                                   |       |
|                                          | For RS-232C communication, check the settings in 7.11.3 RS-232C           | -     |
|                                          | transmission between control devices".                                    |       |

| Problem              | Cause/Check item/Solution                                              | Page |
|----------------------|------------------------------------------------------------------------|------|
| "RETRY OVER          | Is the registered reply command correct?                               | 79   |
| ERROR" is displayed  | Make sure that the setting of "TIME OUT" for checking control          | 74   |
| and control          | commands is not too short.                                             |      |
| command is not sent  |                                                                        |      |
| completely.          |                                                                        |      |
| Control through CEC  | Does the cable support CEC?                                            | _    |
| cannot be performed. | To use CEC, use an HDMI cable that support CEC.                        |      |
|                      |                                                                        |      |
|                      | Does the sink device support CEC?                                      |      |
|                      | Is the HDMI link function of the sink device set to be enabled?        |      |
|                      | Enable the HDMI link control of the sink device and the function which |      |
|                      | powers on the sink device from external devices of the sink device.    |      |
| ●Others              |                                                                        |      |
| Input signal         | When the CEC connection changes, EDID may change. In this case,        | 54   |
| temporarily          | input signal is interrupted. Check the connection settings.            |      |
| disappear when input |                                                                        |      |
| channel is switched. |                                                                        |      |
| Devices cannot be    | Are HDMI cables supporting CEC being used?                             | 54   |
| controlled through   | To use CEC, enable HDMI link control of the connected devices          |      |
| CEC.                 | (such as LCD TVs, Blu-ray recorder, and so on).                        |      |

If additional assistance is required, please perform the following tests and then contact us.

- 1. The problem occurs in all connectors?
- 2. Connect the devices using genuine cables without connecting the MSD.

The problem still cannot be solved? Please contact us for assistance.

## 10 Fuse

The MSD is equipped with a glass tube-type fuse (5x20 mm/0.2"x0.79"), which prevents overcurrent from flowing into the MSD when a circuit or circuit part is broken.

If the MSD cannot be turned on, first check if the fuse placed in the AC inlet is blown or not. If it is blown, replace the blown fuse with the spare one by following the procedure below.

- 1. Turn off the MSD and unplug the power supply plug.
- 2. Remove the power connector from the AC inlet.
- 3. Remove the fuse holder by pulling out the depressed portion of the connection area for power supply connector using a screw driver or the like.

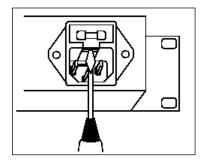

[Figure 10.1] Fuse holder

4. Replace the current fuse with the spare fuse.

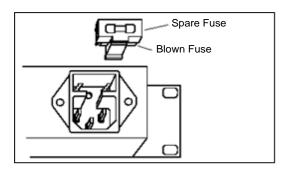

[Figure 10.2] Replacing fuses

5. Put the fuse holder back into the original position.

**Note:** In case the fuse blows again even after the blown fuse is replaced, the MSD may have problems. Please contact your dealer.

## User's guide of MSD-501/502/701/702

Ver.1.0.0

Issued on: 27 August 2015

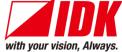

Headquarters IDK Corporation

7-9-1 Chuo Yamato-shi Kanagawa-pref.

242-0021 JAPAN

TEL: +81-46-200-0764 FAX: +81-46-200-0765

Email: idk\_eng@idk.co.jp URL: http://www.idk.co.jp/en/index.html

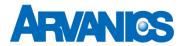

**Product information** 

**Arvanics Corporation** 

Support

3-8-3-3F Yamato Higashi, Yamato-shi, Kanagawa-pref.

242-0017 JAPAN

TEL: +81-46-259-6920 FAX: +81-46-259-6920

Email: info@arvanics.com URL: http://www.arvanics.com

Information in this document is subject to change without notice.

All rights reserved. All trademarks mentioned are the property of their respective owners.